# **СПЕЦИАЛЬНАЯ КОМПЬЮТЕРНАЯ КАССОВАЯ СИСТЕМА, ОБЕСПЕЧИВАЮЩАЯ КОНТРОЛЬ ЗА ОБОРОТАМИ В СФЕРЕ ИГОРНОГО БИЗНЕСА**

КАССОВЫЙ ТЕРМИНАЛ

# **РУКОВОДСТВО АДМИНИСТРАТОРА**

Версия 2.3

07.08.2023

2023

1. Добавлено условие предоставления доступа ИА к функциональному модулю «Карта игрока» –  $\pi$ .5.4.5.

2. Добавлено условие предоставления доступа ИА к функциональному модулю «Лжекпот» – [п.5.4.6.](#page-20-0)

3. Внесены изменения в текст и рисунки пункта в связи с добавлением разделения типов рангов на обычный и специальный – [п.5.5.5.](Ранги_карт#_Настройка_)

4. Добавлено описание параметра 15 «Показывать занятость игровых автоматов» настроек «Медиа» – [п.5.5.8.](Медиа#_Настройка_)

5. Исправлены опечатки, переработан текст – п.5.4.2, п.5.4.4, п.5.4.5, 5.4.6, 5.5.9, 5.5.10, 5.5.11, 9.8.1, 12.

#### **Изменения в версии 2.2 по сравнению с версией 2.1**

6. Добавлено описание параметра 54 из раздела Управление –  $\pi$ .5.2.

7. В порядок подключения модуля «Карта игрока» добавлено действие в отношении подачи заявки на приобретение ПСКУ (при необходимости) – [п.5.4.5.](#page-18-0)

8. Добавлен подпункт «Джекпот» – [п.5.4.6.](file:///D:/MirOlga/КТ%20Руководство%20пользователя/Кассовый%20терминал/Руководство%20администратора/Карта%23_Настройки_модуля_)

9. В перечень настроек модуля «Карта игрока» добавлено описание расширенной статистики –  $\pi$ .5.5.1.

10. Добавлен рисунок 5.5.3.3 с примером применения измененных настроек параметров – [п.5.5.3.](#page-23-0)

11. Изменены текст и рисунки по модулю «Карта игрока» – настройка «Группы», добавлена возможность наведения порядка в списке имеющихся групп - [п.5.5.4.](file:///D:/MirOlga/КТ%20Руководство%20пользователя/Кассовый%20терминал/Руководство%20администратора/Группы%23_Настройка_)

12. В конце подпункта добавлен текст о ручном включении и выключении кэшбэка на пополнение –  $\pi$ .5.5.7.

13. Изменены рисунки 5.5.8.1, 5.5.8.12, добавлена информация с отображением использования файлов ресурса (рисунки 5.5.8.17, 5.5.8.18) – [п.5.5.8.](file:///D:/MirOlga/КТ%20Руководство%20пользователя/Кассовый%20терминал/Руководство%20администратора/Медиа%23_Настройка_)

14. Добавлен подпункт «Настройки модуля «Джекпот» в АРМ СККС» – [п.5.6.](file:///D:/MirOlga/КТ%20Руководство%20пользователя/Кассовый%20терминал/Руководство%20администратора/Джекпот%23_Настройки_модуля_)

15. Добавлен подпункт «Использование модуля «Джекпот» – [п.9.8.](file:///D:/MirOlga/КТ%20Руководство%20пользователя/Кассовый%20терминал/Руководство%20администратора/Джекпот%23_Использование_модуля_)

16. Систематизирован список раздела «Журналы» с кратким описанием информации каждого из них  $-\pi$ .12.

#### **Изменения в версии 2.1 по сравнению с версией 2.0**

1. Дополнение по тексту пункта «Настройка «Кэшбэк на проигрыш» подраздела «Настройка модуля «Карта игрока» – [п.5.5.6.](file:///D:/MirOlga/КТ%20Руководство%20пользователя/Кассовый%20терминал/Руководство%20администратора/Кэшбэк%23_Настройка_)

2. Добавлена возможность указать несколько пороговых сумм и соответствующий процент кэшбэка, а также минимального ранг игрока в одном правиле начисления кэшбэка на пополнение –  $\pi$ .5.5.7.

3. Добавлен подпункт «Настройка «Фиксированный ранг» – [п.5.5.9.](file:///D:/MirOlga/КТ%20Руководство%20пользователя/Кассовый%20терминал/Руководство%20администратора/Фиксированный_ранг%23_Настройка_)

4. Добавлен подпункт «Настройка «Досрочный кэшбэк» – [п.5.5.10.](file:///D:/MirOlga/КТ%20Руководство%20пользователя/Кассовый%20терминал/Руководство%20администратора/Досрочный_кэшбэк%23_Настройка_)

5. Добавлен порядок присвоения фиксированного ранга карт-счету, возможность досрочного начисления кэшбэка определенному карт-счету, описан журнал АРМ СККС  $\phi$ иксированных рангов – [п.5.5.11.](#page-55-0)

#### **Изменения в версии 2.0 по сравнению с версией 1.9**

1. Добавлено описание вкладки «Список проверок» раздела Журналы – [п.4.](#page-10-0)

2. Добавлено описание параметров 49, 51, 52 раздела Управление –  $\pi$ .5.4.5.

3. Добавлен пункт «Настройки модуля «Карта игрока» в АРМ СККС» – [п.5.5.](file:///D:/MirOlga/КТ%20Руководство%20пользователя/Кассовый%20терминал/Руководство%20администратора/Карта%23_Настройки_модуля_)

4. Добавлен пункт «Использование модуля «Карта игрока» – [п.9.7.](file:///D:/MirOlga/КТ%20Руководство%20пользователя/Кассовый%20терминал/Руководство%20администратора/Карта%23_Использование_модуля_)

#### **Изменения в версии 1.9 по сравнению с версией 1.8**

1. Добавлено описание параметра 48 из раздела Управление –  $\pi$ .5.1.

2. Добавлено описание параметра 47 из раздела Управление –  $\frac{\pi}{5.2}$ .

3. Дополнена, уточнена информация в подпункте «Тикеты» – [п.5.4.3.](#page-17-0)

4. Добавлен подпункт «Модель учета счетчиков» – [п.9.4.](#page-83-0)

5. Добавлен подпункт «Использование модуля «Перевод кредитов» – [п.9.5.](file:///C:/Users/Support/Downloads/Перевод_1%23_Использование_модуля_)

6. Добавлен подпункт «Использование модуля «ТИТО» – [п.9.6.](file:///C:/Users/Support/Downloads/ТИТО%23_Использование_модуля_)

7. Уточнена информация по созданию учетной записи ИС – [п.10.2.1.](#page-99-0)

8. Добавлена информация по закрытию учетной записи ИС – [п.10.2.4.](#page-101-0)

9. Добавлен подпункт «Ведение множественного типа фишек» – [п.11.4.](#page-110-0)

#### **Изменения в версии 1.8 по сравнению с версией 1.7**

1. Добавлено описание параметров 45, 46 из раздела Управление.

2. Добавлен текст о последствиях замены сведений пользователя – [п.7.1.](#page-76-0)

3. Пункты 10 – 12 приведены в соответствие с текущими операциями.

4. Рисунки приведены в соответствие с текущим интерфейсом КТ Администратора.

5. Раздел 13 «Переход на работу с деноминированной официальной денежной единицей» удален.

6. Исправлены опечатки.

#### **Изменения в версии 1.7 по сравнению с версией 1.6**

1. Удален текст об увольнении кассира –  $\pi$ .6.1.

2. Перестроен порядок изменения количества выпуска номинала фишки. Замена количества выпуска номинала выполняется без процедуры изъятия из обращения номинала  $-$  [п.11.2.2.](#page-105-0)

3. Выделен в отдельный подпункт «Удаление номинала фишки» – [п.11.2.4.](#page-108-0)

#### **Изменения в версии 1.6 по сравнению с версией 1.5**

1. В описание строки состояния добавлен индикатор состояния соединения с сервером тикетов – [п.4.](#page-10-0)

2. Обновлен рисунок 5.1 списка параметров (добавлен параметр 34) –  $\overline{n}$ .5.

3. Обновлен рисунок 5.2 документа на выплату денежных средств (удалена строка с ФИО и номером учетной записи кассира) –  $\pi$ .5.1.

4. Добавлена ссылка на месторасположение руководства пользователя модуля «ТИТО» –  $\pi$ .5.3.3.

5. Добавлена информация, обновлены рисунки по созданию учетных записей пользователей (паспортные данные) – [п.6.](#page-73-0)

6. В названии [п.7.1](#page-76-0) «Изменение ФИО пользователя» слово «ФИО» заменено на «данных».

7. Обновлен рисунок  $7.3 - \pi$ .7.1.

8. Исправлены опечатки.

#### **Изменения в версии 1.5 по сравнению с версией 1.4**

1. В таблицу списка вкладок раздела «Журналы» добавлено описание новой вкладки «Заявки на самоограничение» [\(п.4\)](#page-10-0).

2. В связи с появлением операции «Деактивация пользователя» заменены следующие рисунки: [6.1; 6.4;](file:///C:/Users/Support/Downloads/Кассир%23_Пользователь_) [7.2;](#page-76-0) [7.4.](#page-77-0)

3. Изменен период возможного редактирования ФИО пользователя (в течение 7 дней с момента его создания) [\(п.7.1\)](#page-76-0).

4. Добавлен [п.7.3](#page-78-0) «Деактивация пользователя».

#### **Изменения в версии 1.4 по сравнению с версией 1.3**

1. В таблицу списка вкладок раздела «Журналы» добавлено описание новой вкладки «Погашение выплат» [\(п.4\)](#page-10-0).

2. Заменен рис.5.1 в  $\overline{n.5}$  (добавлены параметры № 32 и 33).

3. Добавлено пояснение о возможности использования параметра № 32 – [п.5.2.](#page-14-0)

4. Добавлено пояснение о возможности использования параметра № 33 – [п.5.3.3.](#page-16-0)

5. В п.13 удален текст о возможности установки значения единицы кредита ИА менее 1 копейки.

6. Исправлены опечатки.

#### **Изменения в версии 1.3 по сравнению с версией 1.2**

1. Изменено название документа с «Первичная настройка» на «Руководство администратора».

2. Изменен текст, рисунки.

3. Изменена структура содержания.

4. Изменен принцип присвоения номера рисунков (в каждом новом пункте номер рисунка начинается с 1).

5. Добавлен раздел перевода кассового терминала и ИА на новые денежные единицы.

# **СОДЕРЖАНИЕ**

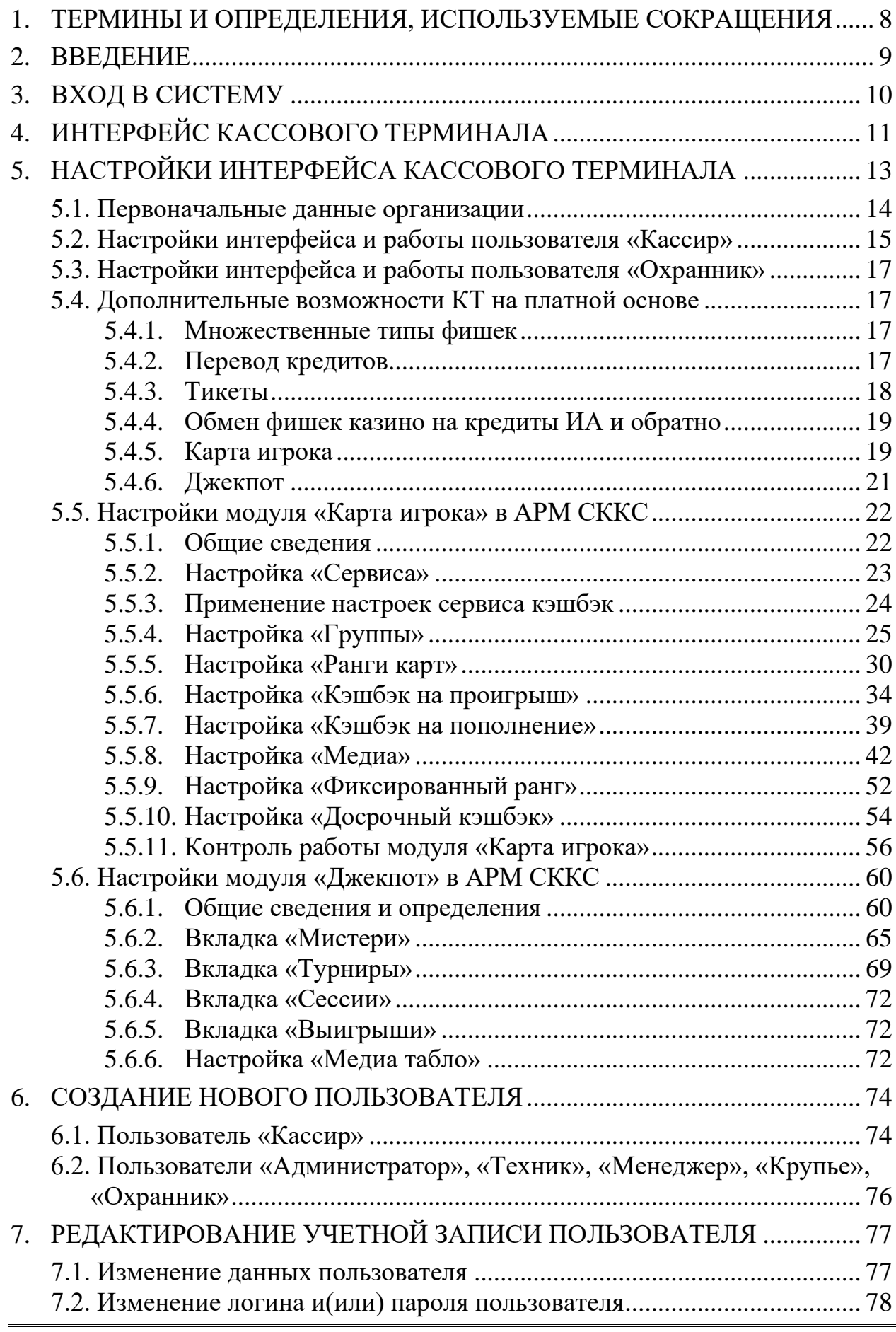

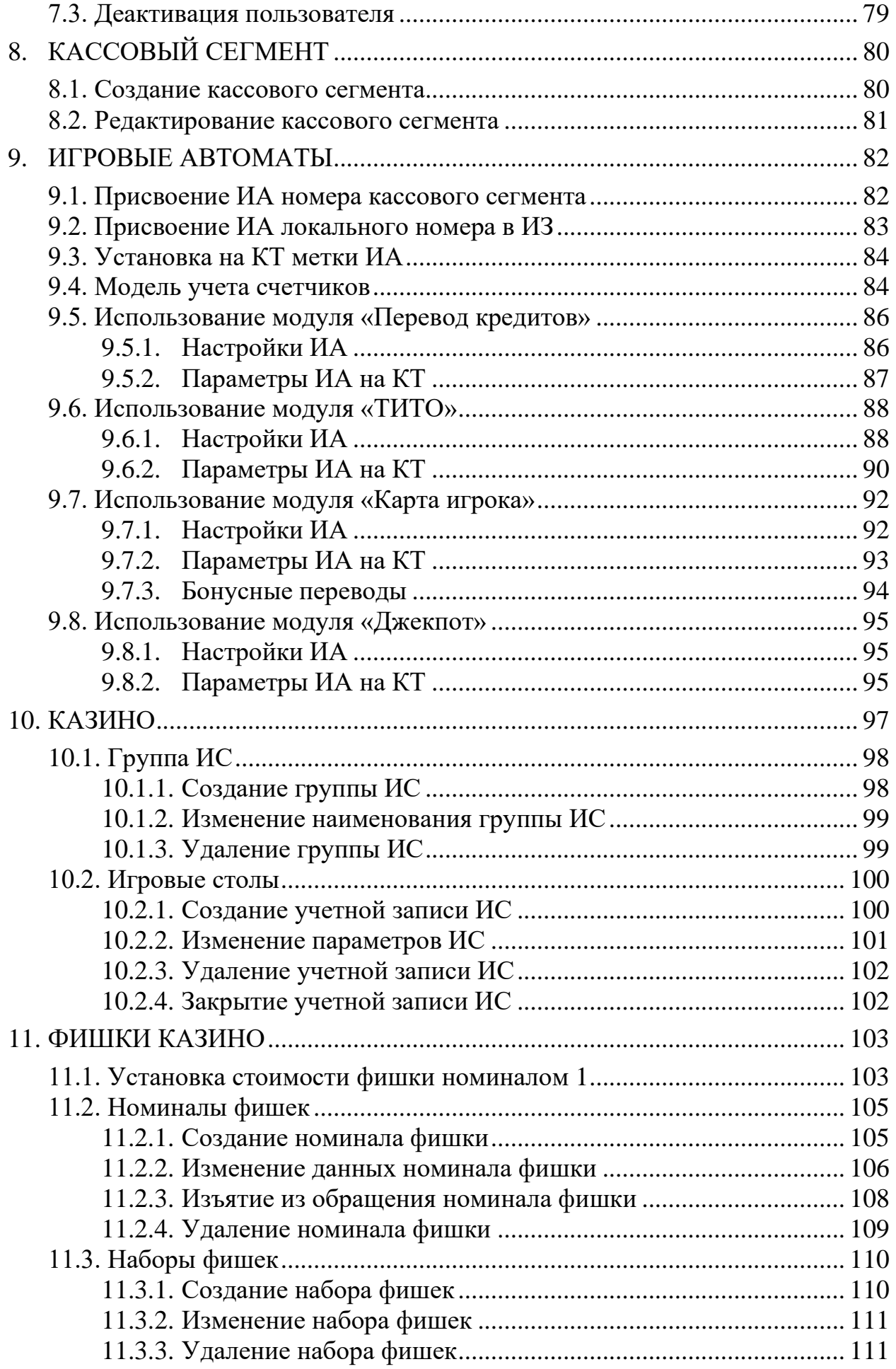

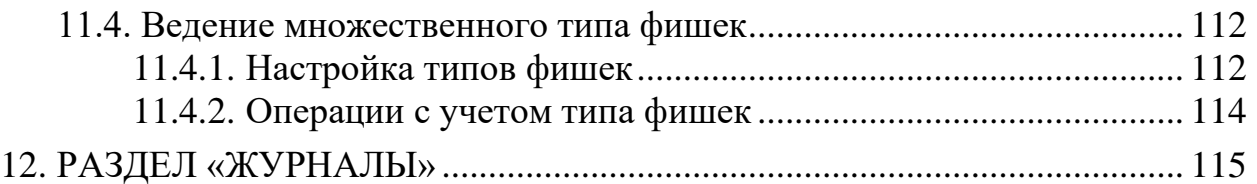

## <span id="page-7-0"></span>**1. ТЕРМИНЫ И ОПРЕДЕЛЕНИЯ, ИСПОЛЬЗУЕМЫЕ СОКРАЩЕНИЯ**

**Мониторинговый центр –** ООО «Мониторинговый центр по игорному бизнесу»

**ОАИ** – организатор азартных игр

**СККС** – специальная компьютерная кассовая система, обеспечивающая контроль за оборотами в сфере игорного бизнеса

**ЦОД –** центр обработки данных СККС

**ИЗ** – игорное заведение

**ЗИА –** зал игровых автоматов

**ИА** – игровой автомат

**ИС** – игровой стол

**КТ** – кассовый терминал СККС

**КО** – кассовая операция

**Перечень** – перечень лиц, ограниченных в посещении игорных заведений, виртуальных игорных заведений и участии в азартных играх

# <span id="page-8-0"></span>**2. ВВЕДЕНИЕ**

Настоящее руководство предназначено для пользователей СККС, осуществляющих работу с кассовым терминалом, и разъясняет порядок выполнения сервисных настроек КТ пользователем с правом доступа «Администратор».

<span id="page-9-0"></span>1. Включить кассовый терминал и дождаться появления окна входа в систему:

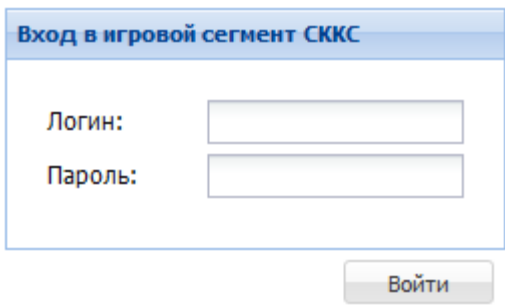

*Рисунок 3.1. Диалоговое окно «Вход в игровой сегмент СККС»*

2. В полях «Логин» и «Пароль» ввести данные пользователя «Администратор».

3. Нажать на кнопку «Войти».

В случае если пароль либо логин были введены некорректно, на экране отобразится ошибка «Логин и/или пароль введены неверно» *(рисунок 3.2)*. После этого необходимо заново ввести идентификационные данные пользователя:

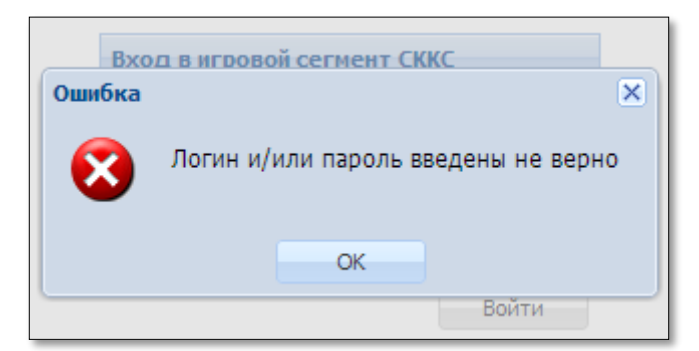

*Рисунок 3.2. Информационное окно «Ошибка»*

## **4. ИНТЕРФЕЙС КАССОВОГО ТЕРМИНАЛА**

<span id="page-10-0"></span>После ввода корректных данных пользователя на экране появится автоматизированное рабочее место (АРМ) администратора:

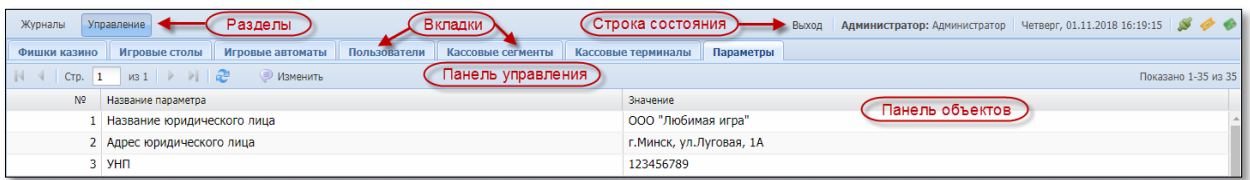

*Рисунок 4.1. Внешний вид экрана КТ пользователя «Администратор»*

В верхней **левой** части экрана отображается два раздела: Журналы; Управление.

В верхней **правой** части экрана отображается строка состояния: Выход; Роль; Ф.И.О пользователя; Дата и время;

Индикаторы наличия (либо отсутствия) соединения с ЦОД СККС, сервером тикетов (при использовании модуля «ТИТО»), сервером «Карта

Игрока» (при использовании модуля «Карта Игрока») .

Вкладки раздела «**Журналы**»:

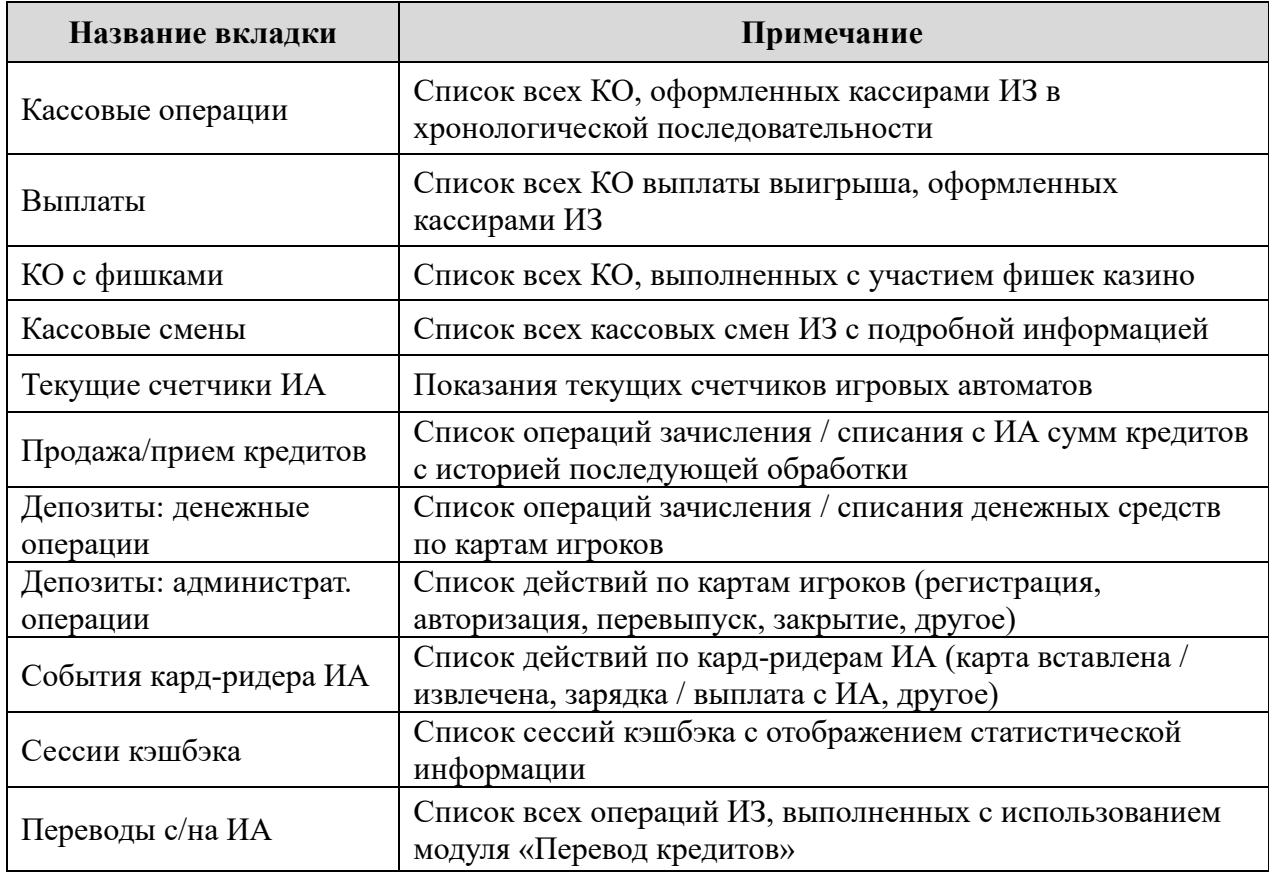

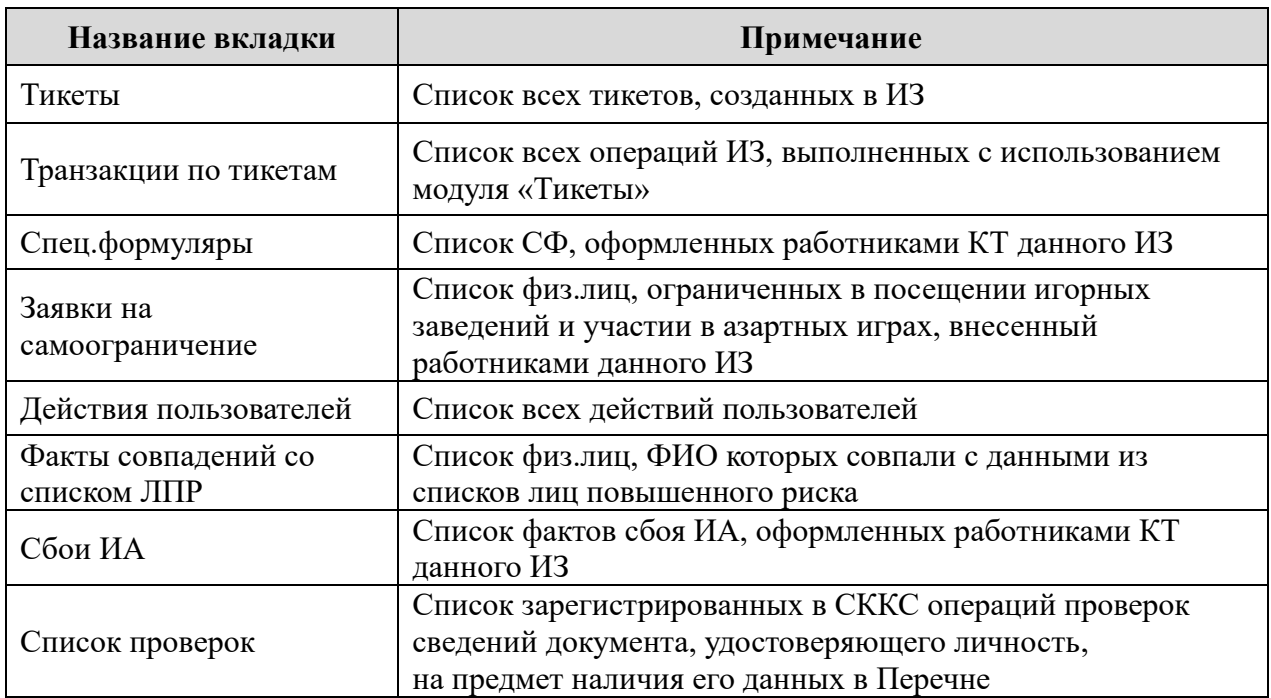

# Вкладки раздела «**Управление**»:

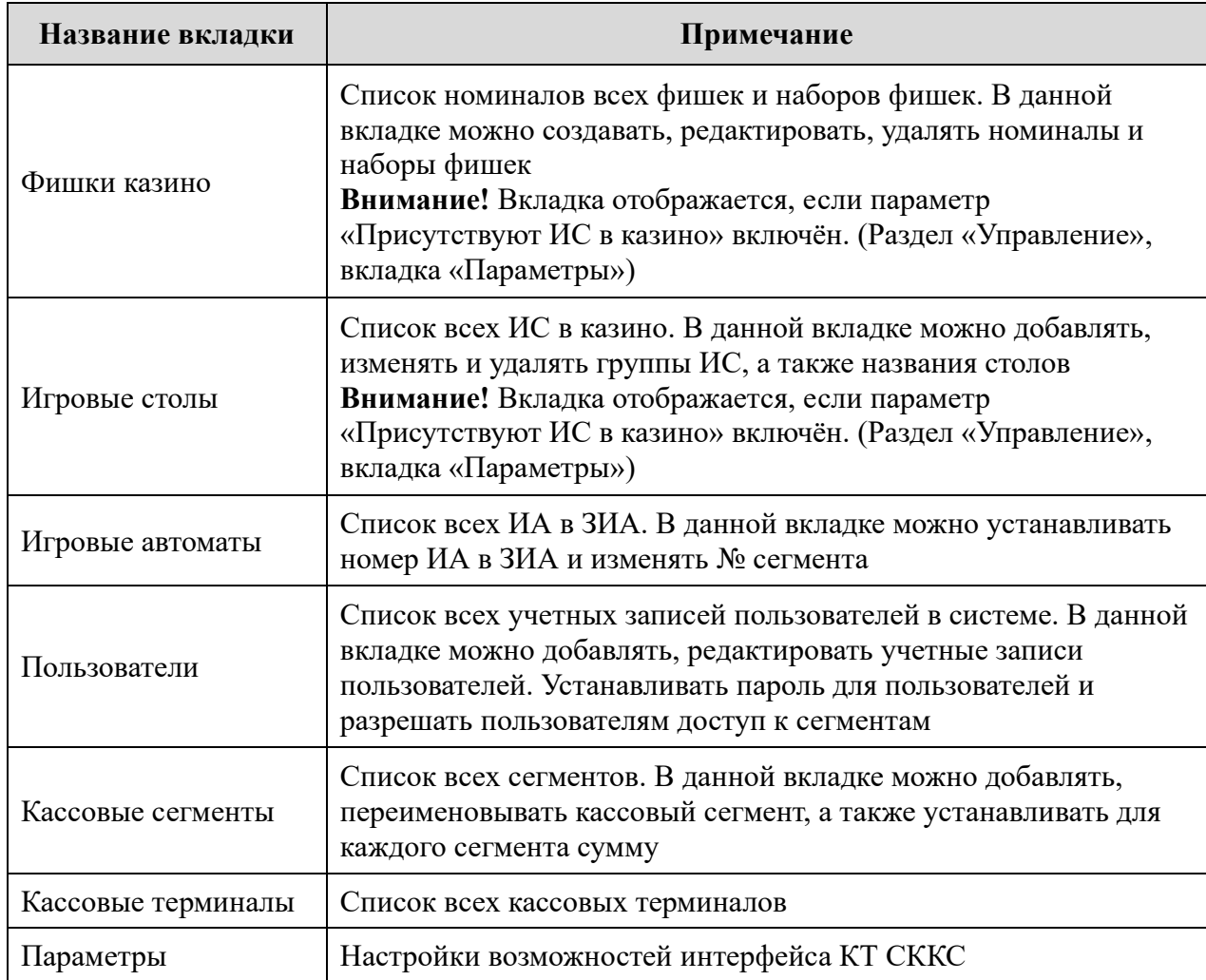

# **5. НАСТРОЙКИ ИНТЕРФЕЙСА КАССОВОГО ТЕРМИНАЛА**

<span id="page-12-0"></span>Настройки интерфейса кассового терминала находятся во вкладке «Параметры» раздела «Управление».

Каждому из параметров присвоен определенный номер.

Значения части параметров носят уведомительный характер для Администратора, содержимое параметра меняется на основании соответствующих заявок, поданных ОАИ в Мониторинговый центр.

Значения большинства из списка параметров доступны Администратору для корректировки.

Редактирование параметра выполняется следующим образом:

1. Левой кнопкой мыши выделить нужный параметр.

**• Изменить** 

2. На панели управления нажать кнопку .

3. В открывшемся диалоговом окне ввести нужное значение.

4. Нажать кнопку «Установить».

#### **ВНИМАНИЕ!**

1. Параметры № 5 и 6 **не могут** быть изменены, пока не закрыты все кассовые смены игорного заведения.

2. После изменения для вступления параметров № 5 и 6 в силу пользователю Администратор необходимо **выйти и повторно зайти** в систему.

#### **5.1. Первоначальные данные организации**

<span id="page-13-0"></span>Сведения, которые отражаются на всех печатных документах КТ, указываются пользователем «Администратор» в следующих параметрах:

**Параметр № 1** – Название юридического лица.

**Параметр № 2** – Адрес юридического лица.

**Параметр № 3** – УНП.

**Параметр № 4** – Адрес игорного заведения.

**Параметр № 8** – Название казино.

**Параметр № 30** – В чеке выплаты автоматически заполнять ФИО кассира.

**Параметр № 31** – В чеке выплаты автоматически заполнять ФИО игрока.

**Параметр № 48** – Контактный номер телефона (только для чека обязательства).

Образец документа, подтверждающего выплату наличных денежных средств участнику азартной игры, с установленными параметрами, имеет следующий вид:

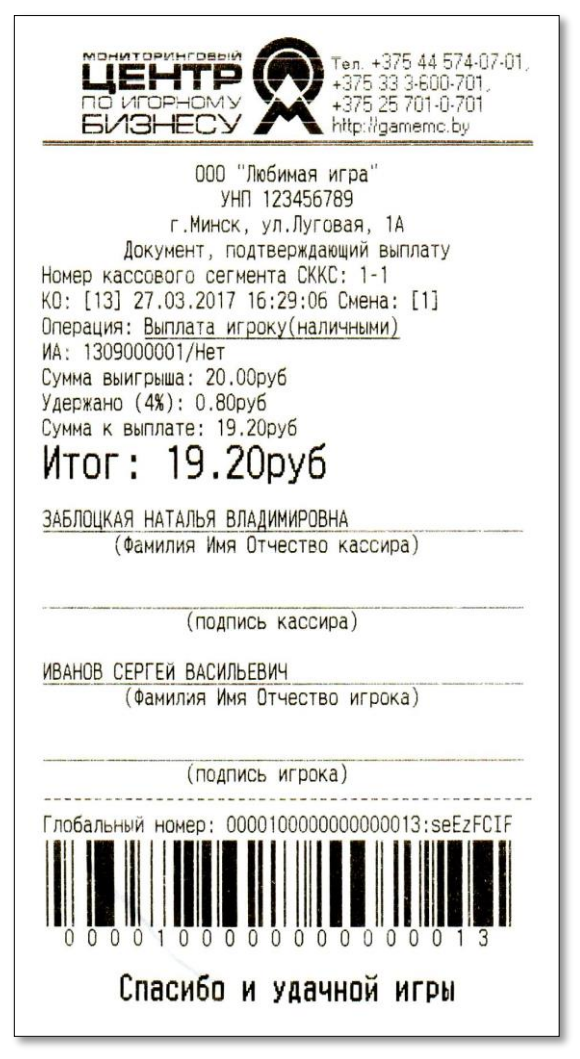

*Рисунок 5.1.1. Образец документа, подтверждающего выплату*

### **5.2. Настройки интерфейса и работы пользователя «Кассир»**

<span id="page-14-0"></span>**Параметр № 5** – Присутствует зал игровых автоматов – наличие раздела «Смена по ИА» и соответствующих вкладок ЗИА в разделе «Журналы».

15

Указанный параметр доступен для деактивации, если во вкладке «Игровые автоматы» раздела «Управление» нет активных ИА.

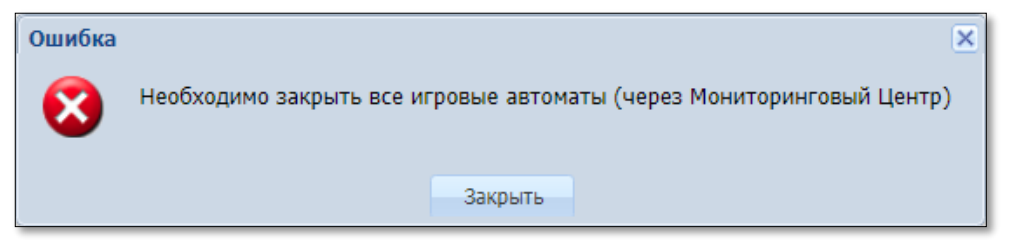

*Рисунок 5.2.1. Сообщение о невозможности отключения параметра*

**Параметр № 6** – Присутствуют ИС казино – наличие вкладки «Смена по ИС казино» и соответствующих вкладок казино в разделе «Журналы».

Указанный параметр доступен для деактивации, если во вкладке «Игровые столы» раздела «Управление» нет активных ИС.

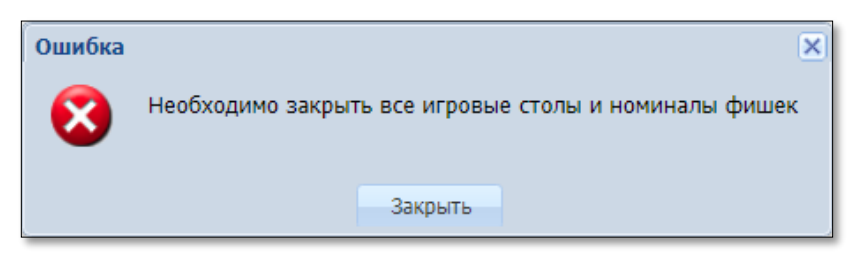

*Рисунок 5.2.2. Сообщение о невозможности отключения параметра*

**Параметр № 7** – Разрешить закрытие смены без инкассации купюроприемников – при установке значения параметра на  $\Box$ , смену ИЗ невозможно будет закрыть, если в купюроприемниках ИА будут числиться денежные средства. В таком случае на экране КТ появится следующее сообщение:

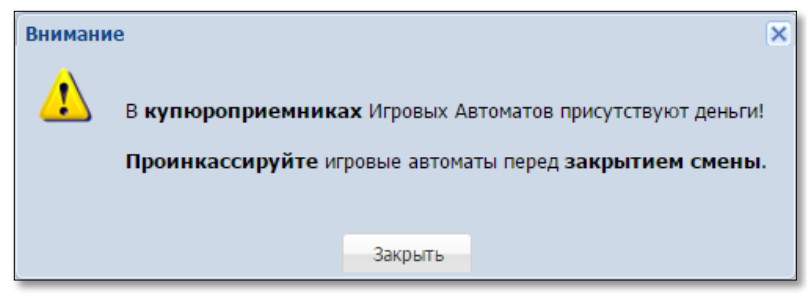

*Рисунок 5.2.3. Информационное окно «Внимание»*

**Параметр № 9** – Максимальное кол-во противоправных запросов пользователя – это количество противоправных запросов с целью несанкционированного доступа к данным и/или попытка получения данных другого уровня доступа.

**Параметр № 10** – Минимальная длина пароля – минимальное количество символов, необходимых для регистрации пароля пользователя КТ.

**Параметр № 11** – Максимальное количество попыток входа – максимальное количество попыток ввода некорректного пароля пользователя при входе в КТ.

**Параметр № 13** – Кол-во последних необработанных событий оператора – количество событий от ИА на правой панели кассового терминала раздела «Смена по ИА», которые не закрыты пользователем «Кассир». Допустимое значение параметра – от 20 до 250.

**Параметр № 32** – Дополнительное подтверждение критических операций – при оформлении кассиром игорного заведения операций с денежными средствами, кредитами, выводится окно с информацией об операции, требующее подтверждение выполняемых действий.

**Параметр № 37** – Разрешить выполнять операцию «Выдать кредиты иное» при приеме/продаже кредитов – наличие кнопки «Выдать иное» при продаже игроку кредитов ИА.

**Параметр № 41** – Максимальное количество одновременно работающих кассиров ЗИА – число указывается Мониторинговым центром в соответствии с количеством кассовых терминалов, подключенных к КИЗ.

**Параметр № 42** – Максимальное количество одновременно работающих кассиров ЗИА – число указывается Мониторинговым центром в соответствии с количеством подключенного к СККС функционального модуля «КТ казино».

**Параметр № 43** – Количество последних смен, отображаемых кассиру – данные кассовых смен, отображаемых кассиру текущей смены во вкладке «Кассовые смены» раздела «Журналы» – максимально возможное значение – 5 последних смен.

**Параметр № 45** – Разрешить кассиру регистрировать КО с безналичными деньгами (Банковские карты) – режим отображения способа получения/выплаты денежных средств безналичным способом.

**Параметр № 46** – Разрешить кассиру регистрировать КО с электронными деньгами – режим отображения способа получения/выплаты электронных денег.

**Параметр № 47** – Разрешить операции с карт-счетами до востребования – возможность кассиру регистрировать операцию выдачи кредитов игроку на сумму перечисленных (переведенных) им на текущий (расчетный) счет ОАИ денежных средств в безналичном порядке (электронных денег) в качестве предоплаты для последующего участия в азартных играх.

Порядок регистрации в СККС полученных ОАИ перечисленных (переведенных) физическим лицом денежных средств в безналичном порядке (электронных денег) в АРМ СККС с использованием средств ЭЦП изложен в статье Базы знаний «Регистрация денежных операций посредством АРМ СККС».

**Параметр № 54** – Максимальное количество одновременно работающих охранников ЗИА – число указывается Мониторинговым центром в соответствии с количеством терминалов «Перечень ФЛ», подключенных к КИЗ.

#### <span id="page-16-1"></span>**5.3. Настройки интерфейса и работы пользователя «Охранник»**

**Параметр № 34** – при установке значения параметра на , пользователю «Охранник» станет доступна операция внесения сведений в перечень физических лиц, ограниченных в посещении игорных заведений и участии в азартных играх.

## <span id="page-16-2"></span>**5.4. Дополнительные возможности КТ на платной основе**

#### **5.4.1. Множественные типы фишек**

<span id="page-16-3"></span>Функциональная возможность СККС для казино использовать наборы фишек разных валют.

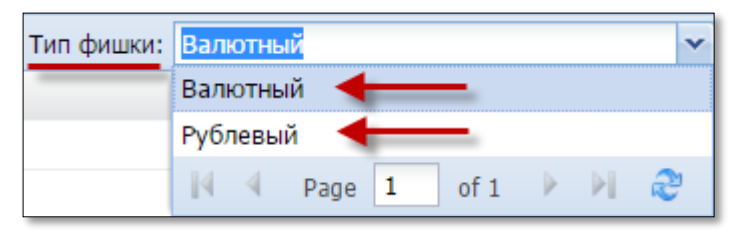

*Рисунок 5.4.1.1 Окно «Номиналы фишек» вкладки «Фишки казино»*

**Параметр № 16** – Разрешены множественные типы фишек – устанавливается Мониторинговым центром на основании полученной от ОАИ соответствующей заявки и после заключения дополнительного соглашения к договору хх-ап.

## **5.4.2. Перевод кредитов**

<span id="page-16-4"></span>Функциональная возможность СККС, позволяющая посредством КТ зачислять кредиты на ИА, списывать кредиты с ИА, переводить кредиты с одного ИА на другой.

Общие сведения и порядок использования модуля СККС «Перевод кредитов» изложен в подпункте 11.2 документа [«Руководство пользователя.](https://www.gamemc.by/index.php/connection/sccs-manuals)  [Кассовый терминал»](https://www.gamemc.by/index.php/connection/sccs-manuals).

**Параметр № 17** – Максимальное количество ИА, для которых могут быть разрешены переводы – число указывается Мониторинговым центром, не доступно для корректировки пользователем КТ.

<span id="page-16-0"></span>**Параметр № 18** – Выполнение на КТ операции «Списать кредиты» – при установке значения параметра на  $\left| \rule{0.3cm}{0.4cm} \right|$ , будет отключена возможность кассиру на кассовом терминале выполнять операцию «Списать кредиты».

#### **5.4.3. Тикеты**

<span id="page-17-0"></span>Тикет – документ одноразового применения, содержащий сведения о внесении денежных средств для участия в азартных играх на игровых автоматах.

Функциональная возможность СККС, позволяющая самостоятельно участником азартной игры зачислять кредиты на ИА, списывать кредиты с ИА, переводить кредиты с одного ИА на другой посредством тикета, который инициирован системой контроля и срок действия которого еще не истек.

Общие сведения и порядок использования модуля СККС «Перевод кредитов» изложен в подпункте 11.3 документа [«Руководство пользователя.](https://www.gamemc.by/index.php/connection/sccs-manuals)  [Кассовый терминал»](https://www.gamemc.by/index.php/connection/sccs-manuals).

**Параметр № 19** – Разрешить кассиру выдавать тикеты – устанавливается Мониторинговым центром на основании соответствующей заявки от ОАИ.

**Параметр № 20** – Максим. кол-во ИА, для которых может быть разрешен прием тикетов – число указывается Мониторинговым центром на основании соответствующей заявки от ОАИ (> 0, но не более макс.кол-ва ИА в ИЗ).

**Параметр № 21** – Максим. кол-во ИА, для которых может быть разрешена выдача тикетов – число указывается Мониторинговым центром на основании соответствующей заявки от ОАИ (> 0, но не более макс.кол-ва ИА в ИЗ).

**Параметр № 22** – Параметры тикета – информация, расположенная на тикете ИЗ (символы латинского алфавита и цифры, макс.кол-во символов каждого поля – 40).

**Параметр № 23** – Разрешить кассиру завершать «подвисшие» транзакции по тикетам – возможность кассиру принудительно присваивать тикету статус: транзакция выполнена успешно или не выполнена.

**Параметр № 24** – Разрешить кассиру погашать тикеты с истекшим сроком действия – возможность кассиру оформлять КО «Выплата игроку» по тикету с истекшим сроком действия.

**Параметр № 25** – Максимальная сумма выплаты тикетом, руб. – на сумму выигрыша, больше указанного администратором значения, тикет не выдается (**>** 0 не более 10<sup>15</sup> руб.). Кредиты списываются любым другим доступным способом.

**Параметр № 33** – Максимальная сумма тикета, выдаваемая ИА, руб. – на сумму выигрыша, больше указанного значения, тикет не выдается (**>** 0 не более 10<sup>15</sup> руб.). Кредиты ИА списываются любым другим доступным способом

**Параметр № 44** – Разрешить кассиру распечатывать тикеты, выданные ИА – тикет, выданный ИА и зарегистрированный в СККС, возможно вывести на печать кассиру с использованием тикет-принтера, подключенного к КТ.

Проверка работоспособности устройства печати тикетов, подключенного к КТ ИЗ, выполняется в окне ввода параметров тикета (параметр № 22) нажатием на кнопку «Печатать пробный тикет»:

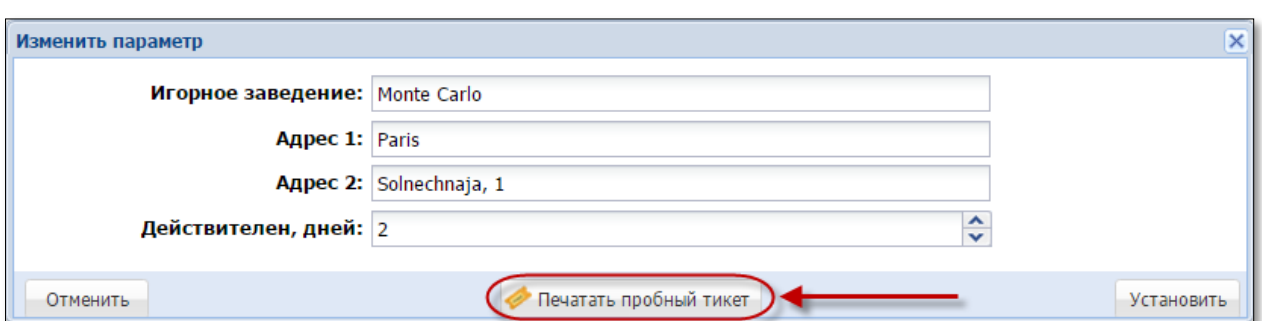

*Рисунок 5.4.3.1. Список параметров для настройки модуля «TITO»*

Пробный тикет отображает введенные параметры ИЗ. Сумма и номер пробного тикета указаны 0.

## **5.4.4. Обмен фишек казино на кредиты ИА и обратно**

<span id="page-18-1"></span>Функциональная возможность СККС, позволяющая посредством КТ менять кредиты ИА на фишки казино и обратно в пределах одного ИЗ.

Общие сведения и порядок использования модуля СККС «Обмен фишек» изложен в подпунктах 11.1.6, 11.2.5 документа [«Руководство пользователя.](https://www.gamemc.by/index.php/connection/sccs-manuals)  [Кассовый терминал»](https://www.gamemc.by/index.php/connection/sccs-manuals).

**Параметр № 35** – Разрешить обмен фишек на кредиты ИА (и обратно) – устанавливается Мониторинговым центром, не доступно для корректировки пользователем КТ.

# **5.4.5. Карта игрока**

<span id="page-18-0"></span>Функциональная возможность СККС, позволяющая с применением электронных карт организовать в игорном заведении:

➢ систему зачисления кредитов на ИА, перенос кредитов между ИА, списание кредитов с ИА,

➢ систему «Кэшбэк» с использованием бонусов,

и учет этих операций в СККС.

Доступ ИА к функциональному модулю «Карта игрока» осуществляется при условии, когда возможность установки считывателя карточек универсального (модели СКУ-01-11 и(или) СКУ-01-30), используемого для подключения к указанному модулю, внесена в описание модели ИА, сведения о которой включены в Государственный реестр моделей игровых автоматов, допущенных к использованию в Республике Беларусь.

Чтобы **подключить** модуль «Карта игрока» в своей сети игорных заведений, ОАИ необходимо совершить ряд действий:

- 1. Заказать необходимое количество карточек игрока, брендированных в фирменном стиле своей организации.
- 2. Направить в Мониторинговый центр заявку на приобретение панели считывателя карт универсального (ПСКУ) для каждого игрового места (при необходимости, *форма 1со*).

19

- 3. Направить в Мониторинговый центр соответствующую заявку на получение в аренду специализированного оборудования (карт-ридер для КТ и для каждого игрового места) и его установку в ИА *(форма 1об)*.
- 4. Направить в Мониторинговый центр соответствующую заявку на предоставление доступа к функциональному модулю «Карта игрока» *(форма 4д)*.
- 5. Направить в Мониторинговый центр соответствующую заявку на предоставление доступа к функциональному модулю «Карта игрока» посредством средств ЭЦП *(форма 5г)*.
- 6. Установить требуемые для работы карт игрока настройки параметров на ИА [\(п.9.7.1](#page-91-1) настоящего руководства).
- 7. Установить требуемые параметры для ИА на КТ [\(п.9.7.2,](#page-92-0) [п.9.7.3](#page-93-0) настоящего руководства).
- 8. В АРМ СККС с использованием средств ЭЦП самостоятельно выполнить настройку параметров кэшбэка. Общие сведения и порядок выполнения настроек модуля СККС «Карта игрока» изложен в [п.5.5](Карта_1#_Настройки_модуля_) настоящего руководства.
- 9. Администратору на КТ настроить следующие параметры:

**Параметр № 39** – Кард-ридер в кассе – устанавливается Мониторинговым центром на основании соответствующей заявки от ОАИ.

**Параметр № 40** – Кард-ридеров в ИА – Максимальное количество ИА, для которых могут быть разрешено использование игровых карт – число указывается Мониторинговым центром на основании соответствующей заявки от ОАИ.

**Параметр № 49** – Запретить кассиру регистрировать анонимные карты игрока – при установке значения параметра на  $\Box$ , кассир не сможет зарегистрировать карту игрока без указания данных посетителя игорного заведения.

**Параметр № 51** – При операциях с карт-счетом указывать состояние баланса в чеке – дополнительная информация о денежных и бонусных средствах на карт-счете, текущий уровень (ранг) карты.

**Параметр № 52** – Отображать журнал сессий кэшбэка на проигрыш – возможность просмотра кассиром списка сессий кэшбэка с отображением статистической информации.

**Параметр № 53** – Максимальное количество действующих карт у одного карт-счета – максимальное число карт игрока, которые могут быть зарегистрированы по одному карт-счету. Значение параметра не ограничено, по умолчанию равно 1, доступно для корректировки Администратором КТ.

#### **5.4.6. Джекпот**

<span id="page-20-0"></span>Функциональный модуль «Джекпот» позволяет организовать в игорных заведениях ОАИ систему формирования дополнительного выигрыша, подключаемую к игровым автоматам, и учет таких операций в СККС.

Настройка параметров джекпота выполняется ОАИ самостоятельно в АРМ СККС с использованием средств ЭЦП. Общие сведения и порядок выполнения настроек модуля СККС «Джекпот» изложен в подпункте 5.6 настоящего документа.

Доступ к функциональному модулю «Джекпот» предоставляется одновременно всем ИА во всех ИЗ одного ОАИ.

Чтобы **подключить** модуль «Джекпот» в своей сети игорных заведений, ОАИ необходимо совершить ряд действий:

- 1. Направить в Мониторинговый центр соответствующую заявку на предоставление доступа к функциональному модулю «Джекпот» *(форма 4е)*.
- 2. Направить в Мониторинговый центр соответствующую заявку на предоставление доступа к функциональному модулю «Джекпот» посредством средств ЭЦП *(форма 5е)*.
- 3. Установить требуемые для работы джекпота настройки параметров на ИА [\(п.9.8.1](#page-94-1) настоящего руководства).
- 4. После обработки заявки формы 4е (статус «ЗАКРЫТО») администратору КТ установить требуемые параметры для ИА на КТ [\(п.9.8.2](#page-94-2) настоящего руководства).
- 5. В АРМ СККС с использованием средств ЭЦП самостоятельно выполнить настройку параметров кэшбэка. Общие сведения и порядок выполнения настроек модуля СККС «Карта игрока» изложен в [п.5.6](Джекпот#_Настройки_модуля_) настоящего руководства.

**Параметр № 55** – Максимальное количество лицензий, разрешающих вручение джекпотов на ИА – максимальное количество ИА, для которых могут быть разрешено использование джекпотов – число указывается Мониторинговым центром на основании заявки формы 4е от ОАИ.

## <span id="page-21-1"></span>**5.5. Настройки модуля «Карта игрока» в АРМ СККС**

## **5.5.1. Общие сведения**

<span id="page-21-0"></span>Пользователю АРМ СККС ОАИ с предоставленным доступом к функциональному модулю «Карта игрока» доступна возможность настройки работы с указанным модулем во всех своих игорных заведениях; проведение мониторинга, контроля и аналитики использования модуля.

Признак наличия доступа – присутствие в АРМ СККС раздела BelClub:

| Оперативный контроль | Статистика ONLINE | <b>Отчеты</b> | Объекты учета   BelClub   Справка |  |  |
|----------------------|-------------------|---------------|-----------------------------------|--|--|
|----------------------|-------------------|---------------|-----------------------------------|--|--|

*Рисунок 5.5.1.1. Раздел АРМ СККС «BelClub»*

Перечень настроек может быть следующим:

– сервиса – включение/выключение начисления бонусных сумм (кэшбэк), подтверждение вступления в силу измененных настроек кэшбэка;

– группы – совокупность элементов, объединённых с целью применения к ним правила;

– ранги карт – список возможных статусов (уровней) карт игроков;

– кэшбэк на проигрыш – установка лимитов сумм, %, расписания бонусных выплат;

– кэшбэк на пополнение – установка лимитов сумм,  $\%$ , начисление бонусных средств после регистрации операции пополнения карты игрока;

– медиа – загрузка изображений карт, логотипа, условий акций, и отображаемых пользователю в мобильном приложении;

– фиксированный ранг – возможность установки для карт-счета более высокого ранга БЕЗ или С указанием срока его действия;

– досрочный кэшбэк – преждевременное (до окончания сессии кэшбэка) начисление сумм кэшбэка на карт-счет;

– контроль – проведение аналитики использования кэшбэка в разрезе карты игрока, сумм, фиксированных рангов;

– расширенная статистика – настраиваемое пользователем онлайн отображение различных статистических значений работы ОАИ в разрезе ИА, производителей ИА, игр, игроков, периода времени.

По умолчанию в разделе установлены стандартные настройки кэшбэка.

## <span id="page-22-0"></span>**5.5.2. Настройка «Сервиса»**

Настройка «Сервиса» выглядит следующим образом:

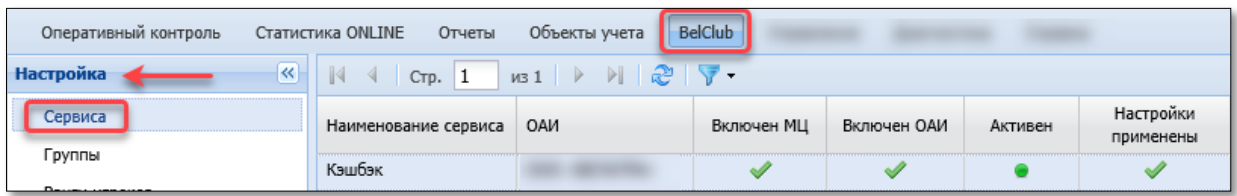

*Рисунок 5.5.2.1. Настройка «Сервиса»*

ОАИ может самостоятельно включать и выключать работу кэшбэка. Чтобы выполнить включение/выключение работы кэшбэка, необходимо выполнить следующие действия:

– правой кнопкой мыши нажать на строку с наименованием сервиса;

– в появившемся контекстном меню выбрать строку «Включить сервис» или «Выключить сервис»:

> *Рисунок 5.5.2.2. Контекстное меню настройки «Сервиса»*

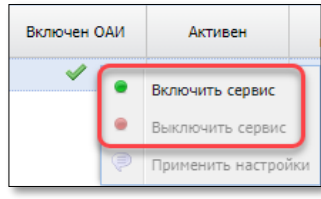

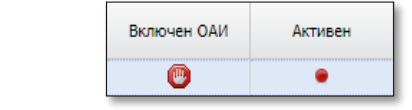

– признак состояния «Выключено»:

#### **5.5.3. Применение настроек сервиса кэшбэк**

<span id="page-23-0"></span>Все изменения, которые вносятся в настройки сервиса кэшбэк, вступают в силу только тогда, когда пользователь дает команду о применении настроек.

## **ВНИМАНИЕ!**

Нет необходимости (и даже крайне нежелательно) после каждого шага внесения изменений выполнять применение настроек. Правильно сначала оформить все элементы настроек, а затем только выполнить их комплексное применение.

Применение настроек медиа выполняется отдельно во вкладке «Медиа».

Применение настроек выполняется в настройке «Сервиса». Признаком необходимости выполнения применения настроек является мигающий в правом верхнем углу АРМ СККС знак «Внимание!»:

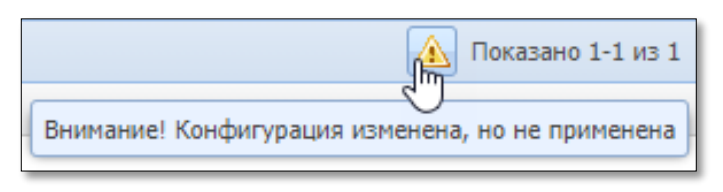

*Рисунок 5.5.3.1. Мигающая иконка «Внимание!»*

Порядок вступления в силу измененных настроек кэшбэка следующий:

– левой кнопкой мыши нажать на мигающую иконку или перейти в настройку «Сервиса»;

– правой кнопкой мыши нажать на строку с наименованием сервиса;

– в появившемся контекстном меню выбрать строку «Применить настройки».

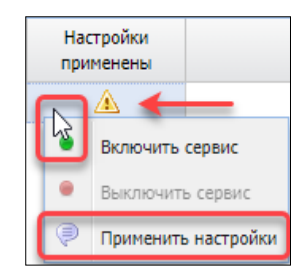

*Рисунок 5.5.3.2. Операция «Применить настройки»*

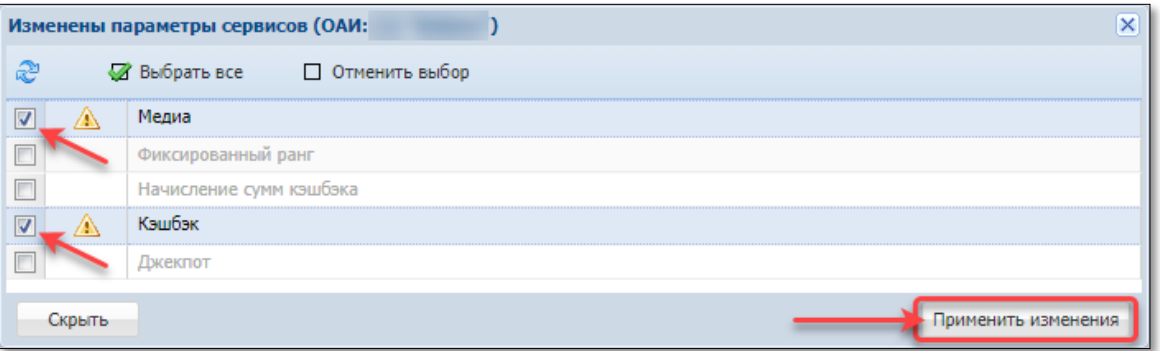

*Рисунок 5.5.3.3. Применение измененных настроек параметров*

Признаком применения изменений в настройках является зеленая птичка в колонке «Настройки применены» *[\(рисунок 5.5.2.1\)](file:///D:/MirOlga/КТ%20Руководство%20пользователя/Кассовый%20терминал/Руководство%20администратора/Сервиса%23_Настройка_)*.

#### **5.5.4. Настройка «Группы»**

<span id="page-24-0"></span>Для облегчения настроек, когда требуется применить одно и тоже правило к группе объектов, ОАИ необходимо создавать такие группы, включив в них необходимые объекты.

Существуют группы по следующему типу: игорное заведение, игровой автомат, производитель ИА, модель ИА, игра, период времени, время, ранг карты игрока.

Для каждого типа объектов необходимо создавать отдельную группу.

Создать группу можно как в разделе настроек «Группы», так и в настройке «Кэшбэк» или «Медиа» в процессе настройки правил.

#### **СОЗДАНИЕ** новой группы элементов:

1) BelClub – Настройка – Группы;

2) на панели управления нажать кнопку «Операции»;

3) в выпадающем меню выбрать строку «Добавить»:

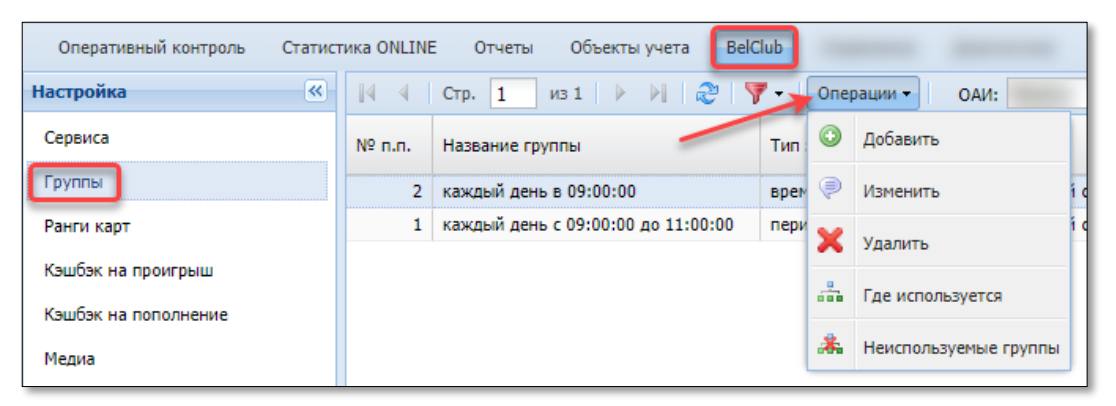

*Рисунок 5.5.4.1. Настройка «Группы»*

4) в открывшемся диалоговом окне заполнить поля «Название» и «Дополнительное описание» произвольной информацией:

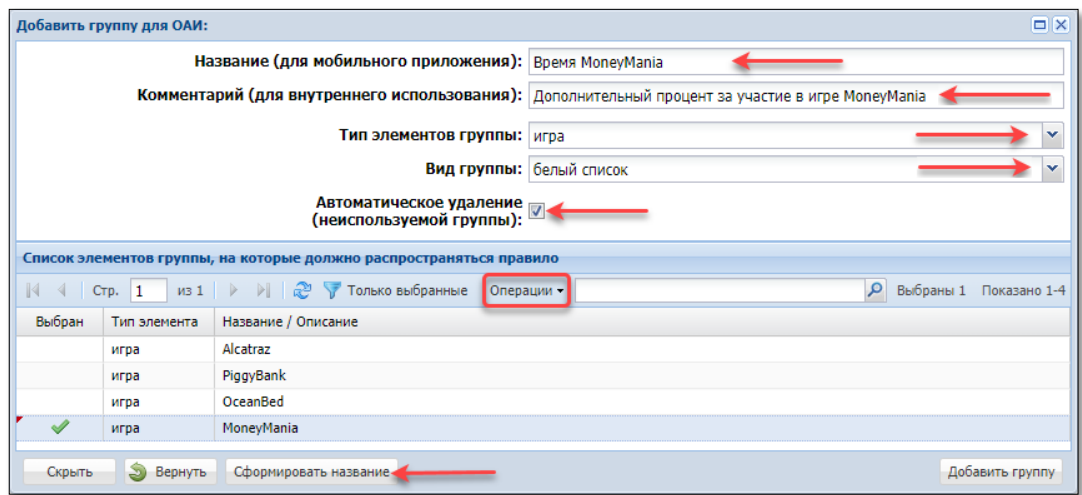

*Рисунок 5.5.4.2. Окно «Добавить группу для ОАИ»*

При необходимости можно воспользоваться кнопкой «Сформировать название».

5) при заполнении чек-бокса «Автоматическое удаление (неиспользуемой группы)» группа будет закрыта, если не используется ни в одном из правил.

6) выбрать тип элементов группы из имеющихся вариантов:

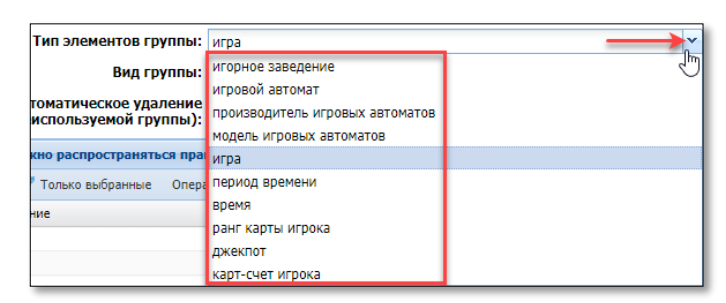

*Рисунок 5.5.4.3. Список типов элементов группы*

7) выбрать вид группы:

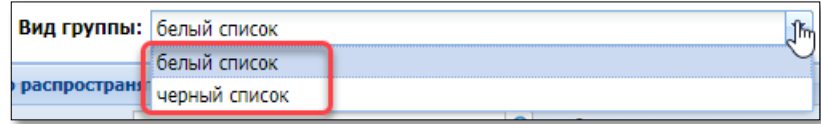

*Рисунок 5.5.4.4. Список видов группы*

Белый список означает, что правила будут распространяться на *все выбранные* элементы группы.

Черный список означает, что правила будут распространяться на *все* элементы группы, *кроме выбранных* элементов.

8) в случае использования типа элементов группы «игорное заведение», «игровой автомат», «производитель игровых автоматов», «модель игровых автоматов», «игра», «ранг карты игрока» в подразделе «Список элементов группы, на которые должно распространяться правило» появится соответствующий список с предложением выбора (исключения выбора) элементов группы.

Количество выбранных элементов может быть любое.

Для того чтобы определить выбор, необходимо в подразделе левой кнопкой мыши выбрать строку с нужным элементом, нажать кнопку «Операции» и в выпадающем списке нажать строку «Выбрать»:

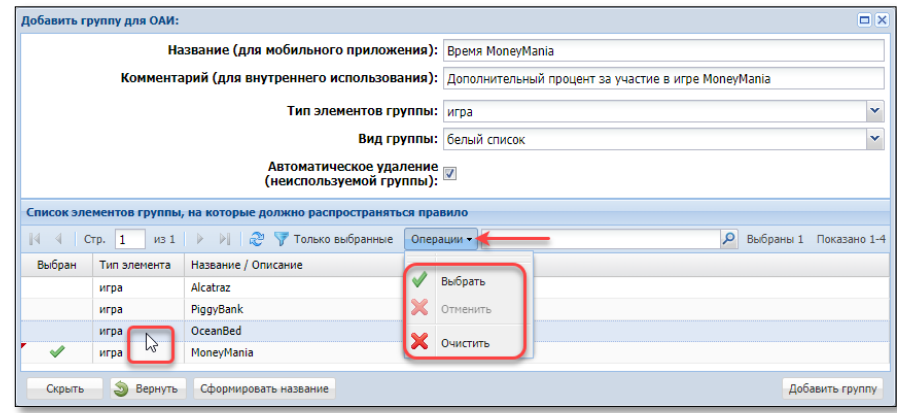

*Рисунок 5.5.4.5. Выбор элементов группы*

9) в случае использования типа элементов группы «период времени» или «время» в подразделе «Список элементов группы, на которые должно распространяться правило» необходимо самостоятельно их установить.

Период времени возможно определить с использованием позиций «Начало:» и «Конец:».

Чтобы установить время или дополнительный период, необходимо в подразделе окна нажать кнопку «Операции» и в выпадающем списке нажать строку «Добавить период/время»:

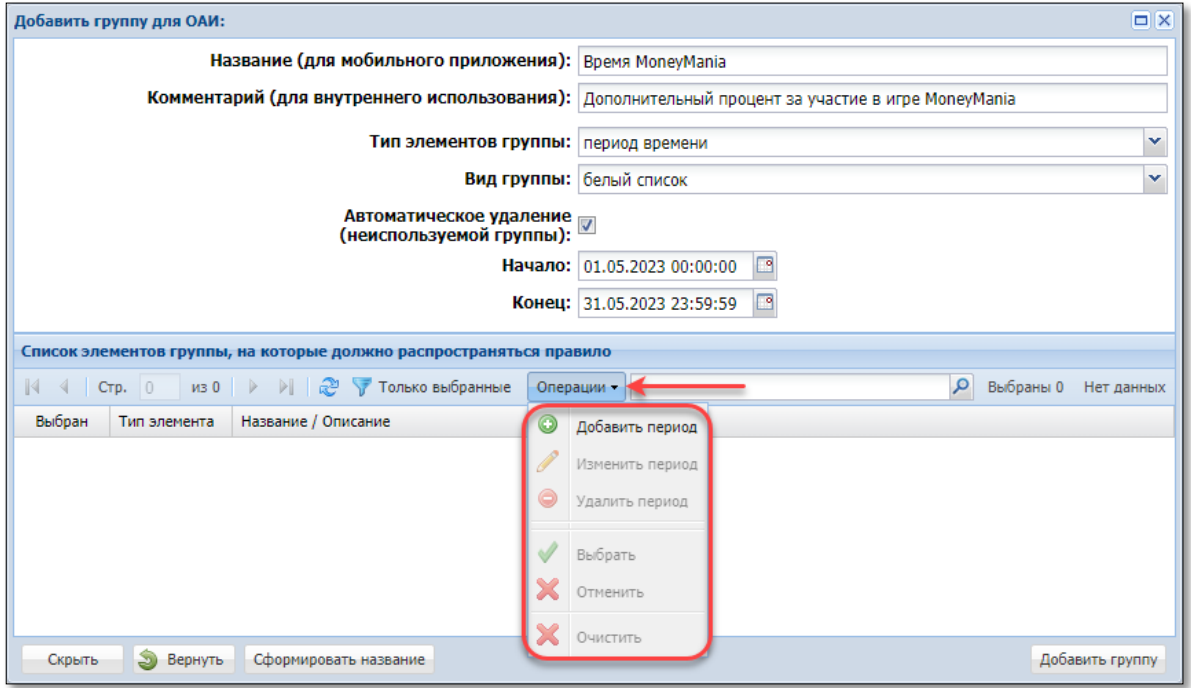

*Рисунок 5.5.4.6. Операция «Добавить период»*

В открывшемся окне выбрать тип периода/времени: «Каждый день» либо «По дням недели». В случае выбора «По дням недели» необходимо указать день недели.

Затем указать период времени или время, которое будет определять группу:

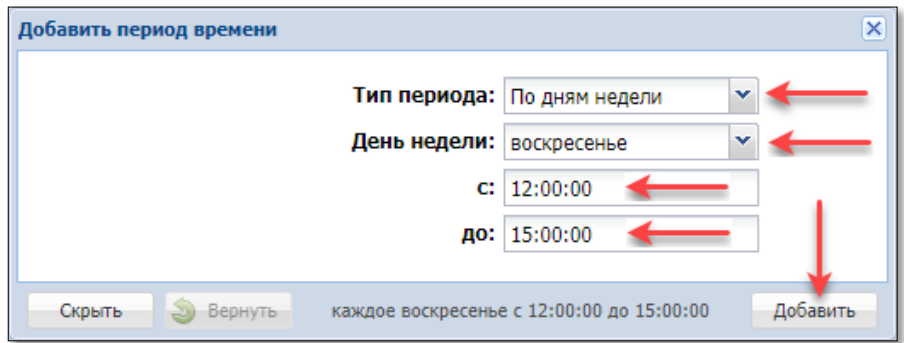

*Рисунок 5.5.4.7. Выбор периода*

10) нажать кнопку «Добавить группу»;

Кнопка «Вернуть» очищает форму создания группы.

#### **КОРРЕКТИРОВКА** созданной группы элементов:

1) BelClub – Настройка – Группы;

2) левой кнопкой мыши выделить строку с группой, требующей корректировку и на панели управления нажать кнопку «Операции» либо правой кнопкой мыши нажать на строку с нужной группой;

3) в появившемся меню выбрать строку «Изменить» *[\(рисунок 5.5.4.1\)](file:///D:/MirOlga/КТ%20Руководство%20пользователя/Кассовый%20терминал/Руководство%20администратора/Группы%23_Настройка_)*.

4) в окне корректировки внести возможные изменения:

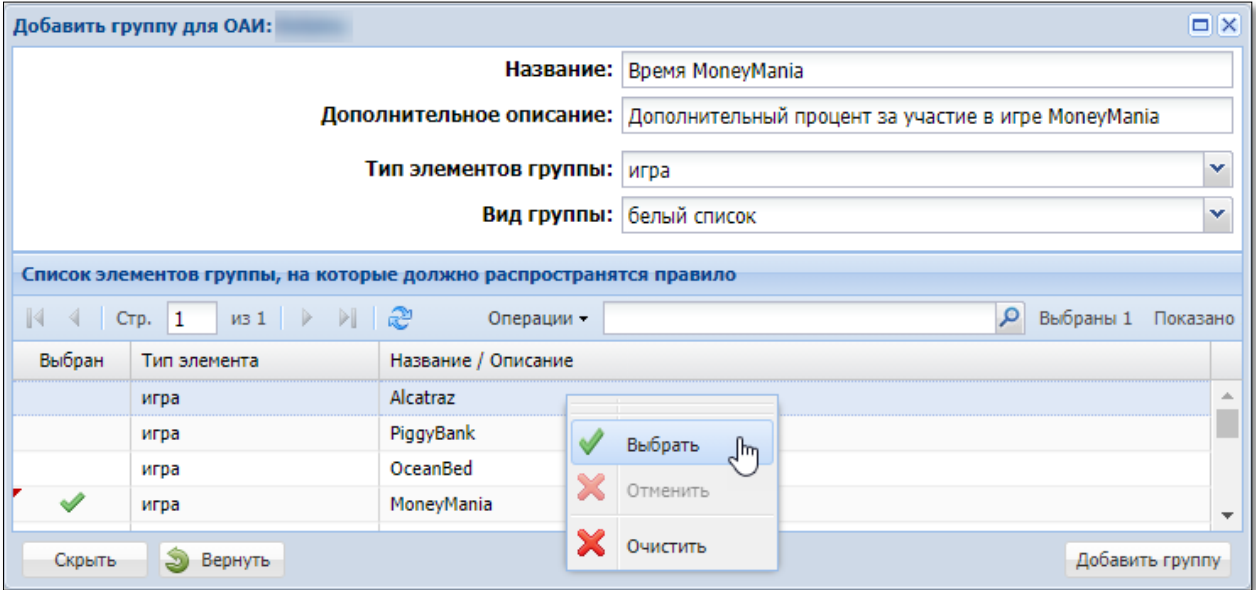

*Рисунок 5.5.4.8. Окно корректировки элементов группы*

5) в правом нижнем углу окна нажать кнопку «Изменить»;

**ЗАКРЫТИЕ** созданной группы элементов:

1) BelClub – Настройка – Группы;

2) левой кнопкой мыши выделить строку с группой, требующей закрытие и на панели управления нажать кнопку «Операции» либо правой кнопкой мыши нажать на строку с нужной группой ;

3) в появившемся меню выбрать строку «Закрыть» *[\(рисунок 5.5.4.1\)](file:///D:/MirOlga/КТ%20Руководство%20пользователя/Кассовый%20терминал/Руководство%20администратора/Группы%23_Настройка_)*, а затем подтвердить действие:

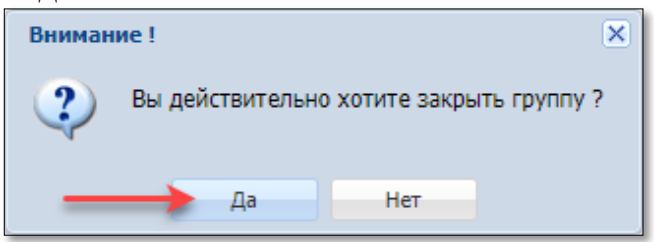

*Рисунок 5.5.4.9. Окно подтверждения закрытия группы*

## **ВНИМАНИЕ!**

Группа не будет закрыта, если она используется в действующих параметрах настроек.

## **ГДЕ ИСПОЛЬЗУЕТСЯ** группа элементов:

1) BelClub – Настройка – Группы;

2) левой кнопкой мыши выделить строку с группой и на панели управления нажать кнопку «Операции» либо правой кнопкой мыши нажать на строку с нужной группой;

3) в появившемся меню выбрать строку «Где используется» *[\(рисунок](file:///D:/MirOlga/КТ%20Руководство%20пользователя/Кассовый%20терминал/Руководство%20администратора/Группы%23_Настройка_)  [5.5.4.1\)](file:///D:/MirOlga/КТ%20Руководство%20пользователя/Кассовый%20терминал/Руководство%20администратора/Группы%23_Настройка_)*;

4) просмотреть наличие использования группы в открывшемся окне:

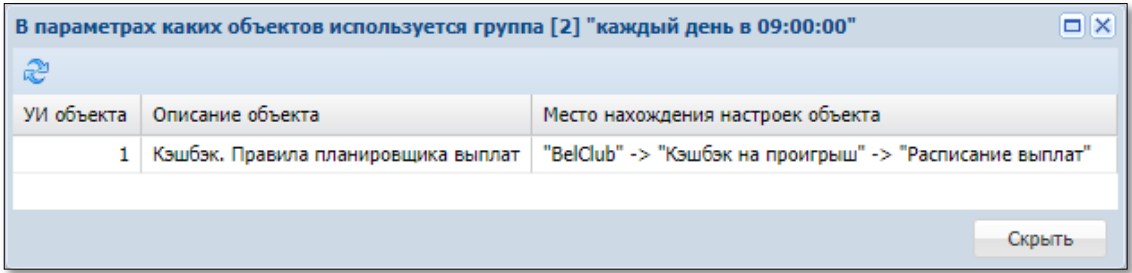

*Рисунок 5.5.4.10. Окно с правилами использования группы*

## **НЕИСПОЛЬЗУЕМЫЕ** группы:

1) BelClub – Настройка – Группы;

2) на панели управления нажать кнопку «Операции»;

3) в появившемся меню выбрать строку «Неиспользуемые группы» *[\(рисунок 5.5.4.1\)](file:///D:/MirOlga/КТ%20Руководство%20пользователя/Кассовый%20терминал/Руководство%20администратора/Группы%23_Настройка_)*;

4) просмотреть информацию в открывшемся окне:

| $\Box$ $\times$<br>Список групп, которые могут быть удалены (не используются в настройках) |           |                          |               |                                                     |              |                  |  |  |
|--------------------------------------------------------------------------------------------|-----------|--------------------------|---------------|-----------------------------------------------------|--------------|------------------|--|--|
| æ<br>Ж Удалить<br>● Выбрать все □ Отменить выбор всех                                      |           |                          |               |                                                     |              |                  |  |  |
|                                                                                            | $No$ n.n. | Название группы          | Тип элементов | Описание                                            | Вид          | Авто.<br>удалить |  |  |
|                                                                                            |           | <b>Время Money Mania</b> | игра          | Дополнительный кэшбэк за участие в игре Money Mania | белый список | $\mathscr{A}$    |  |  |
|                                                                                            | Скрыть    |                          |               |                                                     |              |                  |  |  |

*Рисунок 5.5.4.11. Окно с неиспользуемыми группами*

#### **5.5.5. Настройка «Ранги карт»**

<span id="page-29-0"></span>Каждой карте присваивается ранг двух возможных типов: обычный или специальный.

К рангу карты привязывается процент основного кэшбэка.

Обычного типа ранг карты присваивается автоматически, может как повышаться, так и понижаться, и зависит от суммы ставок игрока (bet) за период времени.

Специального типа ранг карты присваивается работником ОАИ принудительно. Порядок присвоения карт-счету фиксированного ранга изложен в [п.5.5.11](#page-55-0) настоящего руководства.

Количество рангов карт, их наименование, сумму ставок за ранг, период времени, за который считается сумма ставок, ОАИ определяет в разделе настроек «Ранги карт»:

| BelClub *<br>Статистика ONLINE<br>Оперативный контроль<br>Объекты учета<br>Отчеты |                            |             |                                |                             |                               |                         |                          |
|-----------------------------------------------------------------------------------|----------------------------|-------------|--------------------------------|-----------------------------|-------------------------------|-------------------------|--------------------------|
| $\left  \ll \right $<br><b>Настройка</b>                                          | æ<br>Операции -<br>$\star$ |             | История: 6 /<br>40 000<br>OAM: |                             | $\times$ $\times$             |                         |                          |
| Сервиса                                                                           | Название ранга             | Уровень     | Длинная история                |                             | Короткая история              |                         |                          |
| Группы                                                                            |                            |             | Сумма ставок<br>за окно        | Средний доход<br>за 1 месяц | Минимальная<br>средняя ставка | Сумма ставок<br>за окно | Средний доход<br>за окно |
| Ранги карт                                                                        | SUPER <sub>2</sub>         | Special - 2 |                                |                             |                               |                         |                          |
| Кэшбэк на проигрыш                                                                | SUPER <sub>1</sub>         | Special - 1 |                                |                             |                               |                         |                          |
| Кэшбэк на пополнение                                                              | <b>VIP</b>                 | 100.00      | 360 000.00                     | 3 000.00                    | 1.50                          | 60 000.00               | 3 000.00                 |
|                                                                                   | Золотой                    | 50.00       | 180 000.00                     | 1 500.00                    | 0.75                          | 30 000.00               | 1 500.00                 |
| Медиа                                                                             | Серебряный                 | 25.00       | 90 000.00                      | 750.00                      | 0.38                          | 15 000.00               | 750.00                   |
| Фиксированный ранг                                                                | Бронзовый                  | 1.00        | 3 600.00                       | 30.00                       | 0.02                          | 600.00                  | 30.00                    |

*Рисунок 5.5.5.1. Настройка «Ранги карт»*

Для ранжирования обычного типа карт по активности, используются два показателя это **Уровень карты** и **Ранг карты**.

**Уровень карты** – это числовой показатель, характеризирующий активность карты (сумму ставок). Уровень, это точка на шкале от 0.00 до 100.00 и выше. Карта, которая ставит больше, будет иметь больший уровень, чем та, которая ставит меньше.

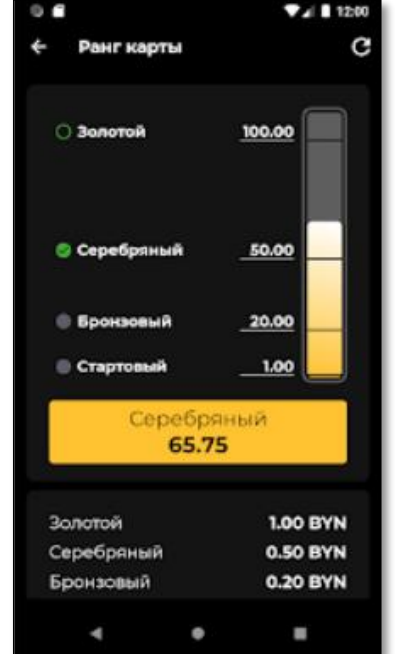

*Рисунок 5.5.5.2. Отображение уровня и ранга карты в мобильном приложении*

Уровень карты обычного типа рассчитывается по двум алгоритмам – **длинная история** и **короткая история**:

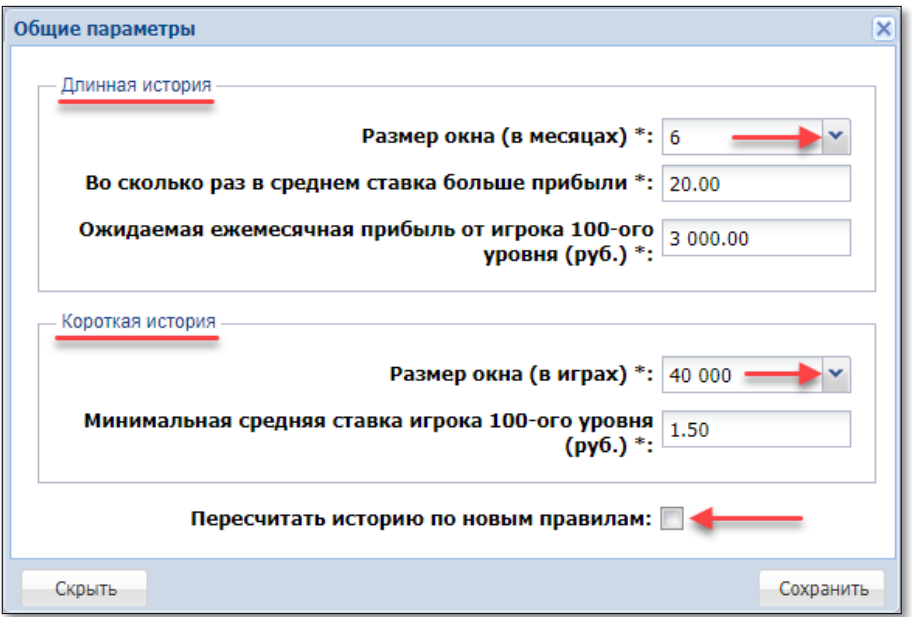

*Рисунок 5.5.5.3. Настройка «Ранги карт»*

Чтобы настроить параметры уровней карт обычного типа, необходимо в подразделе Настройка – Ранги карт раздела BelClub нажать кнопку «История:» *(рисунок 5.5.5.1)*.

#### **Длинная история**

Это сумма ставок за последние N месяцев.

Период времени, за который считается сумма ставок, называется окном. Размер окна задается в месяцах – от 1 до 24 месяцев *(рисунок 5.5.5.2)*.

Вследствие того, что окно является скользящим и сдвигается на границе календарного месяца и сразу на месяц (отрезается статистика первого месяца), фактическая длина окна является переменной.

Если N – это величина окна в месяцах, то в начале месяца она будет N-1, а в конце месяца  $-N$ .

#### **Короткая история**

Это сумма ставок за последние N \* 10 000 игр.

Значение количества игр может быть от 10 000 до 100 000 *(рисунок 5.5.5.2)*. Окно короткой истории также является скользящим (отрезается статистика первых 10 000 игр).

Короткая история обладает малой инертностью и позволяет достаточно быстро поднять уровень карты, если играть по большой ставке, но также и быстро опустить уровень, если играть по малой ставке. Это уровень за недавнюю игру.

Длинная история обладает большей инертностью, уровень медленно растет и медленно падает. Это уровень за стаж.

При расчете уровня выбирается **БОЛЬШЕЕ** значение между длинной и короткой историями.

После начала использования кэшбэка впоследствии ОАИ может поменять общие параметры истории. При смене параметров наличие отметки в строке «Пересчитать историю по новым правилам» *(рисунок 5.5.5.3)* предполагает мгновенный пересчет уровня карты всем держателям карт в соответствии с новыми параметрами истории.

Если отметка в указанной строке не установлена, то после применения новых параметров истории статистика новых параметров будет добавляться к статистике старых параметров (уровень каждого игрока будет плавно изменяться).

Операции, доступные ОАИ в отношении рангов карт, перечислены под соответствующей кнопкой в разделе настроек «Ранги карт»:

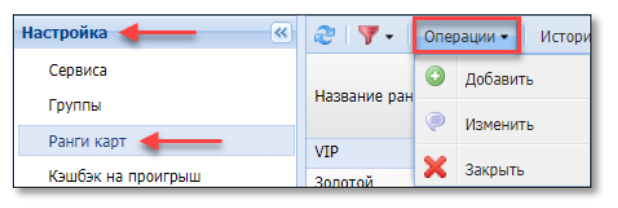

*Рисунок 5.5.5.4. Возможные операции с рангами карт*

## **СОЗДАНИЕ ранга карты обычного типа:**

1) BelClub – Настройка – Ранги карт;

2) на панели управления нажать кнопку «Операции»;

3) в выпадающем меню выбрать строку «Добавить» *(рисунок 5.5.5.4)*;

4) в открывшемся окне выбрать тип ранга «Обычный» и нажать кнопку «Далее»:

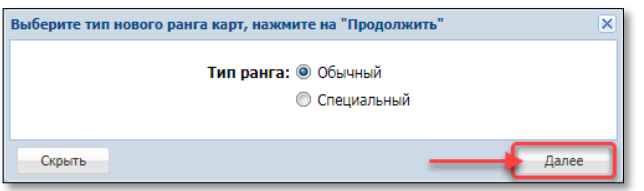

*Рисунок 5.5.5.5.*

5) в открывшемся диалоговом окне заполнить необходимые поля и нажать кнопку «Добавить правило»:

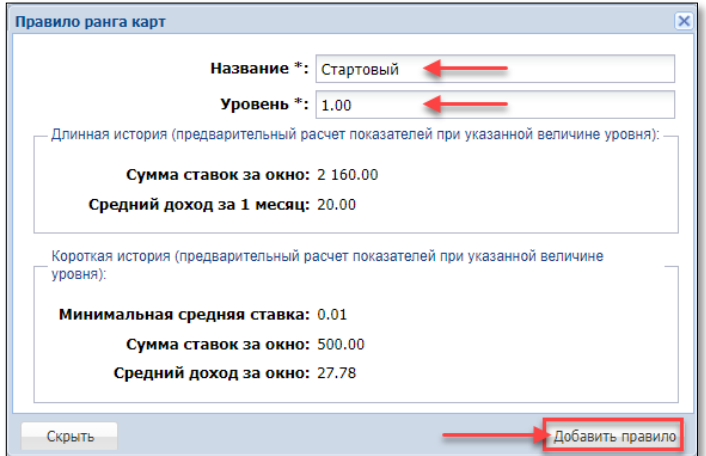

*Рисунок 5.5.5.6. Окно добавления ранга карт обычного типа*

#### **СОЗДАНИЕ ранга карты специального типа:**

1) BelClub – Настройка – Ранги карт;

2) на панели управления нажать кнопку «Операции»;

3) в выпадающем меню выбрать строку «Добавить» *(рисунок 5.5.5.4)*;

4) в открывшемся окне выбрать тип ранга «Специальный» и нажать кнопку «Далее» *(рисунок 5.5.5.5)*;

5) в открывшемся диалоговом окне заполнить необходимые поля:

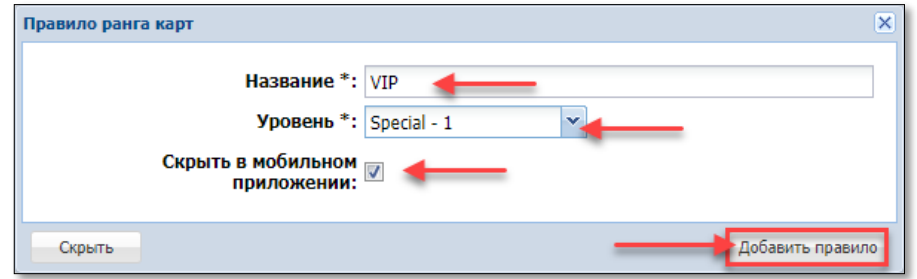

*Рисунок 5.5.5.7. Окно добавления ранга карт специального типа*

\* – поля, обязательные для заполнения;

Скрыть в мобильном приложении – наличие отметки означает желание не отображать создаваемый ранг карты в соответствующем списке для пользователей мобильного приложения.

6) нажать кнопку «Добавить правило».

#### **КОРРЕКТИРОВКА ранга карты:**

1) BelClub – Настройка – Ранги карт;

2) левой кнопкой мыши выделить строку с рангом, требующей корректировку, и на панели управления нажать кнопку «Операции» либо правой кнопкой мыши нажать на строку с нужным рангом;

3) в появившемся меню выбрать строку «Изменить» *(рисунок 5.5.5.4)*;

4) в окне корректировки внести изменения и нажать кнопку «Изменить».

#### **ЗАКРЫТИЕ ранга карты:**

1) BelClub – Настройка – Ранги карт;

2) левой кнопкой мыши выделить строку с рангом, требующей закрытие, и на панели управления нажать кнопку «Операции» либо правой кнопкой мыши нажать на строку с нужным рангом;

3) в появившемся меню выбрать строку «Закрыть» *(рисунок 5.5.5.4)*, а затем подтвердить операцию закрытия:

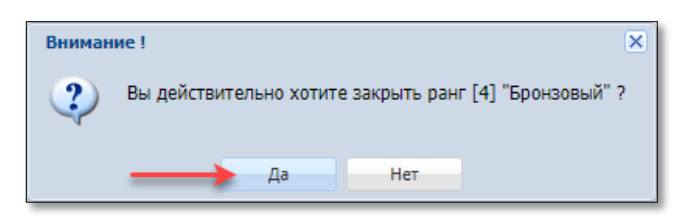

*Рисунок 5.5.5.8. Окно подтверждения закрытия ранга игроков*

#### **5.5.6. Настройка «Кэшбэк на проигрыш»**

<span id="page-33-0"></span>Кэшбэк на проигрыш начисляется в бонусных средствах на карту игрока как % от проигрыша (bet – win) за сессию кэшбэка.

Кэшбэк делится на основной и дополнительный.

Процент кэшбэка равен сумме процентов Основного и Дополнительных кэшбэков и ограничен Максимальный процентом.

Процент Основного кэшбэка зависит от Ранга карты.

Дополнительных кэшбэков может быть несколько, они могут суммироваться, если совпадёт несколько условий сразу.

Дополнительный кэшбэк активируется в зависимости от:

- где играют (игорное заведение);
- на чем играют (ИА, производитель ИА, модель ИА);
- во что играют (наименование игры);
- когда играют (период времени).

Промежуток времени, за который накапливается кэшбэк, и по истечении которого он начисляется на карту игрока, называется **сессия кэшбэка**. Временной промежуток сессии ОАИ определяет самостоятельно. Начисление бонусных средств на карту игрока происходит в соответствии с расписанием выплат. Принудительное завершение сессии описано в [п.5.5.11](#page-54-0) настоящего Руководства *(рисунок 5.5.11.6)*.

Все названные условия уполномоченный работник ОАИ может настраивать в разделе Дополнительный кэшбэк.

#### **Вкладка «Лимиты»**

Лимиты устанавливаются по каждому ИЗ отдельно. Кэшбэк начинает свое исчисление с момента его включения пользователем.

Чтобы включить/отключить режим начисления кэшбэка в ИЗ, ОАИ необходимо выполнить следующие шаги:

1) BelClub – Настройка – Кэшбэк на проигрыш – вкладка Лимиты;

2) левой кнопкой мыши выделить строку с ИЗ и на панели управления нажать кнопку «Операции» либо правой кнопкой мыши нажать на строку с нужным ИЗ;

3) в появившемся меню выбрать строку «Включить кэшбэк» или «Отключить кэшбэк»:

| $\overline{\mathbf{K}}$<br><b>Настройка</b> | Лимиты<br>Основной кэшбэк        |                           |                                       |                        |                     |  |
|---------------------------------------------|----------------------------------|---------------------------|---------------------------------------|------------------------|---------------------|--|
| Сервиса                                     | $\mathbf{v}$<br>æ.<br>Операции - | OAM:                      | $\times$ $\times$                     |                        |                     |  |
| Группы<br>Ранги карт                        | Адрес игорного заведения         | Максимальный<br>% кэшбэка | Максимальная<br>сумма кэшбэка, (руб.) | Кэшбэк<br>включен в ИЗ | Создан в            |  |
|                                             | г. Бобруйск, ул. Минская, 105    | 15.00 %                   | 30 000,00                             | v<br>◚                 |                     |  |
| Кэшбэк на проигрыш                          | г. Минск, ул. Рокосовского, 1    | 18.00 %                   | 30 000.00                             |                        | 26.01.2021 19:38:42 |  |
| Кэшбэк на пополнение                        |                                  | hŕ                        | $\circledcirc$<br>Изменить            |                        |                     |  |
| <b>Мониторинг</b>                           |                                  |                           |                                       |                        |                     |  |
| Карт-счета                                  |                                  |                           | Включить кэшбэк                       |                        |                     |  |
| Кэшбэк на проигрыш                          |                                  |                           | Отключить кэшбэк                      |                        |                     |  |

*Рисунок 5.5.6.1. Режим начисления кэшбэка на проигрыш*

По умолчанию по каждому ИЗ ОАИ указаны стандартные значения % и суммы. Корректировка значений лимитов доступно пользователю посредством операции «Изменить» (*рисунок 5.5.6.1*).

35

### **Вкладка «Основной кэшбэк»**

Здесь устанавливается процент основного кэшбэка по каждому созданному рангу карты.

## **СОЗДАНИЕ основного кэшбэка:**

1) BelClub – Настройка – Кэшбэк на проигрыш – вкладка Основной кэшбэк;

2) на панели управления нажать кнопку «Операции»;

3) в появившемся меню выбрать строку «Добавить»:

| «<br><b>Настройка</b> | Лимиты                  |   | Основной кэшбэк     |             | Дополнительный кэшбэк |  |
|-----------------------|-------------------------|---|---------------------|-------------|-----------------------|--|
| Сервиса               | æ<br>Операции -<br>OAM: |   |                     |             |                       |  |
| Группы                | Назва<br>.              |   | Добавить            | ент кэшбэка | Создан в              |  |
| Ранги карт            | Золот                   |   | Изменить<br>Закрыть | 9.00%       | 19.01.2021 17:52:28   |  |
| Кэшбэк на проигрыш    | Cepet                   | e |                     | 6.00%       | 19.01.2021 17:52:28   |  |
| Кэшбэк на пополнение  | Брон:                   |   |                     | 3.00 %      | 19.01.2021 17:52:28   |  |
|                       |                         |   |                     |             |                       |  |

*Рисунок 5.5.6.2. Меню «Операции»*

4) в открывшемся диалоговом окне заполнить поля нужной информацией и нажать кнопку «Добавить»:

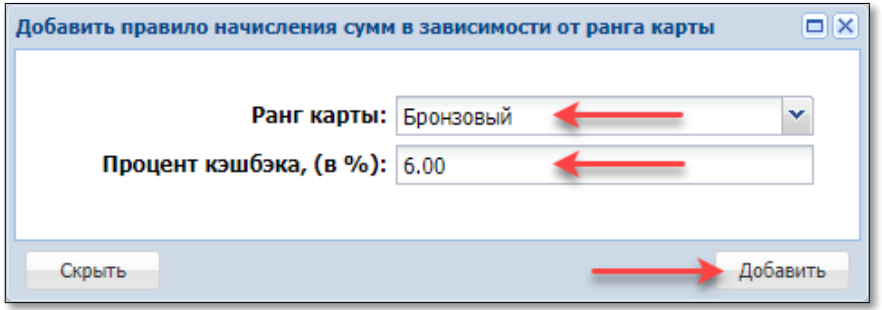

*Рисунок 5.5.6.3. Операция создания основного кэшбэка*

# **КОРРЕКТИРОВКА процента основного кэшбэка:**

1) BelClub – Настройка – Кэшбэк на проигрыш – вкладка Основной кэшбэк;

- 2) на панели управления нажать кнопку «Операции»;
- 3) в появившемся меню выбрать строку «Изменить» *(рисунок 5.5.6.2)*;
- 4) в окне корректировки внести изменения и нажать кнопку «Изменить».

# **ЗАКРЫТИЕ настройки ранга основного кэшбэка:**

1) BelClub – Настройка – Кэшбэк на проигрыш – вкладка Основной кэшбэк;

- 2) на панели управления нажать кнопку «Операции»;
- 3) в появившемся меню выбрать строку «Закрыть» *(рисунок 5.5.6.2)*;
- 4) в открывшемся окне подтвердить операцию закрытия (кнопка «Да»).

### **Вкладка «Дополнительный кэшбэк»**

#### **СОЗДАНИЕ дополнительного кэшбэка:**

1) BelClub – Настройка – Кэшбэк на проигрыш – вкладка Дополнительный кэшбэк;

2) на панели управления нажать кнопку «Операции»;

3) в появившемся меню выбрать строку «Добавить»;

4) в открывшемся диалоговом окне заполнить поля «Наименование» и «Описание» произвольной информацией:

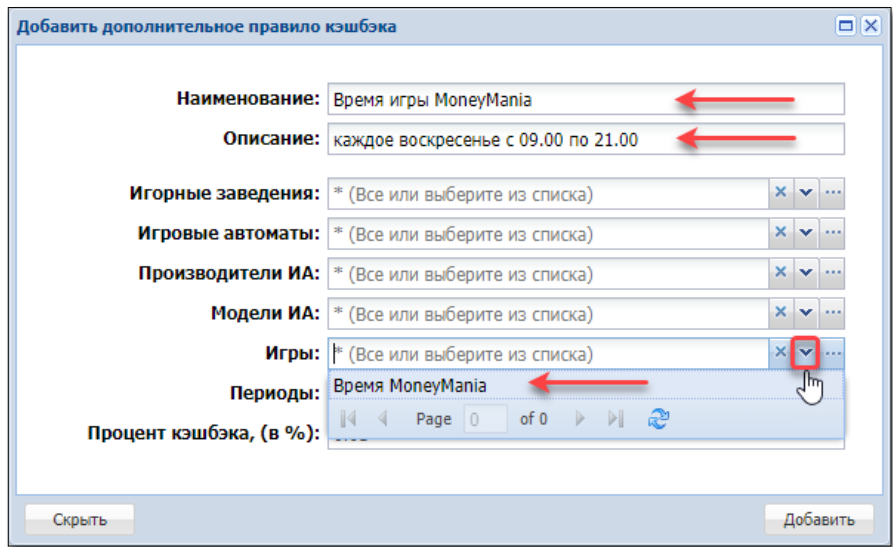

*Рисунок 5.5.6.4. Окно «Добавить дополнительное правило кэшбэка»*

5) если в настройке «Группы» существует нужная группа, то выбрать ее можно из раскрывающегося списка;

6) в случае отсутствия нужной группы, необходимо нажать на кнопку с многоточием *(рисунок 5.5.6.5)*;

7) в открывшемся меню нажать кнопку «Операции» и в меню выбрать строку «Добавить»;

8) оформить операцию создания группы:

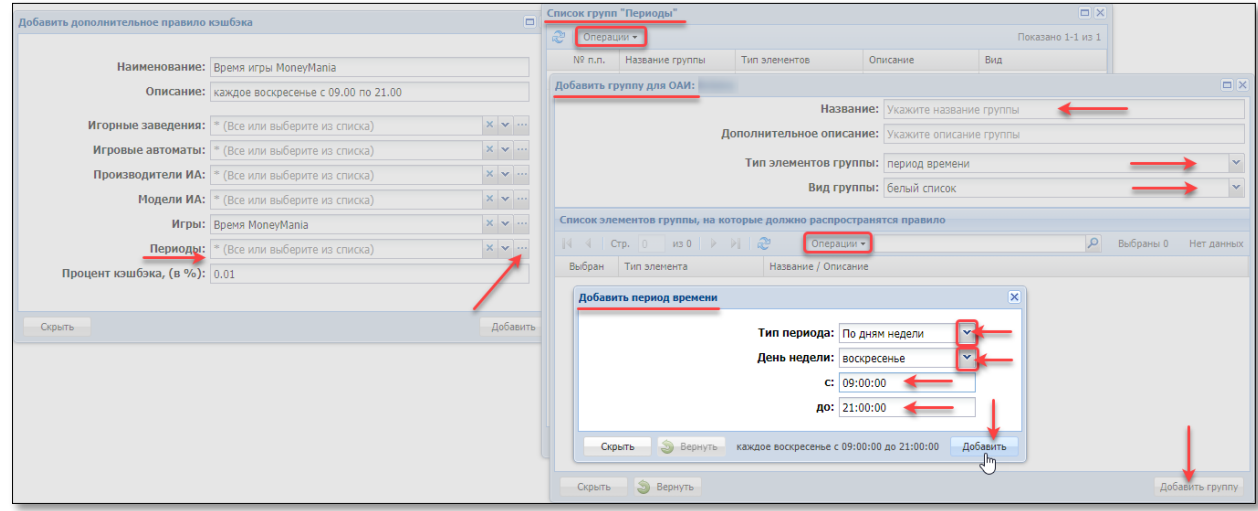

*Рисунок 5.5.6.5. Операция создания группы*
37

9) указать % дополнительного кэшбэка и нажать кнопку «Добавить»:

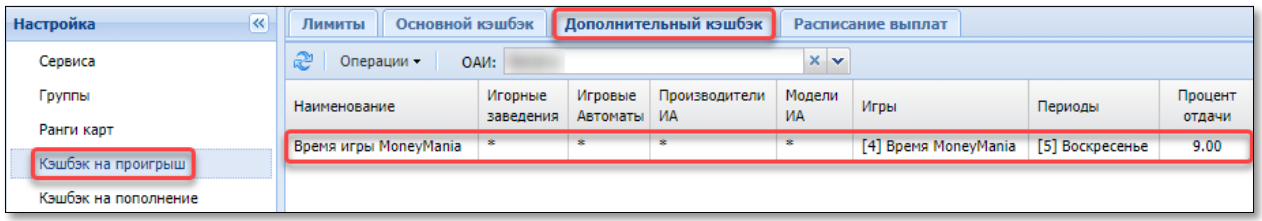

*Рисунок 5.5.6.6. Результат создания дополнительного кэшбэка*

Результат: создан дополнительный кэшбэк, в настройке «Группы» добавлена группа.

# **Вкладка «Расписание выплат»**

Здесь указывается расписание выплат кэшбэка на карту игрока.

Если планируется общее расписание выплат для всех игорных заведений ОАИ, то достаточно создать только одно правило, указав в поле «Игорные заведения» значение «Все».

Если для некоторых заведений планируется особое расписание выплат, то нужно добавить это особое правило вверх (выше общего), указав в поле «Игорные заведения» значение группу игорных заведений к которым должно быть применено это особое правило.

Так как система ищет подходящее правило выплат для игорного заведения сверху вниз, то общие правила нужно располагать ниже частных.

Время выплаты задается с точностью до секунды и привязывается к каждому дню недели либо к конкретному дню недели с помощью группы времени. Обычно выплаты кэшбэка назначаются с периодом каждый день в одно и тоже время. Однако существует возможность настроить выплаты поиному, например: два раза в день в 8.00 и 20.00 или две выплаты в неделю – одну в субботу утром (накопленный кэшбэк за рабочие дни) и одну в понедельник утром (накопленный кэшбэк в выходные дни).

## **СОЗДАНИЕ записи в расписании выплат:**

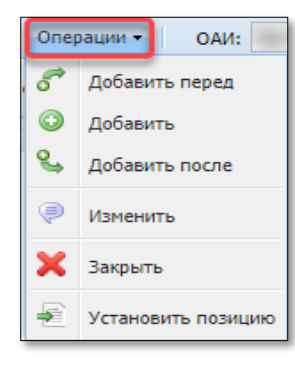

1) BelClub – Настройка – Кэшбэк на проигрыш – вкладка «Расписание выплат»;

2) на панели управления нажать кнопку «Операции»;

3) в появившемся меню выбрать строку «Добавить» (или «Добавить перед», или «Добавить после»):

*Рисунок 5.5.6.7. Меню «Операции»*

4) в открывшемся диалоговом окне заполнить поля необходимой информацией, используя имеющиеся группы либо создать новые группы:

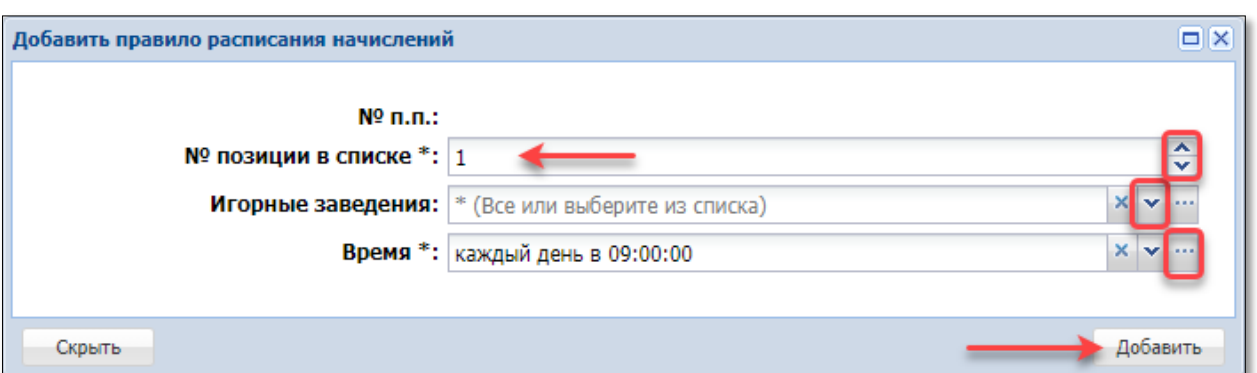

*Рисунок 5.5.6.8. Операция создания записи расписания выплат*

- 5) указать номер позиции записи в списке выплат;
- 6) нажать кнопку «Добавить».

## **КОРРЕКТИРОВКА записи в расписании выплат:**

1) BelClub – Настройка – Кэшбэк на проигрыш – вкладка Расписание выплат;

- 2) на панели управления нажать кнопку «Операции»;
- 3) в появившемся меню выбрать строку «Изменить» *(рисунок 5.5.6.7)*;
- 4) в окне корректировки внести изменения и нажать кнопку «Изменить».

# **ЗАКРЫТИЕ записи в расписании выплат:**

- 1) BelClub Настройка Кэшбэк на проигрыш вкладка Расписание выплат;
- 2) на панели управления нажать кнопку «Операции»;
- 3) в появившемся меню выбрать строку «Закрыть» *(рисунок 5.5.6.7)*;
- 4) в открывшемся окне подтвердить операцию закрытия (кнопка «Да»).

#### **5.5.7. Настройка «Кэшбэк на пополнение»**

Кэшбэк на пополнение начисляется в бонусных средствах на карту игрока как % от зачисленных денежных средств на карту (in).

В окне настройке правил указывается пороговая сумма, свыше которой будет начисляться кэшбэк и процент кэшбэка. Таких сумм может быть несколько:

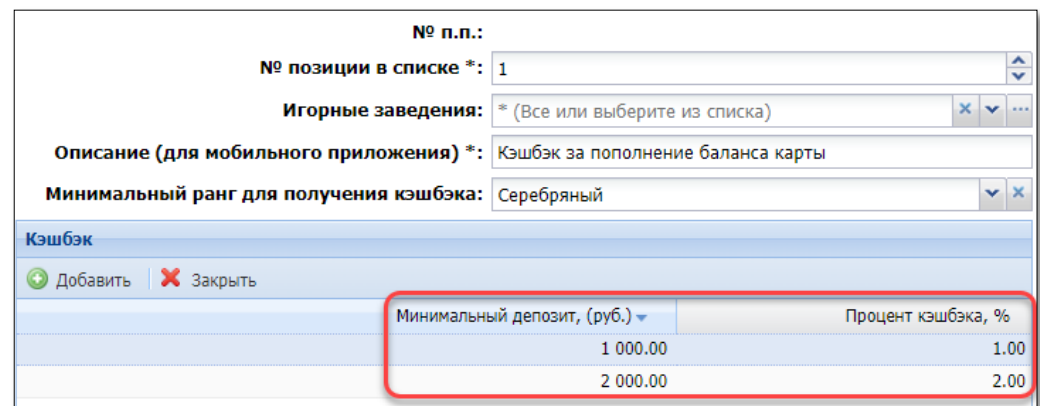

*Рисунок 5.5.7.1.Окно настроек правил кэшбэка на пополнение*

В журнал можно добавлять несколько правил начисления кэшбэка на пополнение. Важно отметить, что несколько правил начисления кэшбэка будут выполняться только в разрезе позиции «Игорные заведения». На опубликованном ниже рисунке отображен пример начисления кэшбэка по определенному адресу ИЗ (правило в первой строке), в остальных ИЗ ОАИ будет начислен кэшбэк по второму правилу:

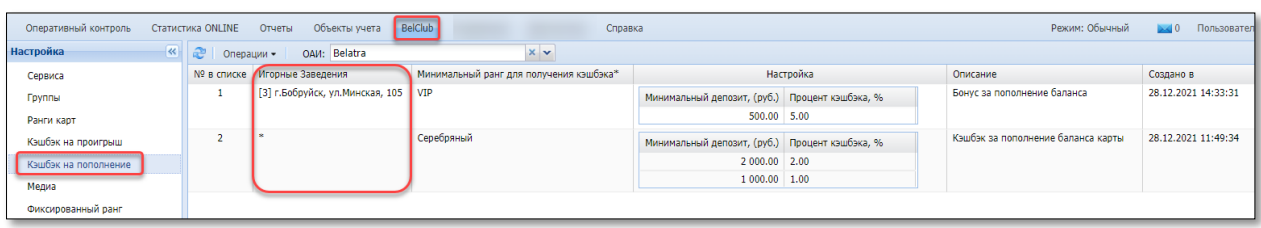

*Рисунок 5.5.7.2.Журнал «Кэшбэк на пополнение»*

Если будет создано несколько правил по всем игорным заведениям (поле «Игорные заведения» не заполнено), то выполняться будет первая позиция из списка правил. Таким образом можно создать сразу несколько правил, но использовать их в разное время, меняя позицию правила в списке.

Начисление бонусных средств на карту игрока происходит СРАЗУ после регистрации операции получения денежных средств (в наличной, безналичной форме или электронных денег) от игрока и зачисления их на карт-счет.

Предварительное сообщение уведомительного характера о сумме начисляемых бонусов отображается кассиру во время оформления кассовой операции. В платежном документе, подтверждающем приём денежных средств, указывается сумма денежных средств и начисленных на карту бонусных средств.

### **СОЗДАНИЕ правила начисления кэшбэка на пополнение:**

- 1) BelClub Настройка Кэшбэк на пополнение;
- 2) на панели управления нажать кнопку «Операции»;
- 3) в появившемся меню выбрать строку «Добавить»:

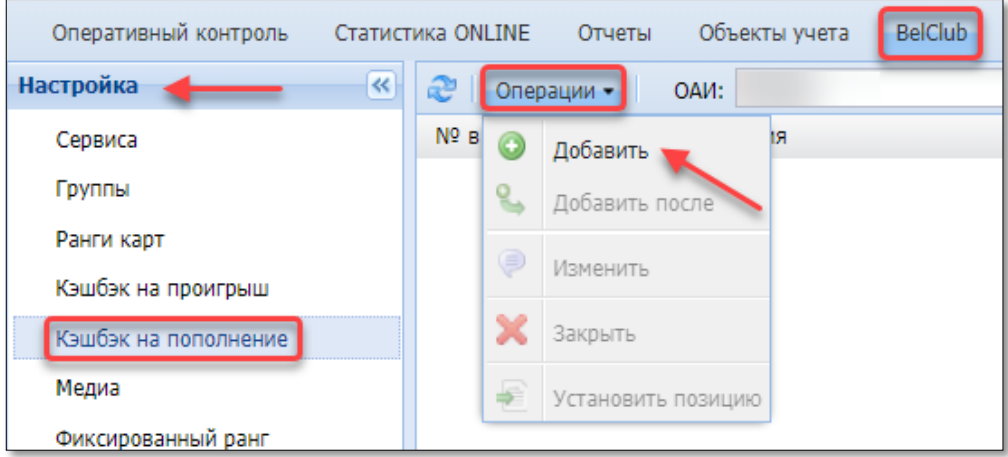

*Рисунок 5.5.7.3. Меню «Операции»*

4) в открывшемся диалоговом окне заполнить поля нужной информацией и нажать кнопку «Добавить»:

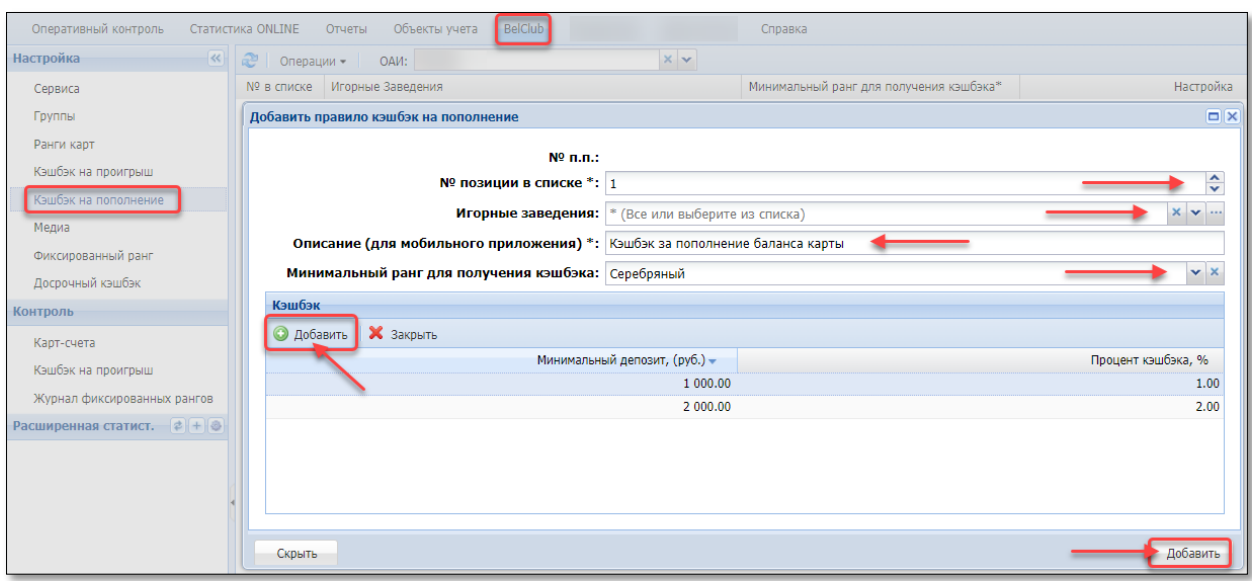

*Рисунок 5.5.7.4. Операция создания кэшбэка на пополнение*

#### **КОРРЕКТИРОВКА правила кэшбэка на пополнение:**

1) BelClub – Настройка – Кэшбэк на пополнение;

2) левой кнопкой мыши выбрать строку для корректировки;

3) на панели управления нажать кнопку «Операции»;

4) в появившемся меню выбрать строку «Изменить» *(рисунок 5.5.7.3)*;

5) в окне корректировки внести изменения и нажать кнопку «Изменить»;

6) применить изменение настроек (BelClub – Сервиса – Кэшбэк – Применить настройки).

#### **ЗАКРЫТИЕ правила кэшбэка на пополнение:**

1) BelClub – Настройка – Кэшбэк на пополнение;

2) левой кнопкой мыши выбрать строку для корректировки;

3) на панели управления нажать кнопку «Операции»;

4) в появившемся меню выбрать строку «Закрыть» *(рисунок 5.5.7.3)*;

5) в открывшемся окне подтвердить операцию закрытия (кнопка «Да»);

6) применить изменение настроек (BelClub – Сервиса – Кэшбэк – Применить настройки).

## **ИЗМЕНЕНИЕ ПОЗИЦИИ правила кэшбэка на пополнение:**

1) BelClub – Настройка – Кэшбэк на пополнение;

2) левой кнопкой мыши выбрать строку для корректировки;

3) на панели управления нажать кнопку «Операции»;

4) в появившемся меню выбрать строку «Установить позицию» *(рисунок 5.5.7.3)*;

5) в открывшемся окне указать новое значение позиции в списке и нажать кнопку «Сохранить».

6) применить изменение настроек (BelClub – Сервиса – Кэшбэк – Применить настройки).

Кэшбэк на пополнение включается и выключается «вручную» (посредством добавления или удаления правила). Возможность установки периода времени для использования такого кэшбэка отсутствует.

## **5.5.8. Настройка «Медиа»**

В разделе Медиа выполняются настройки изображений и сведений по ОАИ, отображаемых пользователю мобильного приложения «BelClub».

| Оперативный контроль        | <b>BelClub</b><br>Статистика ONLINE<br>Объекты учета<br>Отчеты             | Справка         |                           |  |  |  |  |  |  |  |  |  |  |  |
|-----------------------------|----------------------------------------------------------------------------|-----------------|---------------------------|--|--|--|--|--|--|--|--|--|--|--|
| $\prec$<br><b>Настройка</b> | <b>Ресурсы</b><br>Программа организации<br>Программы заведений             | Календарь акций | Медиа табло               |  |  |  |  |  |  |  |  |  |  |  |
| Сервиса                     | $x \vee$<br>æ<br>Операции -<br>OAM:                                        |                 |                           |  |  |  |  |  |  |  |  |  |  |  |
| Группы                      | Название параметра                                                         | Тип значения    | Значение                  |  |  |  |  |  |  |  |  |  |  |  |
|                             | [1] Наименование организации                                               | Строка          |                           |  |  |  |  |  |  |  |  |  |  |  |
| Ранги карт                  | [2] Наименование заведения                                                 | Строка          | Игровой зал               |  |  |  |  |  |  |  |  |  |  |  |
| Кэшбэк на проигрыш          | [3] Изображение карточки игрока                                            | Картинка        | belclub default.jpg       |  |  |  |  |  |  |  |  |  |  |  |
| Кэшбэк на пополнение        | [4] Изображение логотипа заведения (большое)                               | Картинка        | belclub_default.jpg       |  |  |  |  |  |  |  |  |  |  |  |
|                             | [5] Изображение логотипа заведения в списке (малое)                        | Картинка        | belclub_default_small.jpg |  |  |  |  |  |  |  |  |  |  |  |
| Медиа                       | [6] Изображения акций заведения                                            | Плейлист        | Выключено                 |  |  |  |  |  |  |  |  |  |  |  |
| Фиксированный ранг          | [9] Включить информацию о ИЗ в мобильном приложении                        | Логическое      | <b>Her</b>                |  |  |  |  |  |  |  |  |  |  |  |
| Досрочный кэшбэк            | [10] Включить статистику ИА в мобильном приложении                         | Логическое      | <b>Her</b>                |  |  |  |  |  |  |  |  |  |  |  |
|                             | [11] Показывать только транзакции начисления бонуса в мобильном приложении | Логическое      | <b>Her</b>                |  |  |  |  |  |  |  |  |  |  |  |
| Джекпот                     | [12] Количество транзакций отображаемых в мобильном приложении             | Целое число     | 300                       |  |  |  |  |  |  |  |  |  |  |  |
| Контроль                    | [13] Галерея изображений заведения                                         | Плейлист        | Выключено                 |  |  |  |  |  |  |  |  |  |  |  |
| Карт-счета                  | [14] Акции заведения брать из календаря                                    | Логическое      | <b>Her</b>                |  |  |  |  |  |  |  |  |  |  |  |
| Кэшбэк на проигрыш          | [15] Показывать занятость игровых автоматов                                | Логическое      | Да                        |  |  |  |  |  |  |  |  |  |  |  |

*Рисунок 5.5.8.1. Вкладка медиа «Программа организации»* 

Скачать мобильное приложение BelClub можно на Play Market (Android) или App Store (iPhone).

Настройка «Медиа» выполняется изменением значений параметров, описанных ниже. Описание настройки вкладки «Медиа табло» изложено в [п.5.6.6](file:///D:/MirOlga/КТ%20Руководство%20пользователя/Кассовый%20терминал/Руководство%20администратора/Медиа_табло%23_Настройка_) настроек модуля «Джекпот».

После изменения значений параметров медиа необходимо **применить** параметры настройки:

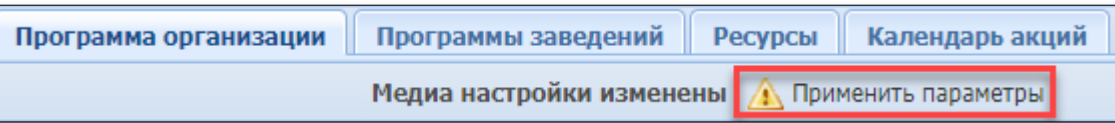

*Рисунок 5.5.8.2. Применение измененных настроек* 

#### **Вкладка «Программа организации»**

1. *Параметр [1]* – наименование организации. Позиция не отображается в мобильном приложении.

2. *Параметр [2]* – наименование клуба. Пример отображения картинки в мобильном приложении:

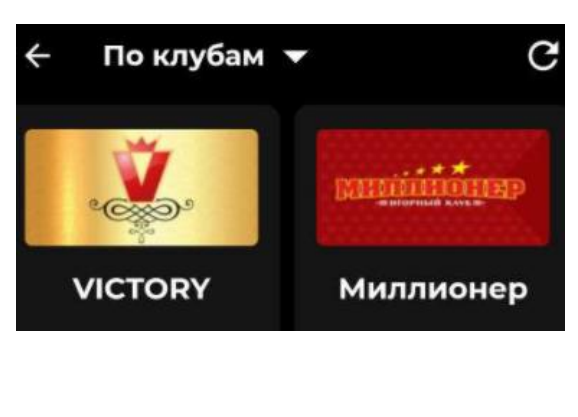

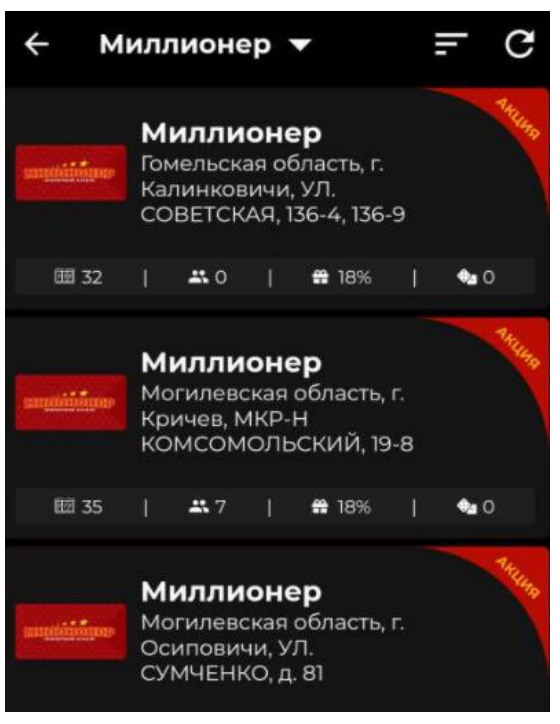

*Рисунок 5.5.8.3. Наименование клуба*

3. *Параметр [3]* – изображение карточки игрока:

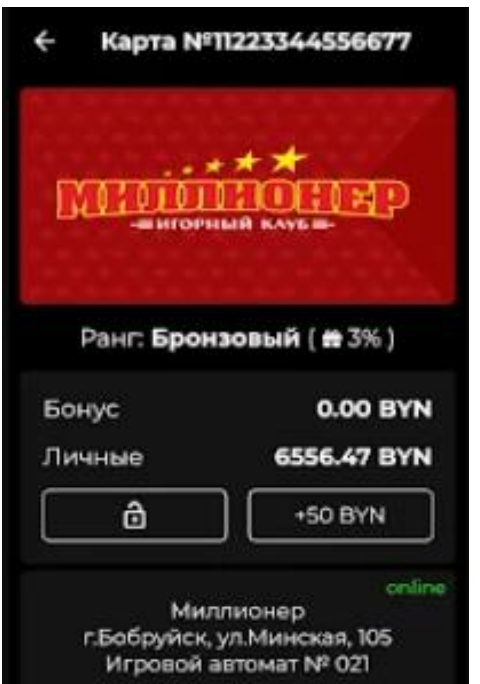

*Рисунок 5.5.8.4. Изображение карточки игрока*

Картинка размером 600 х 300 точек.

Если используется несколько разных видов карт, изображение может быть общее с узнаваемым логотипом клуба.

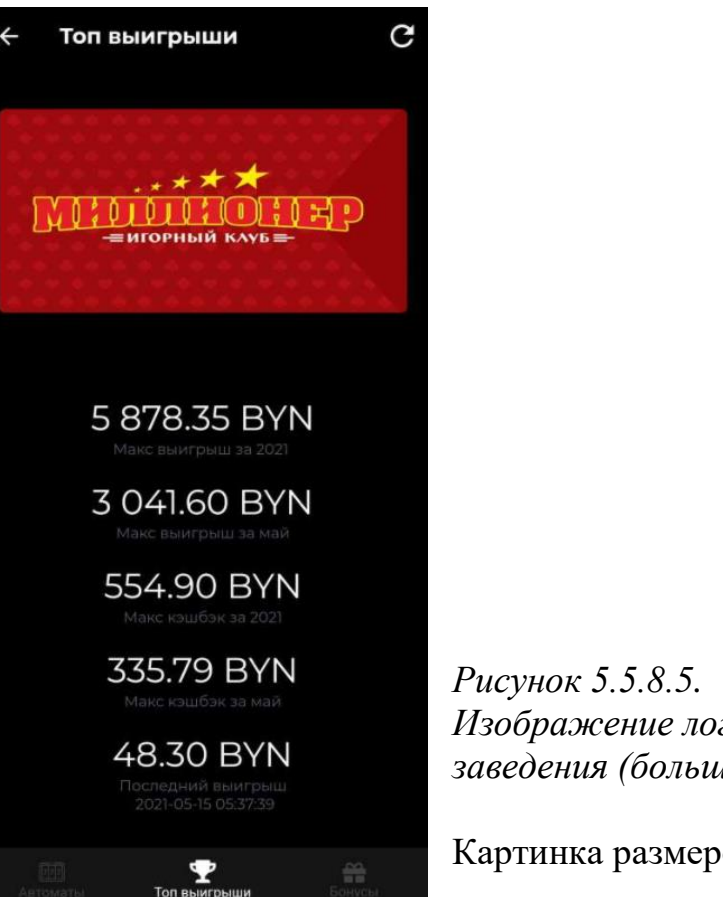

4. *Параметр [4]* – изображение логотипа заведения (большое):

*Изображение логотипа заведения (большое)*

Картинка размером 600 х 300 точек.

Одинаковое изображение около каждого адреса всех ИЗ одного юр.лица.

В случае необходимости отображение разных картинок/фото рядом с адресом ИЗ, их можно установить индивидуально во вкладке «Программы заведений» – параметр [4].

5. *Параметр [5]* – изображение логотипа заведения в списке (малое) – *рисунок 5.5.8.2*.

Картинка – размером 300 х 150 точек.

Если выпущено несколько разных видов карт, изображение может быть общее с узнаваемым логотипом клуба.

6. *Параметр [6]* – изображения акций заведения.

На *рисунке 5.5.8.2* справа красные уголки с возможностью перехода на просмотр акционных предложений по каждому ИЗ – состояние «Выключено» или плэйлист *(см. описание в тексте «Вкладка «Ресурсы»)*.

7. *Параметр [9]* – включить информацию о ИЗ в мобильном приложении – состояние логическое «Да» или «Нет» *(рисунок 5.5.8.1)*.

10. *Параметр [10]* – включить статистику ИА в мобильном приложении – состояние логическое «Да» или «Нет».

Статистика ИА представляет собой два вида графиков:

- 1) процент отдачи ИА;
- 2) выигрыши ИА, превышающие свою ставку в 3 и более раза:

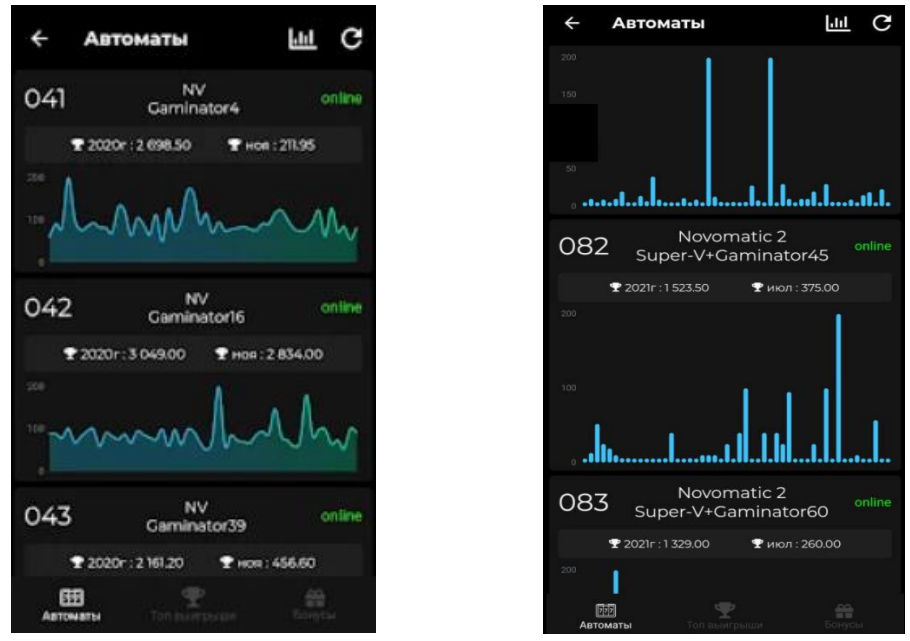

*Рисунок 5.5.8.6. Статистика ИА в мобильном приложении*

11.*Параметр [11]* – показывать только транзакции начисления бонуса в мобильном приложении – состояние логическое «Да» или «Нет».

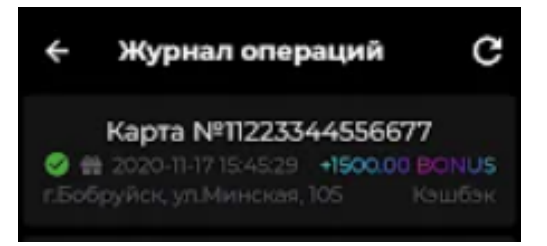

*Рисунок 5.5.8.7. Журнал операций в мобильном приложении*

10. *Параметр [12]* – количество транзакций, отображаемых в мобильном приложении – любое целое число *(рисунок 5.5.8.7)*.

11. *Параметр [13]* – галерея изображений заведения – состояние «Выключено» или плэйлист *(см. описание в тексте «Вкладка «Ресурсы»)*.

Плэйлист может содержать, например, интерьерные фото каждого ИЗ.

12. *Параметр [14]* – акции заведения брать из календаря – состояние логическое «Да» или «Нет» *(рисунок 5.5.8.1)*.

Просмотр акционных предложений отображается по датам календаря.

13. *Параметр [15]* – показывать занятость игровых автоматов – состояние логическое «Да» или «Нет» *(рисунок 5.5.8.1)*.

При значении «Нет» отсутствует число около иконки с человечками *(рисунок 5.5.8.3)*.

#### **Возможности меню «ОПЕРАЦИИ»:**

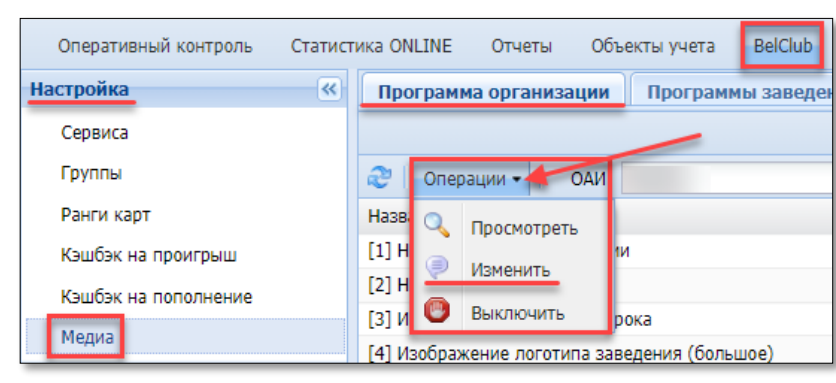

*Рисунок 5.5.8.8. Меню «Операции» вкладки «Программа организации»*

## **Тип значения «СТРОКА»:**

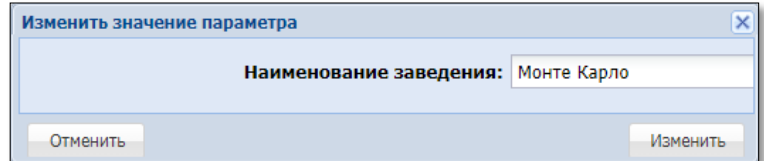

#### **Тип значения «ЛОГИЧЕСКОЕ»:**

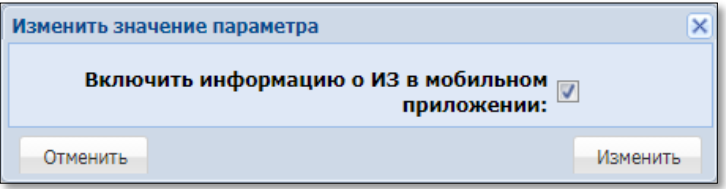

#### **Тип значения «ЦЕЛОЕ ЧИСЛО»:**

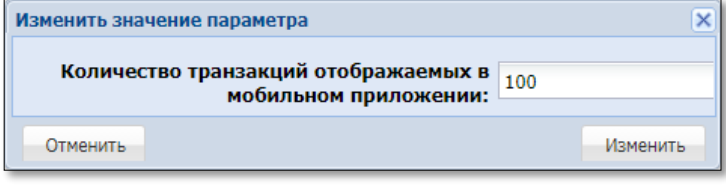

## **Тип значения «КАРТИНКА»:**

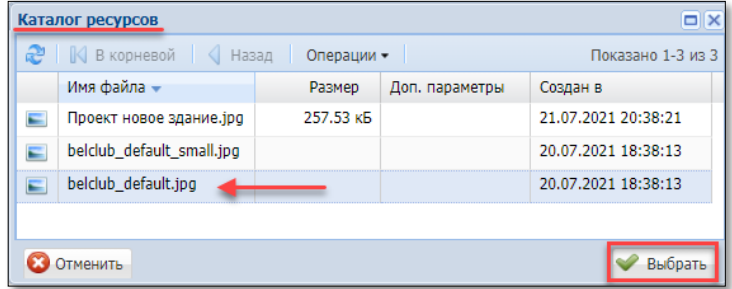

# **Тип значения «ПЛЭЙЛИСТ»:**

| Каталог ресурсов    |            |                |                     |
|---------------------|------------|----------------|---------------------|
| В корневой<br>Назад | Операции - |                | Показано 1-1 из 1   |
| Имя файла –         | Размер     | Доп. параметры | Создан в            |
| Изображение.pls     |            |                | 21.07.2021 20:39:24 |
|                     |            |                |                     |
|                     |            |                |                     |

*Рисунок 5.5.8.9. Типы значений настроек медиа*

## **Вкладка «Программы заведений»**

Во вкладке «Программы заведений» можно выполнить индивидуальные настройки по каждому ИЗ ОАИ. В случае отсутствия индивидуальных настроек, используются значения из общих данных по ОАИ (вкладка «Программа организации»).

Список параметров каждого ИЗ совпадает со списком параметров вкладки «Программа организации» *(рисунок 5.5.8.1)*. Списки параметров во вкладке «Программы заведений» располагаются сверху вниз с указанием адреса ИЗ. Количество списков во вкладке совпадает с количеством ИЗ ОАИ, подключенных к СККС.

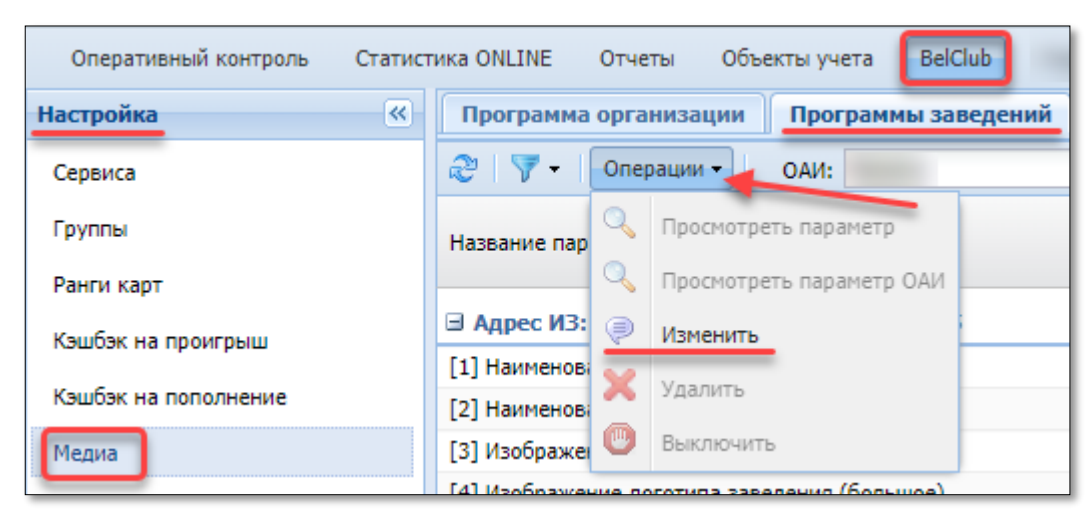

## **Возможности меню «ОПЕРАЦИИ»:**

*Рисунок 5.5.8.10. Меню «Операции» вкладки «Программы заведений»*

#### **Вкладка «Ресурсы»**

Все используемые в мобильном приложении изображения и плэйлисты необходимо загружать во вкладке настроек медиа «Ресурсы».

**ИЗОБРАЖЕНИЕ** рекомендовано использовать в формате \*.jpg с разрешением не более 2500 точек по любой из сторон картинки.

**ПЛЭЙЛИСТ** (\*.pls) представляет собой одно или несколько изображений, отображаемых пользователю мобильного приложения в виде слайд-шоу.

**Возможности меню «ОПЕРАЦИИ»:**

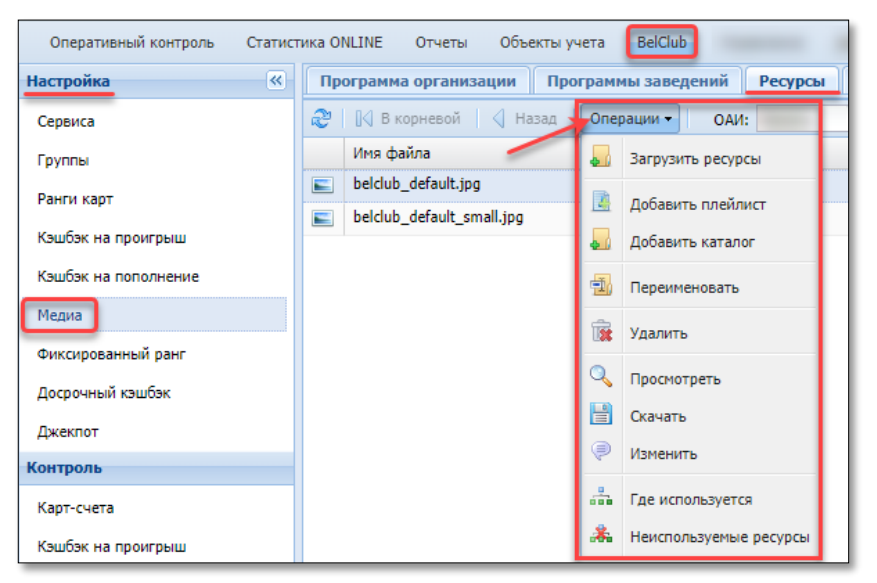

*Рисунок 5.5.8.11. Меню «Операции» вкладки «Ресурсы»*

**Загрузить ресурсы –** загрузка с локального носителя в медиа-библиотеку модуля СККС изображения с целью дальнейшего его использования в мобильном приложении BelClub. Тип значения в настройках – «Картинка» *(рисунок 5.5.8.1)*.

**Добавить плэйлист –** формирование набора из загруженных изображений. Может состоять из одного изображения. Тип значения в настройках – «Плэйлист» *(рисунок 5.5.8.1)*.

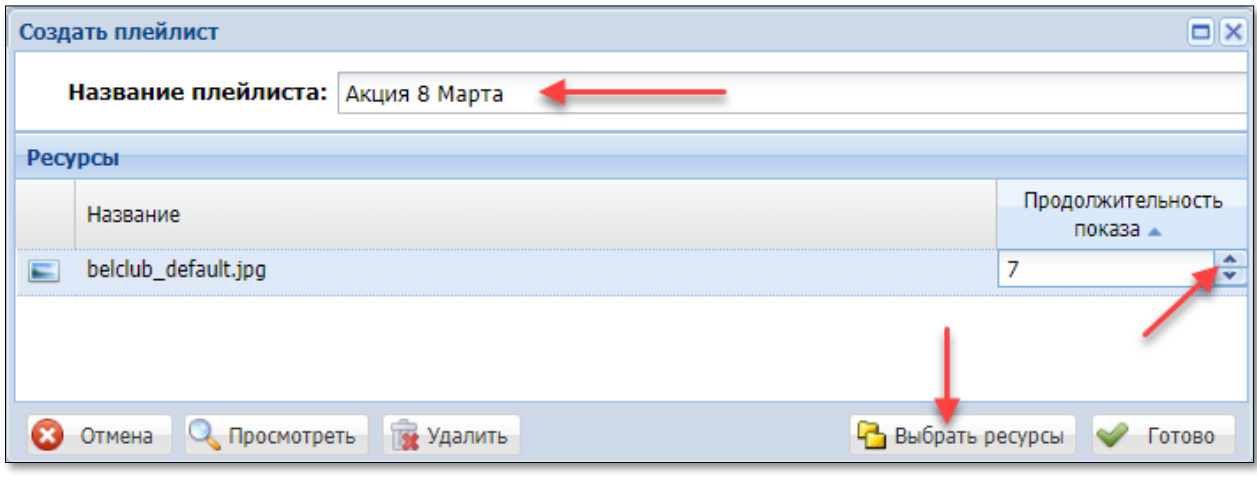

*Рисунок 5.5.8.12. Окно создания плэйлиста*

**Добавить каталог** – возможность систематизации элементов медиабиблиотеки в отдельные папки.

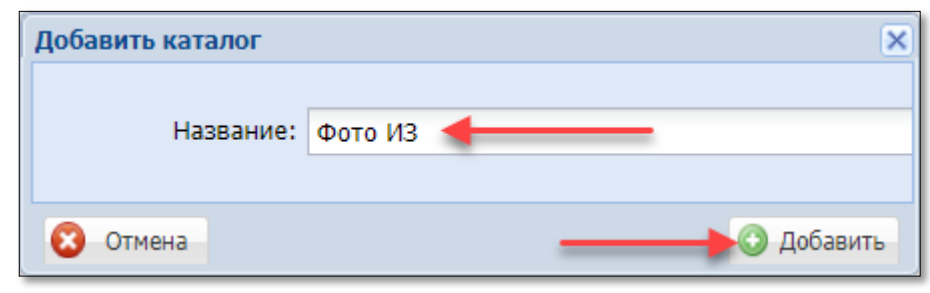

*Рисунок 5.5.8.13. Окно создания папки*

**Переименовать** – смена в СККС наименования изображения или плэйлиста. Наименование автоматически меняется и во всех использованиях в параметрах настроек медиа.

**Удалить** – удаление из медиа-библиотеки ее элемента. Элемент невозможно удалить в случае использования его в параметрах настроек медиа.

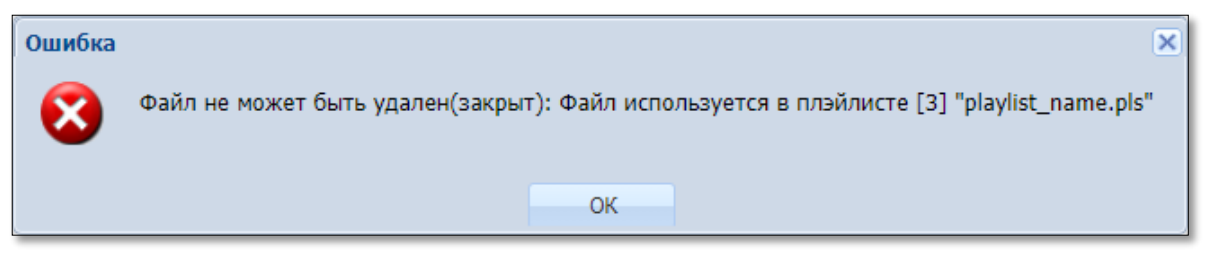

*Рисунок 5.5.8.14. Ответ о невозможности удаления изображения*

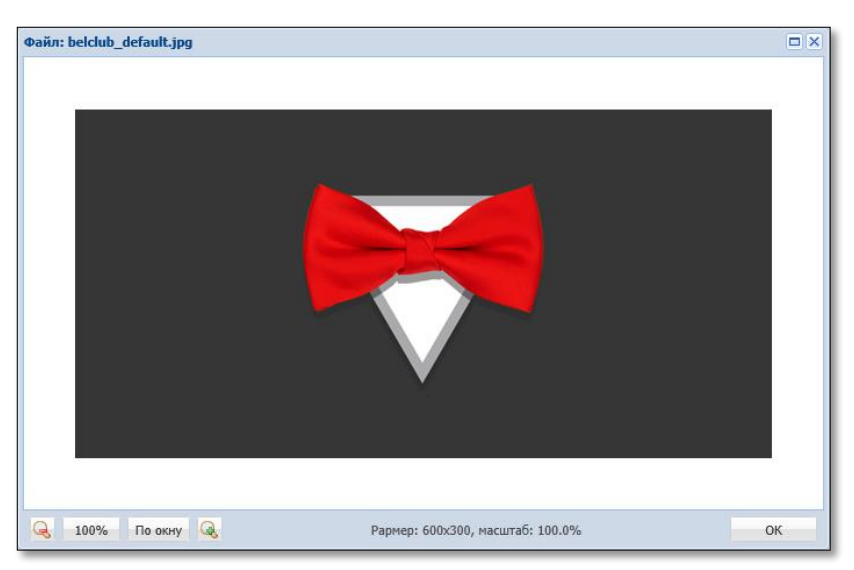

**Просмотреть** – просмотр изображений медиа.

*Рисунок 5.5.8.15. Просмотр изображения*

**Скачать** – загрузка из медиа-библиотеки модуля СККС изображения на локальный носитель пользователя.

**Изменить** – замена используемого элемента на другой с автоматической сменой во всех использованиях в параметрах настроек медиа.

**Где используется** – список объектов, в которых используется файл ресурса:

|   | В параметрах каких объектов используется файл ресурса [2] "belclub_default.jpg" | $\Box$ $\times$                                                                |
|---|---------------------------------------------------------------------------------|--------------------------------------------------------------------------------|
|   |                                                                                 |                                                                                |
|   | УИ объекта   Описание объекта                                                   | Место нахождения настроек объекта                                              |
| 3 | [3] Изображение карточки игрока (программа организации)                         | "BelClub" -> "Медиа" -> "Программа организации / Программа игорного заведения" |
|   | 4 [4] Изображение логотипа заведения (большое, программа организации)           | "BelClub" -> "Медиа" -> "Программа организации / Программа игорного заведения" |
|   |                                                                                 |                                                                                |
|   |                                                                                 | Скрыть                                                                         |

*Рисунок 5.5.8.16. Список объектов с файлом ресурса*

**Неиспользуемые ресурсы** – список ресурсов, которые не используются в настройках модуля:

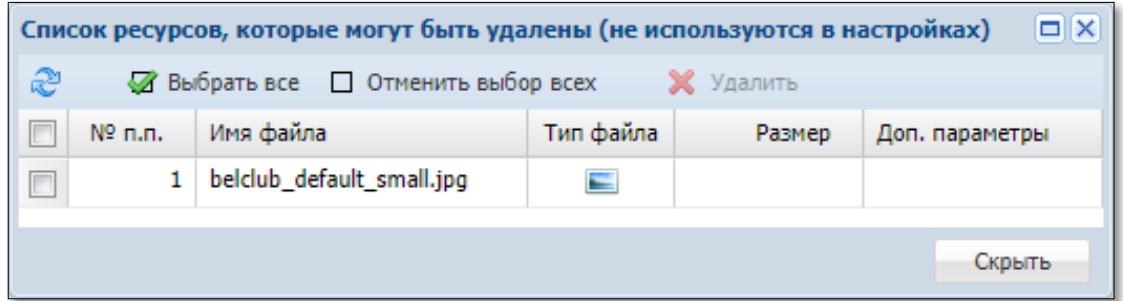

*Рисунок 5.5.8.17. Список неиспользуемых ресурсов*

## **Вкладка «Календарь акций»**

Пользователь мобильного приложения имеет возможность просматривать на календаре акции всех ОАИ, использующих модуль «Карта игрока», в том числе используя фильтр по категориям (видам) акций.

## **Возможности меню «ОПЕРАЦИИ»:**

| Оперативный контроль | Статистика ONLINE       | Отчеты                  | <b>BelClub</b><br>Объекты учета                   |
|----------------------|-------------------------|-------------------------|---------------------------------------------------|
| <b>Настройка</b>     | $\overline{\mathbf{K}}$ | Программа организации   | Ресурсы<br>Программы заведений<br>Календарь акций |
| Сервиса              |                         |                         |                                                   |
| Группы               | æ                       | OAM:<br>Операции -      | $x \rightarrow$                                   |
| Ранги карт           | $NQ$ B                  | O<br>Добавить           | Игорные Заведения                                 |
| Кэшбэк на проигрыш   |                         | . .<br>Добавить после   | $\bullet$                                         |
| Кэшбэк на пополнение |                         |                         |                                                   |
| Медиа                |                         | $\bullet$<br>Изменить   |                                                   |
| <b>Мониторинг</b>    |                         | Закрыть                 |                                                   |
| Карт-счета           |                         | F<br>Установить позицию |                                                   |
| . .                  |                         |                         |                                                   |

*Рисунок 5.5.8.18. Меню «Операции» вкладки «Календарь акций»*

### **СОЗДАНИЕ записи акции в календаре:**

1) BelClub – Настройка – Медиа – вкладка Календарь акций;

2) на панели управления нажать кнопку «Операции»;

3) в появившемся меню выбрать строку «Добавить» или «Добавить после». В календаре акции будут отображаться пользователю в порядке, определенном здесь;

4) в открывшемся диалоговом окне заполнить поля необходимой информацией, используя имеющиеся группы либо создать новые группы:

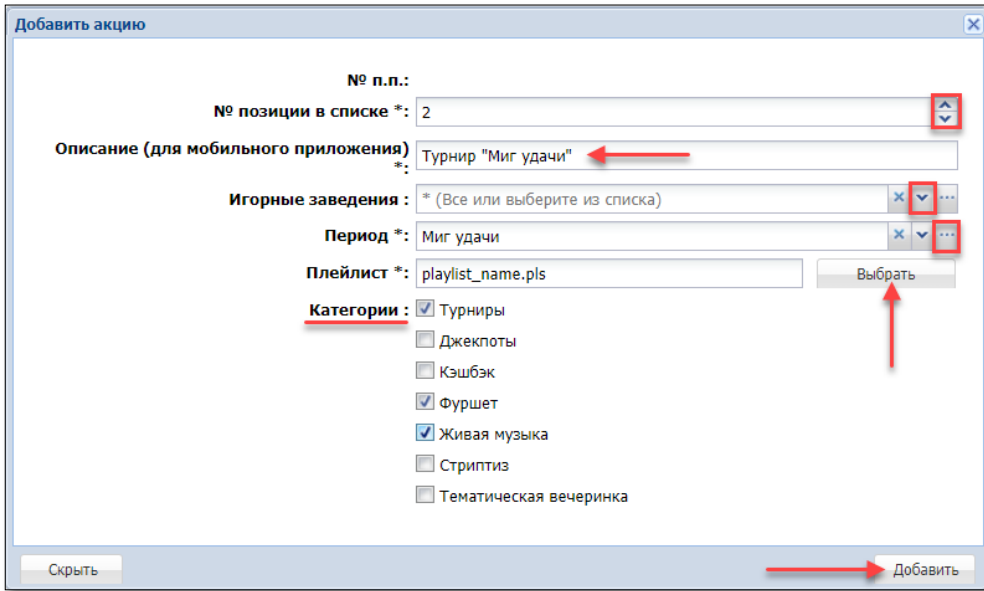

*Рисунок 5.5.8.19. Операция создания записи акции в календаре*

- 5) нажать кнопку «Добавить»;
- 6) параметр 14 установить значение «Да» *(рисунок 5.5.8.1)*.

#### **5.5.9. Настройка «Фиксированный ранг»**

Правила расчета и присвоения ранга карт-счету в зависимости от активности по нему игры изложены в [подпункте 5.5.5](file:///D:/MirOlga/КТ%20Руководство%20пользователя/Кассовый%20терминал/Руководство%20администратора/Ранги_карт%23_Настройка_) настоящего Руководства. ОАИ предоставлена возможность при необходимости сразу устанавливать ранг для определенных карт-счетов.

Доступ к установке **фиксированного ранга** карт-счету по умолчанию предоставлен пользователю АРМ СККС. Настройкой доступа присвоения фиксированного ранга для кассиров управляет пользователь АРМ СККС с правом корректировки параметров кэшбэка.

Фиксированный ранг можно присваивать как бессрочно, так и на определенный ОАИ срок.

Выполняемые действия пользователя АРМ СККС по настройке параметров фиксированного ранга отображаются в соответствующем журнале (BelClub – Настройка – Фиксированный ранг – вкладка «Журнал изменения настроек»):

| Оперативный контроль      | BelClub<br>Объекты учета<br>Статистика ONLINE<br>Отчеты<br>Справка                                                                                                    |                     |          |
|---------------------------|----------------------------------------------------------------------------------------------------|---------------------|----------|
| $\ll$<br><b>Настройка</b> | Настройки организации<br>Настройки заведений<br>Журнал изменения настроек                                                                                                    |                     |          |
| Сервиса                   | Настройки фиксированного ранга изменены                                                                                                    | Применить параметры |          |
| Группы                    | $x \vee$<br>$\left\  \left( \begin{array}{ccc} 1 & 1 & 1 \\ 0 & 1 & 1 \end{array} \right) \right\ $ $\left\  \left( \begin{array}{ccc} 2 \\ 2 \end{array} \right) \right\ $<br>Операции -<br>OAM: Belatra |                     |          |
| Ранги карт                | Название параметра                                                                                                    | Тип значения        | Значение |
| Кэшбэк на проигрыш        | [1] Разрешить кассирам ИЗ устанавливать фиксированный ранг игроку всегда                                                                                                    | Логическое          | Her      |
| Кэшбэк на пополнение      | [2] Разрешить кассирам ИЗ устанавливать фиксированный ранг игроку, если с момента регистрации нового карт-счета, прошло менее указанного количества секунд                                                | Целое число         | 1200     |
| Медиа                     | [3] Разрешить кассирам ИЗ устанавливать фиксированный ранг игроку, если с момента регистрации новой карты, прошло менее указанного количества секунд                                                      | Целое число         | 600      |
|                           | [4] Разрешить изменять фиксированный ранг всегда                                                                                                    | Логическое          | Her      |
| Фиксированный ранг        | [5] Разрешить изменять, если с момента регистрации нового карт-счета, прошло менее указаного количества секунд                                                                                            | Целое число         |          |
| Досрочный кэшбэк          | [6] Разрешить изменять, если с момента регистрации новой карты, прошло менее указаного количества секунд                                                                                                  | Целое число         |          |
| Контроль                  | [7] Высылать сообщение на мобильное приложение об активации фиксированого ранга (только, если фиксированный ранг превышает текущий)                                                                       | Логическое          | Нет      |

*Рисунок 5.5.9.1. Подраздел настроек «Фиксированный ранг»*

#### **НАСТРОЙКА параметров фиксированного ранга:**

1) BelClub – Настройка – Фиксированный ранг – вкладка «Настройки организации»;

2) левой кнопкой мыши выделить необходимую для настройки строку с параметром *(рисунок 5.5.9.1)*;

3) на панели управления нажать кнопку «Операции»;

4) в появившемся меню выбрать строку «Изменить»:

| Оперативный контроль |       | Объекты учета<br>Статистика ONLINE<br><b>Отчеты</b>                     | <b>BelClub</b>      | Управление |
|----------------------|-------|-------------------------------------------------------------------------|---------------------|------------|
| <b>Настройка</b>     | $\ll$ | Настройки организации                                                   | Настройки заведений | Жу         |
| Сервиса              |       |                                                                         |                     |            |
| Группы               |       | $\n  1\n  $<br>$\triangleright$ 2<br>$CTD.$ 1                           | Операции -          | OAM: B     |
| Ранги карт           |       | Название параметра                                                      | Изменить            |            |
| Кэшбэк на проигрыш   |       | [1] Разрешить кассирам ИЗ устанавливать фик                             |                     | BC         |
| Кэшбэк на пополнение |       | [2] Разрешить кассирам ИЗ устанавливать фик.                            | Удалить             | ed         |
|                      |       | [3] Разрешить кассирам ИЗ устанавливать фиксированный ранг игроку, ed   |                     |            |
| Медиа                |       | [4] Разрешить изменять фиксированный ранг всегда                        |                     |            |
| Фиксированный ранг   |       | [5] Разрешить изменять, если с момента регистрации нового карт-счета, п |                     |            |

*Рисунок 5.5.9.2. Меню «Операции»*

5) в открывшемся диалоговом окне заполнить поля нужной информацией и нажать кнопку «Изменить».

# **ВНИМАНИЕ!**

При настройке параметров [2], [3], [5], [6] необходимо указывать время в секундах. По истечении установленного времени кассир не сможет выполнить указанное в настройке действие.

Чтобы убрать значение в перечисленных выше параметрах, необходимо использовать операцию «Удалить» *(рисунок 5.5.9.2)*.

В случае необходимости параметры фиксированного ранга можно настроить индивидуально для конкретного игорного заведения (BelClub – Настройка – Фиксированный ранг – вкладка «Настройки заведений», *рисунок 5.5.9.1*).

## **5.5.10. Настройка «Досрочный кэшбэк»**

Понятие сессии кэшбэка и расписания выплат изложены в [подпункте](file:///D:/MirOlga/КТ%20Руководство%20пользователя/Кассовый%20терминал/Руководство%20администратора/Кэшбэк_на%23_Настройка_)  [5.5.6](file:///D:/MirOlga/КТ%20Руководство%20пользователя/Кассовый%20терминал/Руководство%20администратора/Кэшбэк_на%23_Настройка_) настоящего руководства.

ОАИ предоставлена возможность до окончания сессии кэшбэка перечислить на карт-счет игрока его текущую сумму бонусов. Следующая начисленная сумма бонусов за остаток периода сессии будет зачислена на карт-счет игрока согласно расписанию выплат кэшбэка.

Доступ к досрочному закрытию сумм кэшбэка по умолчанию предоставлен пользователю АРМ СККС. Настройкой доступа досрочного зачисления сумм кэшбэка кассиру управляет пользователь АРМ СККС с правом корректировки параметров кэшбэка.

Досрочное начисление кэшбэка можно ограничить определенным видом ранга карт-счета или суммой проигрыша в текущей сессии кэшбэка.

Выполняемые действия пользователя АРМ СККС по настройке параметров досрочного кэшбэка отображаются в соответствующем журнале (BelClub – Настройка – Досрочный кэшбэк – вкладка «Журнал изменения настроек»):

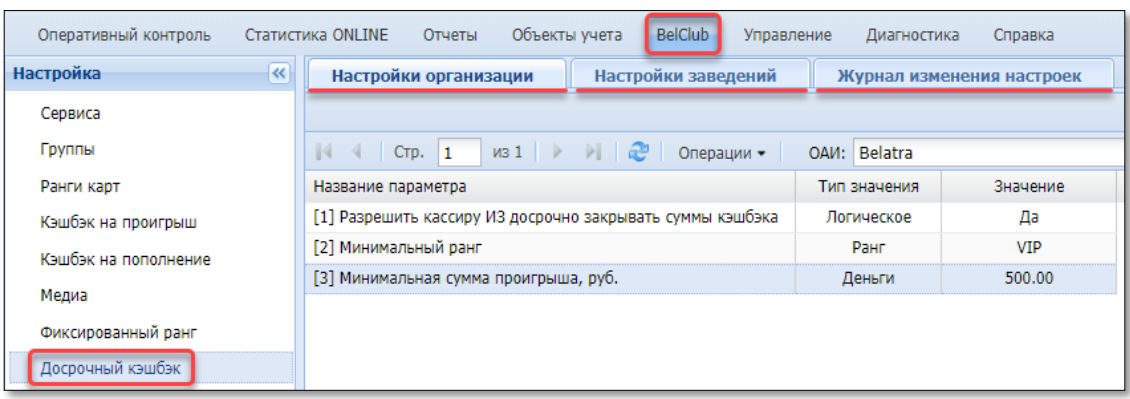

*Рисунок 5.5.10.1. Подраздел настроек «Досрочный кэшбэк»*

## **НАСТРОЙКА параметров досрочного кэшбэка:**

1) BelClub – Настройка – Досрочный кэшбэк – вкладка «Настройки организации»;

2) левой кнопкой мыши выделить необходимую для настройки строку с параметром *(рисунок 5.5.10.1)*;

3) на панели управления нажать кнопку «Операции»;

4) в появившемся меню выбрать строку «Изменить»;

5) в открывшемся диалоговом окне заполнить поля нужной информацией и нажать кнопку «Изменить».

## **ВНИМАНИЕ!**

Значение параметра «Минимальная сумма проигрыша» означает, что если игрок проиграл в активной сессии свыше обозначенной суммы, то ему можно будет досрочно выплатить сумму кэшбэка на карт-счет.

Чтобы убрать значение в перечисленных выше параметрах, необходимо использовать операцию «Удалить».

В случае необходимости параметры досрочного кэшбэка можно настроить индивидуально для конкретного игорного заведения (BelClub – Настройка – Досрочный кэшбэк – вкладка «Настройки заведений», *рисунок 5.5.10.1*).

Порядок выполнения действий пользователем АРМ СККС при досрочной выплате кэшбэка изложен в [подпункте 5.5.11](#page-55-0) настоящего Руководства.

#### **5.5.11. Контроль работы модуля «Карта игрока»**

<span id="page-55-0"></span>С момента создания начала работы модуля «Карта игрока» все действия по карт-счетам фиксируются в следующих журналах АРМ СККС:

## **Оперативный контроль – Казино / Залы ИА – Карт-счета**

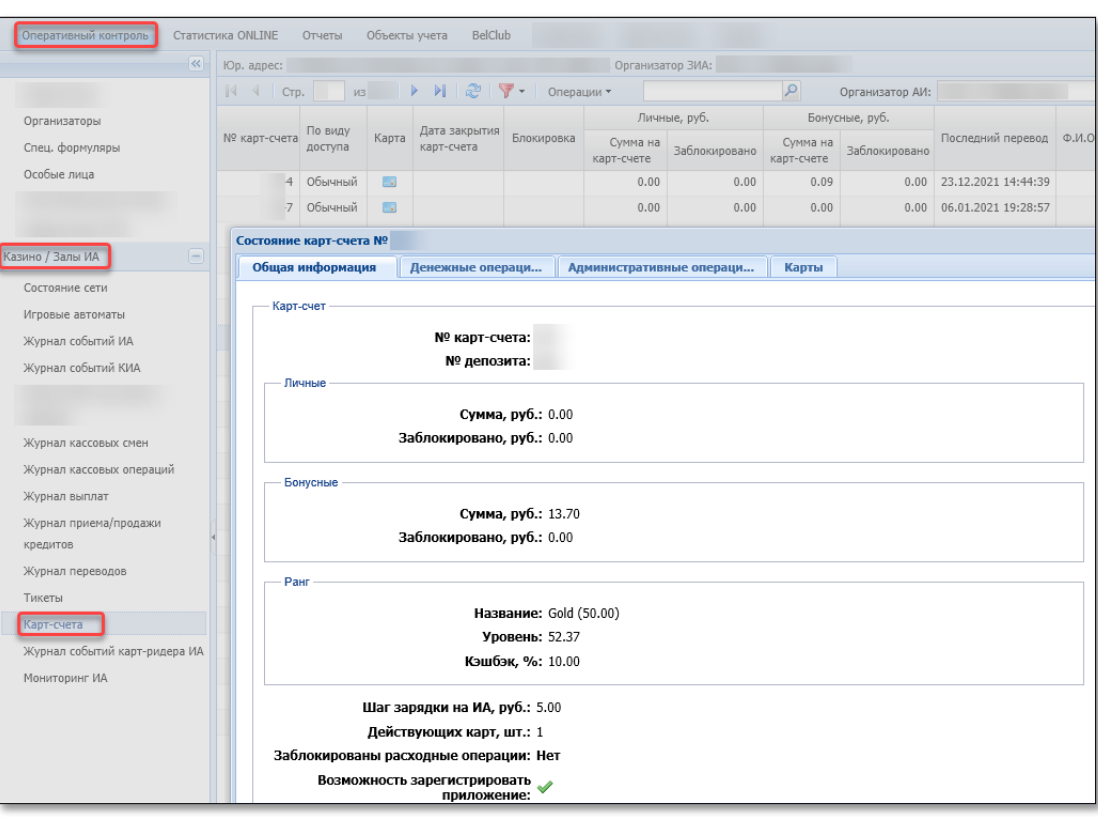

*Рисунок 5.5.11.1. Журнал «Карт-счета»*

# **BelClub – Контроль – Карт-счета**

| $\overline{\mathcal{R}}$<br><b>Настройка</b> | Карт-сче                      |                | Стр. 11 из 12 ▶ ▷   2   ▼ -   ЗАВТО |                                  |               |                      |                  |                   |                       |              |             |                           | $\times$ $\times$ |                   |                 |
|----------------------------------------------|-------------------------------|----------------|-------------------------------------|----------------------------------|---------------|----------------------|------------------|-------------------|-----------------------|--------------|-------------|---------------------------|-------------------|-------------------|-----------------|
| Сервиса                                      | $\vert 1 \vert 1 \vert$       |                |                                     |                                  |               |                      |                  | Операции *        | OAVI:                 |              |             |                           |                   |                   |                 |
| Группы                                       | ФИО                           |                |                                     | Баланс                           |               | Активен              | Ранг             | Уровень           |                       | Длинная ист. |             |                           | Короткая ист.     |                   | Кэшбек          |
| Ранги карт                                   |                               |                | Личные                              | Бонусные                         |               |                      |                  |                   | Поставлено<br>за окно | Уровень      |             | Средняя ставка<br>за окно | Кол-во игр        | Уровень           | (активн.сессия) |
| Кэшбэк на проигрыш                           | Анонимная                     |                | 5.83                                |                                  | 26.84         |                      | SILVER           | 36,35             | 11 957.10             |              | 4.98        | 1.21                      | 17941             | 36.35             |                 |
| Кэшбэк на пополнение                         | Анонимная                     |                | 0.00                                |                                  | 7.95          |                      | <b>GOLD</b>      | 62.95             | 119 924.62            |              | 49.97       | 0.75                      | 59154             | 62.95             |                 |
| Медиа                                        | Анонимная                     |                | 0.00                                |                                  | 0.38          |                      | <b>SILVER</b>    | 23.58             | 51 798.43             |              | 21.58       | 0.28                      | 51419             | 23.58             |                 |
| Фиксированный ранг                           | Анонимная                     |                | 0.00                                |                                  | 20.86         |                      | <b>SILVER</b>    | 8.11              |                       |              |             | 0.62                      | 7777              | 8.11              |                 |
| Досрочный кэшбэк                             | Кэшбэк по карт-счету игрока № |                |                                     |                                  |               |                      |                  |                   |                       |              |             |                           |                   |                   | $\Box$ $\times$ |
| Контроль                                     | $\mathbb{N}$ 4                | Page 1         | of 1                                | $\mathbb{E}$<br>$\triangleright$ | - æ           | $\blacktriangledown$ | Операции •       |                   |                       |              |             |                           |                   | Показано 1-3 из 3 |                 |
| Карт-счета                                   | Сессия<br>активна             | Дата / время - |                                     | $\%$                             |               |                      | *Поставлено, руб | Выиграно,<br>руб. | *Доход, руб           |              | Игр         | Сред.ставка,<br>руб.      |                   | Кэшбэк,<br>руб.   |                 |
| Кэшбэк на проигрыш                           | ۰                             |                | 13.05.2021 21:18:56                 |                                  | 5.00          |                      | 2 3 2 6 . 2 5    | 1908.95           |                       | 417.30       | 3 1 1 5     |                           | 0.75              | 20.86             |                 |
| Журнал фиксированных рангов                  | ۰                             |                | 09.05.2021 04:12:24                 |                                  | $0.00 - 5.00$ |                      | 2 2 18.72        | 1933.72           |                       | 285.00       | 4 0 6 8     |                           | 0.55              | 12.30             |                 |
| Расширенная статист. $ 2 + 8 $               | ٠                             |                | 07.05.2021 18:27:06                 |                                  | 0.00          |                      | 318.25           |                   | 97.25                 | 221.00       | 594         |                           | 0.54              | 0.00              |                 |
| По заведниям                                 |                               |                |                                     |                                  |               |                      |                  |                   |                       |              |             |                           |                   |                   |                 |
| По игрокам                                   | Подробно по %                 |                |                                     |                                  |               |                      |                  |                   |                       |              |             |                           |                   |                   | <b>R</b>        |
| По игрокам                                   | Дата / время                  |                |                                     | $\frac{9}{6}$                    |               | *Поставлено, руб -   |                  | Выиграно, руб.    |                       |              | *Доход, руб |                           | <b>Игр</b>        | Кэшбэк, руб.      |                 |
| По игровым автоматам                         | 09.05.2021 07:18:12           |                |                                     | 5.00                             |               | 740.05               |                  |                   | 494.05                |              | 246.00      |                           | 1 1 1 4           |                   | 12.30           |
|                                              | 09.05.2021 04:12:24           |                |                                     | 0.00                             |               | 1 478.67             |                  |                   | 1 439.67              |              | 39.00       |                           | 2 9 5 4           |                   | 0.00            |
|                                              |                               |                |                                     |                                  |               |                      |                  |                   |                       |              |             |                           |                   |                   |                 |
|                                              |                               |                |                                     |                                  |               |                      |                  |                   |                       |              |             |                           |                   |                   |                 |
|                                              |                               |                |                                     |                                  |               |                      |                  |                   |                       |              |             |                           |                   |                   | 0.75            |

*Рисунок 5.5.11.2. Контроль «Карт-счета»*

Порядок присвоения карт-счету фиксированного ранга следующий: 1) BelClub – Контроль – Карт-счета;

2) ПРАВОЙ кнопкой мыши нажать на строку с нужным карт-счетом;

3) в контекстном меню выбрать строку «Установить фиксированный ранг»:

| Оперативный контроль | Статистика ONLINE              | Отчеты                 |                   | Объекты учета | <b>BelClub</b>                    |               |                          | Справка                               |         |             |
|----------------------|--------------------------------|------------------------|-------------------|---------------|-----------------------------------|---------------|--------------------------|---------------------------------------|---------|-------------|
| <b>Настройка</b>     | $\overline{\bf x}$<br>Карт-сче |                        |                   |               |                                   |               |                          |                                       |         |             |
| Сервиса              | $\blacktriangleleft$<br>К      | $\overline{4}$<br>CTp. | $\n  W3 12\n  W4$ |               | $M \otimes \nabla$ $\otimes$ Abto |               | Операции •               | OAM:                                  |         |             |
| Группы               |                                |                        |                   | Баланс        |                                   |               |                          | Длинная ист.                          |         |             |
| Ранги карт           | ФИО                            |                        | Личные            | Бонусные      | Активен                           | Ранг          | Уровень                  | Поставлено<br>за окно                 | Уровень | Средня<br>з |
| Кэшбэк на проигрыш   | Анонимная                      |                        | 0.00              | 8.64          |                                   | <b>SILVER</b> | 7.94                     | 4766.28                               | 1.99    |             |
| Кэшбэк на пополнение | Анонимная                      |                        | 0.00              | 0.00          | $\mathbb{P}$                      |               |                          | 73                                    | 0.04    |             |
| Медиа                | Анонимная                      |                        | 0.00              | 0.00          |                                   |               | Кэшбэк на проигрыш       | 55                                    | 0.15    |             |
| Фиксированный ранг   | Анонимная                      |                        | 0.00              | 0.00          | <b>So</b>                         |               |                          | Установить фиксированный ранг<br>$05$ | 2.95    |             |
| Досрочный кэшбэк     | Анонимная                      |                        | 0.00              | 0.00          | ٧è                                |               | Снять фиксированный ранг | 38                                    | 0.11    |             |
|                      | Анонимная                      |                        | 0.00              | 0.00          |                                   |               | 0.54                     | 324.11                                | 0.14    |             |
| Контроль             |                                |                        | 0.00              | 16.90         |                                   | <b>SILVER</b> | 22.84                    | 16 182.46                             | 6.74    |             |
| Карт-счета           |                                |                        | 0.00              | 0.00          |                                   |               | 1.63                     | 977.47                                | 0.41    |             |

*Рисунок 5.5.11.3. Меню «Операции»*

4) в открывшемся диалоговом окне заполнить поля нужной информацией и нажать кнопку «Установить ранг»:

|          | Выберите новый фиксированный ранг для анонимного карт-счета №<br>, ранг по уровню: Нет           |
|----------|--------------------------------------------------------------------------------------------------|
|          | <b>• Без ограничения по времени</b><br>© С ограничением до 01.01.2022 00:00:0 X<br>или в днях: 2 |
| ₽        |                                                                                                  |
| УИ ранга | Название ранга                                                                                   |
|          | 35 VIP                                                                                           |
|          | 36 GOLD                                                                                          |
|          | 38 SILVER                                                                                        |
|          |                                                                                                  |
| Закрыть  | Установить ранг                                                                                  |

*Рисунок 5.5.11.4.Окно настроек фиксированного ранга*

# **BelClub – Контроль – Кэшбэк на проигрыш**

| Оперативный контроль<br>Статистика ONLINE |                              |           | Отчеты                  | Объекты учета          |           | BelClub                     |                    |                          |                | Справка                                                            |                                 |                   |                |              |                         |                     |                      |
|-------------------------------------------|------------------------------|-----------|-------------------------|------------------------|-----------|-----------------------------|--------------------|--------------------------|----------------|--------------------------------------------------------------------|---------------------------------|-------------------|----------------|--------------|-------------------------|---------------------|----------------------|
| $\overline{\mathcal{R}}$<br>Настройка     |                              | Сессии    |                         |                        |           |                             |                    |                          |                |                                                                    |                                 |                   |                |              |                         |                     |                      |
| Сервиса                                   | $\mathbb{N}$ $\triangleleft$ |           | Стр. 1                  |                        |           |                             |                    | OAM:                     |                |                                                                    |                                 | $\times$ $\times$ |                |              |                         |                     |                      |
| Группы                                    |                              | Активна   | Hayara                  |                        | Закончена |                             | Закрыта<br>вручную | $\mathsf{C}$<br>выплатой |                | Время выплаты                                                      | *Поставлено, руб Выиграно, руб. |                   |                | *Доход, руб  | Игр                     | Кэшбэк, руб.        |                      |
| Ранги карт                                | $\bullet$                    |           | 29.12.2021 09:51:16     |                        |           |                             |                    |                          |                | 30.12.2021 09:00:00                                                | 13 408.14                       |                   | 11 766,08      |              | 1 642.06<br>43 995      |                     | 48.01                |
| Кэшбэк на проигрыш                        |                              | $\bullet$ | 28.12.2021 09:12:53     |                        |           | 29.12.2021 09:00:03         |                    | $\mathscr{A}$            |                | 29.12.2021 09:00:00                                                | 33 965,46                       |                   | 31 380.13      |              | 2 5 8 5 . 3 3<br>99 263 |                     | 81.73                |
| Кэшбэк на пополнение                      |                              |           | Кэшбэк за сессию №      |                        |           |                             |                    |                          |                | с 29.12.2021 09:51:16 по "Настоящее" (не завершена). ИЗ по адресу: |                                 |                   |                |              |                         |                     | $\Box$ $\times$ 5.09 |
| Медиа                                     |                              |           | Итого по сессии         |                        |           |                             |                    |                          |                |                                                                    |                                 |                   |                |              |                         |                     | 1.11                 |
| Фиксированный ранг                        |                              | Карт-счет |                         | %                      |           | *Поставлено, руб            |                    | Выиграно, руб.           |                | *Доход, руб                                                        |                                 | Игр               |                | Кэшбэк, руб. |                         |                     | 4.73                 |
| Досрочный кэшбэк                          |                              | Без карты |                         | 0.00                   |           |                             | 9 5 4 1 . 3 6      | 8 423.00                 |                | 1 118.36                                                           |                                 | 19 703            |                | 0.00         |                         |                     | 10.76                |
| Контроль                                  |                              |           | С картой -              | $0.00 - 15.00$         |           |                             | 3 923.70           | 3 3 6 9 . 7 0            |                | 554.00                                                             |                                 | 24 5 28           |                | 48.30        |                         |                     | 5.08                 |
| Карт-счета                                |                              | Итого     |                         | $0.00 - 15.00$         |           |                             | 13 465.06          | 11 792.70                |                | 1 672.36                                                           |                                 | 44 2 31           |                | 48.30        |                         |                     | 16.97                |
| Кэшбэк на проигрыш                        |                              |           | Подробно по карт-счетам |                        |           |                             |                    |                          |                |                                                                    |                                 |                   |                |              |                         |                     | 1.97                 |
| Журнал фиксированных рангов               |                              |           | $\sqrt{4}$ Page 1       |                        |           |                             |                    |                          |                | $\mathsf{Q}$                                                       |                                 |                   |                |              |                         | Показано 1-11 из 11 | 0.21                 |
|                                           |                              |           |                         |                        |           |                             |                    |                          |                | Выиграно,                                                          |                                 |                   |                | Сред.ставка. | Кэшбэк.                 |                     | 15.38                |
| По заведниям                              |                              |           | УИ карт-счета ▲         |                        |           | Ф.И.О. владельца карт-счета | $\frac{9}{6}$      | *Поставлено, руб         |                | руб.                                                               | *Доход, руб                     | Игр               |                | руб.         | руб.                    |                     | 7.95                 |
| По игрокам                                |                              |           |                         | Анонимный              |           |                             | 5.00               |                          | 2.80           | 2.00                                                               | 0.80                            |                   | $\overline{7}$ | 0.40         | 0.04                    | Λ                   | 6.90                 |
| По игрокам                                |                              |           |                         | Анонимный<br>Анонимный |           |                             | 5.00<br>15.00      |                          | 35.05<br>93.10 | 27.50<br>35.50                                                     | 7.55<br>57.60                   | 937               | 88             | 0.04<br>1.06 | 0.38<br>8.64            | $\checkmark$        | 7.73<br>11.67        |
| По игровым автоматам                      |                              |           |                         | Augustus               |           |                             | 5.00               |                          | 157.20         | $-120.88$                                                          | 26.27                           | 643               |                | 0.24         | 1.82                    |                     | 1.97                 |
|                                           |                              |           | Подробно по процентам   |                        |           |                             |                    |                          |                |                                                                    |                                 |                   |                |              |                         | <b>M</b>            | 1.02                 |
|                                           |                              |           | Дата / время            |                        |           | $\frac{9}{6}$               |                    | *Поставлено, руб         |                | Выиграно, руб.                                                     |                                 | *Доход, руб       |                | Игр          |                         | Кэшбэк, руб.        | 16.24                |
|                                           |                              |           | 29.12.2021 13:54:41     |                        |           | 10.00                       |                    | 2 503.69                 |                | 2 197.05                                                           |                                 | 306.64            |                | 5 1 5 0      |                         | 30.66               | 3.45                 |
|                                           |                              |           |                         |                        |           |                             |                    |                          |                |                                                                    |                                 |                   |                |              |                         |                     | 5.31                 |
|                                           |                              |           |                         |                        |           |                             |                    |                          |                |                                                                    |                                 |                   |                |              |                         |                     | 9.78                 |
|                                           |                              |           |                         |                        |           |                             |                    |                          |                |                                                                    |                                 |                   |                |              |                         | Закрыть             | 2.39                 |

*Рисунок 5.5.11.5. Контроль «Кэшбэк на проигрыш»*

При необходимости сессию кэшбэка [\(п.5.5.6](file:///D:/MirOlga/КТ%20Руководство%20пользователя/Кассовый%20терминал/Руководство%20администратора/Кэшбэк%23_Настройка_) настоящего Руководства) пользователь в любое время может завершить принудительно **для всех игроков** как с начислением бонусных средств на карту игрока, так и без начисления. Следующая сессия начинается автоматически после закрытия предыдущей.

# **ВНИМАНИЕ!**

Сессия начинается от установленного времени **и первой ставки в ИЗ**.

Порядок принудительного завершения сессии кэшбэка всем карт-счетам активного ИЗ следующий:

1) BelClub – Контроль – Кэшбэк на проигрыш;

2) ПРАВОЙ кнопкой мыши нажать на строку с нужной сессией ИЗ;

3) в контекстном меню выбрать строку «Закрыть без выплат» или «Закрыть с выплатами»:

| Оперативный контроль | Статистика ONLINE                 | Отчеты                                    | <b>BelClub</b><br>Объекты учета |                      |               | Справка             |              |
|----------------------|-----------------------------------|-------------------------------------------|---------------------------------|----------------------|---------------|---------------------|--------------|
| <b>Настройка</b>     | $\overline{\mathbf{K}}$<br>Сессии |                                           |                                 |                      |               |                     |              |
| Сервиса              | $\mathbb{N}$<br>$\lnot$           | Стр. 1<br>$\n  11 \mid \cdot \cdot \cdot$ | $M$ 2 $\mathbf{V}$ 1            | $\alpha$<br>Подробно | OAM:          |                     |              |
| Группы               | Активна                           | Начата                                    | Закончена                       | Закрыта<br>вручную   | C<br>выплатой | Время выплаты       | *Поставлено, |
| Ранги карт           | ●                                 | 29.12.2021 09:51:16                       | $\mathbb{R}$                    |                      |               | 30.12.2021 09:00:00 | 13 408       |
| Кэшбэк на проигрыш   |                                   | 28.12.2021 09:12:53                       | 25.12.2                         | Закрыть без выплат   | ৶             | 29.12.2021 09:00:00 | 33 965       |
| Кэшбэк на пополнение | ٠                                 | 27.12.2021 09:00:52                       | 28.12.2                         | Закрыть с выплатами  | $\mathscr{A}$ | 28.12.2021 09:00:00 | 39 419       |
| Медиа                |                                   | 26.12.2021 09:00:08                       | 27.12.2021 09:00:03             |                      | $\checkmark$  | 27.12.2021 09:00:00 | 52 251       |
| Фиксированный ранг   | ●                                 | 25.12.2021 09:15:28                       | 26.12.2021 09:00:03             |                      | $\mathscr{A}$ | 26.12.2021 09:00:00 | 35 628       |
| Досрочный кэшбэк     | ۰                                 | 24.12.2021 09:00:07                       | 25.12.2021 09:00:02             |                      | ✔             | 25.12.2021 09:00:00 | 66 458       |
| Контроль             | 6                                 | 23.12.2021 10:40:37                       | 24.12.2021 09:00:02             |                      | $\mathscr{A}$ | 24.12.2021 09:00:00 | 54 022       |
| Карт-счета           |                                   | 22.12.2021 09:00:02                       | 23.12.2021 09:00:03             |                      | ✔             | 23.12.2021 09:00:00 | 22 955       |
| Кэшбэк на проигрыш   |                                   | 21.12.2021 09:36:46                       | 22.12.2021 09:00:02             |                      | ৶             | 22.12.2021 09:00:00 | 17 744       |

*Рисунок 5.5.11.6. Операция принудительного закрытия сессии кэшбэка*

Порядок досрочного начисления кэшбэка определенному карт-счету, активному в ИЗ, следующий:

1) BelClub – Контроль – Кэшбэк на проигрыш;

2) двойным кликом левой кнопки мыши открыть окно с информацией по активной сессии;

3) двойным кликом левой кнопки мыши выбрать нужный карт-счет;

4) ПРАВОЙ кнопкой мыши нажать на строку с активной сессией картсчета;

3) в контекстном меню выбрать строку «Досрочно закрыть сумму кэшбэка с выплатой»:

| Оперативный контроль<br>Статистика ONLINE |                |                                                                                       | Отчеты Объекты учета |           | BelClub                                                                                                    |                     |                                                        |             | Справка                   |                                                                                 |             |             |                    |          |                      |                   |        |
|-------------------------------------------|----------------|---------------------------------------------------------------------------------------|----------------------|-----------|----------------------------------------------------------------------------------------------------|---------------------|--------------------------------------------------------|-------------|---------------------------|---------------------------------------------------------------------------------|-------------|-------------|--------------------|----------|----------------------|-------------------|--------|
| $\left  \ll \right $<br><b>Настройка</b>  |                | Сессии                                                                                |                      |           |                                                                                                    |                     |                                                        |             |                           |                                                                                 |             |             |                    |          |                      |                   |        |
| Сервиса                                   | $\mathbb{R}$ 4 |                                                                                       |                      |           | Стр. 1 из 11 $\triangleright$ $\triangleright$ $\parallel$ $\mathbb{C}$ $\triangleright$ $\triangleright$ $\square$ Подробно |                     | OAV <sub>:</sub>                                       |             |                           |                                                                                 | <b>X</b> v  |             |                    |          |                      |                   |        |
| Группы                                    |                | Активна Начата                                                                        |                      | Закончена | Закрыта<br>вручную                                                                                                    |                     | $\subset$<br>выплатой                                  |             | Время выплаты             | *Поставлено, руб Выиграно, руб.                                                 |             |             | *Доход, руб        |          | Игр                  | Кэшбэк, руб.      |        |
| Ранги карт                                |                | 29.12.2021 09:51:16                                                                   |                      |           |                                                                                                    |                     |                                                        |             | 30.12.2021 09:00:00       | 15 099.90                                                                       |             | 13 538.28   |                    | 1 561.62 | 48772                | 49.10             |        |
| Кэшбэк на проигрыш                        |                |                                                                                       |                      |           | 28.12.2021 09:12:53 29.12.2021 09:00:03<br>$\mathscr{A}$<br>29.12.2021 09:00:00                                              |                     | 33 965.46                                              |             | 31 380.13                 |                                                                                 | 2 585.33    | 99 263      | 81.73              |          |                      |                   |        |
| Кэшбэк на пополнение                      |                | Кэшбэк за сессию № [129.12.2021 09:51:16 по "Настоящее" (не завершена), ИЗ по адресу: |                      |           |                                                                                                    |                     |                                                        |             |                           |                                                                                 |             |             | $\Box \times 3.02$ |          | 108 632              | 125.09            |        |
| Медиа                                     |                | Итого по сессии                                                                       |                      |           |                                                                                                    |                     |                                                        |             |                           |                                                                                 |             |             |                    | 2.10     | 108 712              | 41.11             |        |
| Фиксированный ранг                        |                | Карт-счет                                                                             | $\%$                 |           | *Поставлено, руб                                                                                                    |                     | Выиграно, руб.                                         |             | *Доход, руб               |                                                                                 | Игр         |             | Кэшбэк, руб.       | 1.75     | 73 785               | 44.73             |        |
| Досрочный кэшбэк                          |                | Без карты                                                                             | 0.00                 |           |                                                                                                    | 10 655.33           |                                                        | 9 640.33    | 1 015.00                  |                                                                                 | 21 718      |             | $0.00$ $0.78$      |          | 110 043              | 230.76            |        |
| Контроль                                  |                | С картой                                                                              | $0.00 - 15.00$       |           | Кэшбэк по карт-счету игрока №                                                                                                |                     |                                                        |             | 1, Анонимный              |                                                                                 |             |             |                    |          |                      |                   | $\Box$ |
| Карт-счета                                |                | Итого                                                                                 | $0.00 - 15.00$       |           | $\vert 4 \vert 4 \vert$                                                                                                    | Page 1              | of $1 \rightarrow \rightarrow \rightarrow \rightarrow$ |             | • Операции                |                                                                                 |             |             |                    |          |                      | Показано 1-8 из 8 |        |
| Кэшбэк на проигрыш                        |                | Подробно по карт-счетам                                                               |                      |           | Сессия<br>активна                                                                                                    | Дата / время -      |                                                        | $\%$        | *Поставлено, руб          | Выиграно,<br>руб.                                                               | *Доход, руб |             | Игр                |          | Сред.ставка,<br>руб. | Кэшбэк.<br>руб.   |        |
| Журнал фиксированных рангов               |                | $\lVert \cdot \rVert$ Page 1 of 1 $\lVert \cdot \rVert$                               |                      |           | $\bullet$                                                                                                    | 29.12.2021 17:30:43 |                                                        |             |                           |                                                                                 |             | \$6.90      | 516                |          | 0.39                 | 2.84              |        |
|                                           |                |                                                                                       |                      |           | ٠                                                                                                    | 28.12.2021 21:41:21 |                                                        | <b>MINN</b> |                           | Досрочно закрыть сумму кэшбэка с выплатой<br><b>STATISTICS</b><br><b>VYATUW</b> |             | 128.95      | 1755               |          | 0.22                 | 6.45              |        |
| По заведниям                              |                | Ф.И.О. владельца карт-счета                                                           |                      |           |                                                                                                    | 15.12.2021 10:09:03 |                                                        | 5.00        |                           | 654.79<br>370.79                                                                |             | 284.00      | 2 0 5 5            |          | 0.32                 | 14.20             |        |
| По игрокам                                |                | Анонимный                                                                             |                      |           |                                                                                                    | 02.12.2021 02:52:15 |                                                        | 5.00        |                           | 628.67<br>348.67                                                                |             | 280.00      | 1558               |          | 0.40                 | 14.00             |        |
| По игрокам                                |                | Анонимный                                                                             |                      |           | Подробно по %                                                                                                    |                     |                                                        |             |                           | $-$                                                                             |             |             |                    |          |                      |                   | ₹      |
| По игровым автоматам                      |                | Анонимный<br>Дилиминий                                                                |                      | 15        | Дата / время                                                                                                    |                     | $\frac{9}{6}$                                          |             | *Поставлено, руб <b>^</b> | Выиграно, руб.                                                                  |             | *Доход, руб |                    |          | <b><i>Mrp</i></b>    | Кэшбэк, руб.      |        |
|                                           |                | Подробно по процентам                                                                 |                      |           | 29.12.2021 17:30:43                                                                                                    |                     | 5.00                                                   |             | 199.70                    | 142.80                                                                          |             |             | 56.90              |          | 516                  |                   | 2.85   |
|                                           |                | Дата / время                                                                          |                      |           |                                                                                                    |                     |                                                        |             |                           |                                                                                 |             |             |                    |          |                      |                   |        |
|                                           |                | 29.12.2021 17:30:43                                                                   |                      | 5.0       |                                                                                                    |                     |                                                        |             |                           |                                                                                 |             |             |                    |          |                      |                   |        |
|                                           |                |                                                                                       |                      |           |                                                                                                    |                     |                                                        |             |                           |                                                                                 |             |             |                    |          |                      |                   |        |
|                                           |                |                                                                                       |                      |           |                                                                                                    |                     |                                                        |             |                           |                                                                                 |             |             |                    |          |                      | Закрыть           |        |
|                                           |                |                                                                                       |                      |           |                                                                                                    |                     |                                                        |             |                           |                                                                                 |             |             |                    | 5.77     | 101 857              | 412.39            |        |

*Рисунок 5.5.11.7. Операция досрочного начисления кэшбэка на карт-счет*

# **ВНИМАНИЕ!**

Досрочное начисление кэшбэка на карт-счет в текущей сессии можно выполнять неограниченной количество раз.

Окончательный расчет кэшбэка будет выполнен в срок окончания сессии согласно расписанию выплат (BelClub – Настройка – Кэшбэк на проигрыш – вкладка «Расписание выплат»).

Все операции присвоения фиксированного ранга карт-счету и досрочного начисления на карт-счет бонусов заносятся в соответствующие журналы подраздела **BelClub – Контроль**:

– Журнал фиксированных рангов;

– Журнал досрочных закрытий сумм кэшбэка.

## **5.6. Настройки модуля «Джекпот» в АРМ СККС**

## **5.6.1. Общие сведения и определения**

Модуль «Джекпот» позволяет организовать два вида дополнительных выигрыша:

## ➢ **Мистери джекпот**.

Сформированный призовой фонд вручается одному победителю. Победитель, а также момент выпадения джекпота определяется случайным образом.

➢ **Турнир**.

Сформированный призовой фонд вручается одному или делится между несколькими победителями. Победители определяются по сумме набранных ими очков за время проведения розыгрыша турнира. Время начала розыгрыша турнира, и его длительность известна заранее.

Мистери джекпоты и турниры (далее – джекпоты) могут проводится как в одном игорном заведении, так и в группе игорных заведений (глобальные джекпоты).

**Призовой фонд** сумма денежных средств, используемая для награды победителям, может быть:

➢ **фиксированным –** задается вручную, и не меняется;

➢ **нарастающим** – формироваться как сумма процента отчисления с каждой сделанной ставки.

**Тип суммы** призового фонда, может быть двух видов:

➢ **личные** – денежные средства, которые вручаются как выигрыш на игровой автомат. Эти средства можно сразу забрать через выплату;

➢ **бонусные –** денежные средства, которые вручаются как бонусные на игровую карту. Эти средства можно использовать только для ставок, выигранные средства от таких ставок можно забрать через выплату.

**Тип участника** – может и иметь два варианта:

➢ **игровой автомат** – в розыгрыше совервнуются между собой игровые автоматы, тип суммы призового фонда только **Личные**. Вручение выигрыша только на игровой автомат. Участвовать можно как с картой, так и без;

➢ **карт-счет** – в розыгрыше соревнуются между собой карт-счета, тип суммы призового фонда только **Бонусные**. Вручение выигрыша только на карт-счет. Участвовать можно только с картой.

**Список участников** джекпота, состоит из двух отдельных списков, которые задают кто и когда учувствует в джекпоте:

➢ **Источники отчислений**. Список участников, которые участвуют в накоплении призового фонда. Отчисления со ставок идут в призовой фонд если выполняются следующие опциональные условия:

- ❖ только при игре с картой игрока;
- ❖ ранги карт игрока;
- ❖ игорные заведения;
- ❖ игровые автоматы;
- ❖ производители игровых автоматов;
- ❖ модели игровых автоматов;
- ❖ игра;
- ❖ период времени.

➢ **Участники розыгрыша.** Список участников розыгрыша джекпота. Ставка может победить в джекпоте, если выполняются следующие опциональные условия:

- ❖ только при игре с картой игрока;
- ❖ ранги карт игрока;
- ❖ игорные заведения;
- ❖ игровые автоматы;
- ❖ производители игровых автоматов;
- ❖ модели игровых автоматов;
- ❖ игра;
- ❖ период времени.

**Отображение джекпотов.** Информацию о проводимых джекпотах в игорных заведениях, участник может получить в мобильном приложении BelClub, а также на табло в игорных заведениях. Там присутствует следующий перечень информации:

➢ Список джекпотов:

- ❖ наименование;
- ❖ текущая сумма;
- ❖ краткая информация (обычно условия участия);
- ➢ Сообщение о выигрыше в данный момент времени;
- ➢ Турнирные таблицы;
- ➢ Дополнительная рекламная информация (изображение).

В мобильном приложении дополнительно можно посмотреть:

- ➢ Подробную информацию о джекпоте;
- ➢ Список последних выигрышей джекпота;
- ➢ Свое место в турнирных таблицах.

## Особенности параметров настройки для розыгрыша **Мистери** джекпота:

**Тип розыгрыша** (мистери) **–** алгоритм определения победителя, есть два вида:

➢ **достижение пороговой суммы**. В заданном диапазоне (**Минимальная сумма выигрыша** – **Максимальная сумма выигрыша**) случайным образом выбирается число – **пороговая сумма**. Та ставка, отчисление с которой «переступает» этот порог, и считается выигрышной (если нет других ограничений). Исходя из алгоритма, данный тип розыгрыша можно использовать только с **нарастающим призовым фондом**;

➢ **достижение порогового времени**. В заданном диапазоне времени берется из (участники розыгрыша / период времени) случайным образом выбирается время – **пороговое время**. Первая ставка, которая происходит после наступления порогового времени считается выигрышной (если нет других ограничений). Исходя из алгоритма данный тип розыгрыша можно использовать как с **нарастающим, так и фиксированным призовым фондом**.

**Процент отступа от крайней границы** – этот параметр помогает минимизировать случаи, когда сумма джекпота дошла до максимальной суммы, но не разыгралась и остановилась ввиду того, что случайное пороговое число находилось рядом с максимальной суммой выигрыша, а также из-за дополнительных ограничений. Данный параметр позволяет отодвинуть случайное пороговое число от крайней правой границы (либо от максимальной суммы выигрыша, либо от конца периода времени розыгрыша – зависит от типа розыгрыша).

**Замедление отчисления** (мистери) позволяет определенным образом замедлить отчисления в призовой фонд. Настраивается двумя параметрами:

➢ **начать замедление при достижении суммы –** когда сумма джекпота достигает указанной суммы, процент отчисления в джекпот начинает плавно снижаться, в зависимости от суммы джекпота по линейной зависимости до процента, заданного в следующем параметре;

➢ **процент отчисления при максимальной сумме выигрыша** – минимальный процент отчисления

**Ограничения розыгрыша** (мистери) механизм позволяющий наложить дополнительные условия на розыгрыш. Например:

➢ минимальное время активности игрового автомата;

- ➢ минимальное количество активных автоматов;
- ➢ минимальная сумма ставок в сессии джекпота.

#### Особенности параметров настройки для розыгрыша **Турнира**:

**Формула начисления очков в турнире –** определяет зависимость очков в розыгрыше турнира от активности участника. Чем больше очков, тем выше позиция в турнирной таблице:

- ➢ по всего поставлено;
- ➢ по всего выиграно;
- ➢ по доходу;
- ➢ по проигрышу.

**Количество призовых мест** (турнир) **–** максимальное количество победителей в турнире. В действительности победителей турнира может быть меньше, если участников меньше, чем призовых мест.

**Доли, на которые делится сумма призового фонда между победителями** (турнир) – по завершении розыгрыша турнира весь призовой фонд делиться согласно указанным долям между победителями турнира. Для каждого призового места устанавливается своя доля.

**Расписание розыгрыша** (турнир) – запускать розыгрыш турнира можно вручную либо автоматически по расписанию и выполнении определенных условий.

**Длительность розыгрыша** (турнир) – время от начала до конца розыгрыша турнира, во время которого происходит соревнование участников.

**Подготовительное время перед стартом розыгрыша** (турнир) – время обратного отсчета до начала розыгрыша турнира для того, чтобы участники могли приготовиться. Î

**Меню «Операции»** вкладок «Мистери» и «Турниры»:

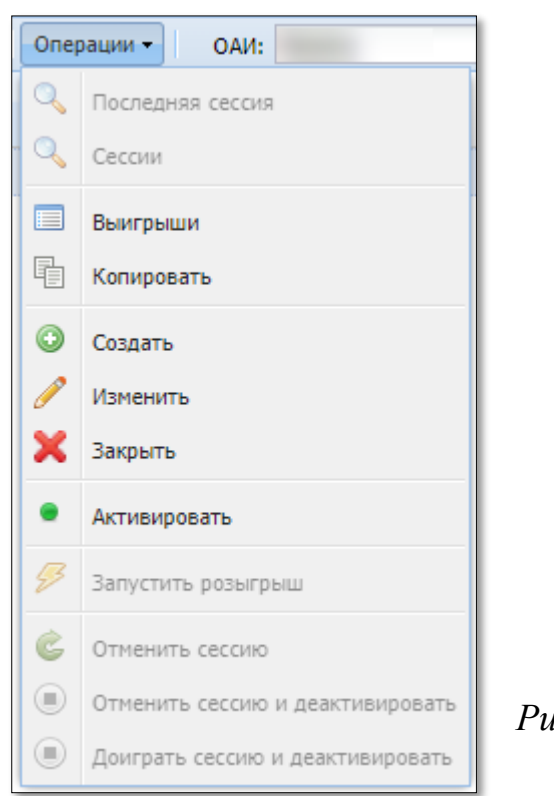

*Рисунок 5.6.1.1. Меню «Операции»*

Первые две строки меню – режим просмотра последней сессии или списка сессий выбранного левой кнопкой мыши джекпота или турнира.

«Выигрыши» – отображает список врученных выигрышей игрокам текущего джекпота или турнира.

Строка «Копировать» позволяет на базе имеющегося джекпота или турнира создать аналогичный для дальнейшей корректировки.

«Активировать» – операция активации выбранного модуля.

Операция «Запустить розыгрыш» присутствует только для турнира.

Последние три строки меню используются для управления сессиями джекпота или турнира.

В случае розыгрыша глобального джекпота/турнира (одновременно по нескольким ИЗ), по статистике внутренние номера ИА в залах могут совпадать и одинаково отображаться на табло или мобильном приложении. С целью определения принадлежности ИА к ИЗ, предусмотрена возможность ОАИ краткого обозначения названия каждого ИЗ (никнейм).

Чтобы присвоить никнейм ИЗ необходимо выполнить следующие шаги:

1. АРМ СККС – Оперативный контроль – Состояние сети.

2. Правой кнопкой мыши нажать на адрес ИЗ. (*рисунок 5.6.1.2*):

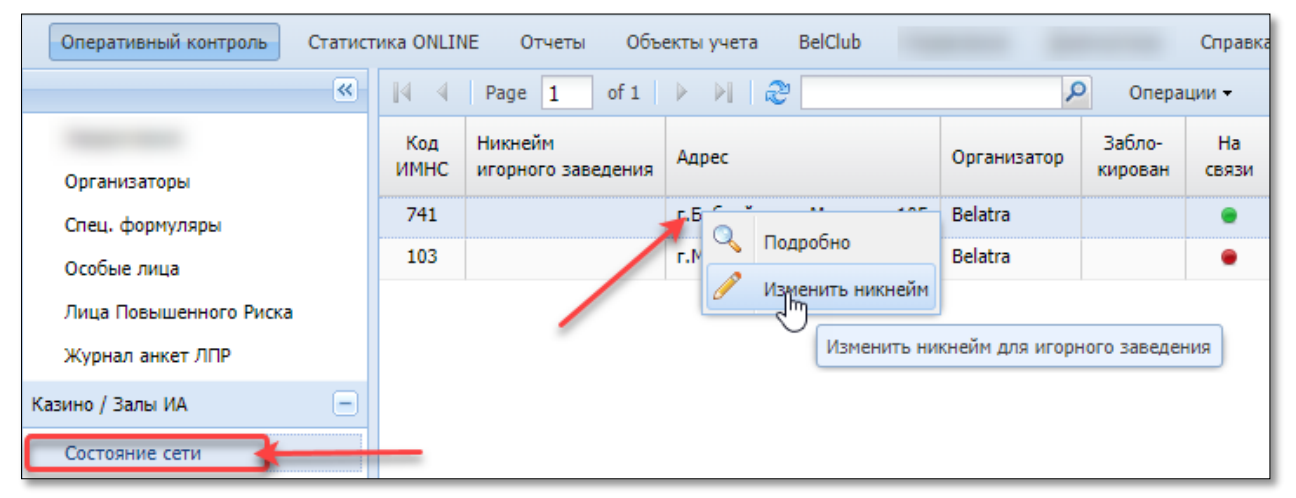

*Рисунок 5.6.1.2. Операция присвоения никнейма ИЗ*

3. Из контекстного меню выбрать строку «Изменить никнейм».

4. В открывшемся окне «Никнейм игорного заведения (для модуля «Джекпот»)» ввести **до трех** символов краткого названия и нажать «Установить» (*рисунок 5.6.1.3*):

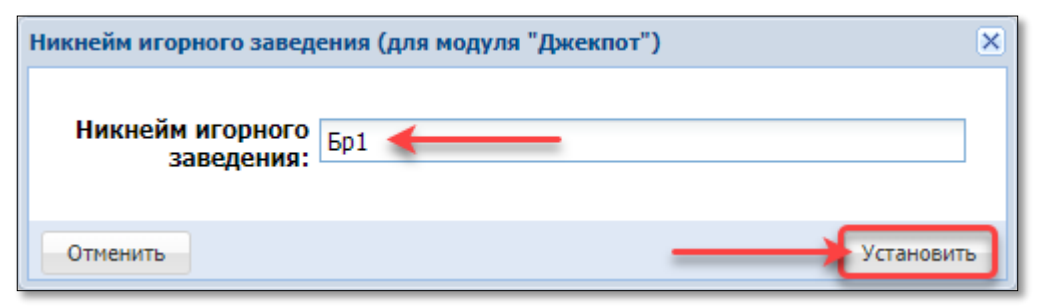

*Рисунок 5.6.1.3. Окно присвоения никнейма ИЗ*

Количество одновременной организации розыгрышей не ограничено. Для их различия каждому джекпоту или турниру необходимо присваивать уникальное наименование, которое будет отображаться на табло и в мобильном приложении.

В случае организации тестового режима джекпота (без начисления выигрыша), желательно к названию джекпота добавлять соответствующий признак: «тест» или «тестовый».

В тестовом режиме розыгрыш будет проведен без реального вручения суммы выигрыша.

### **5.6.2. Вкладка «Мистери»**

Создание правила джекпота состоит из двух этапов.

#### **СОЗДАНИЕ правила джекпота:**

- 1) BelClub Настройка Джекпот вкладка «Мистери»;
- 2) на панели управления нажать кнопку «Операции»;
- 3) в выпадающем меню выбрать строку «Создать»:

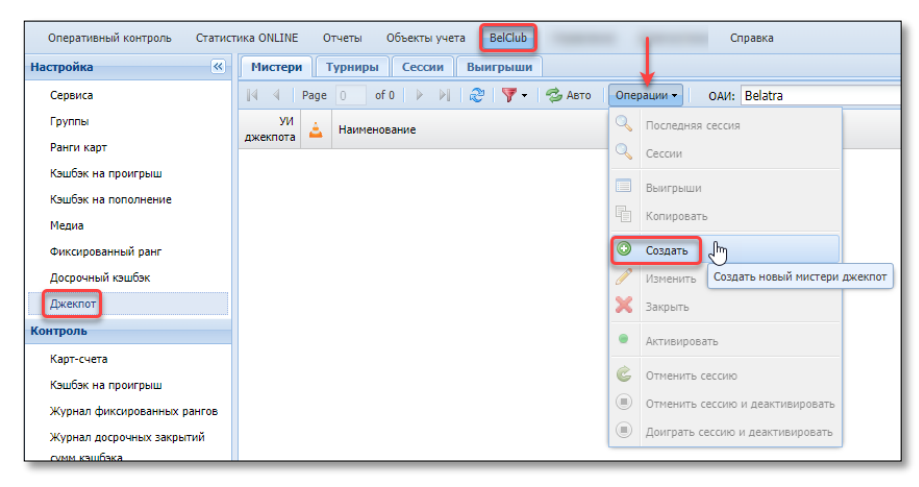

*Рисунок 5.6.2.1. Операция создания правила джекпота*

4) в открывшемся диалоговом окне из предлагаемых вариантов выбрать первичные настройки. Выбранные на этом этапе параметры нельзя будет поменять на следующих этапах создания правила.

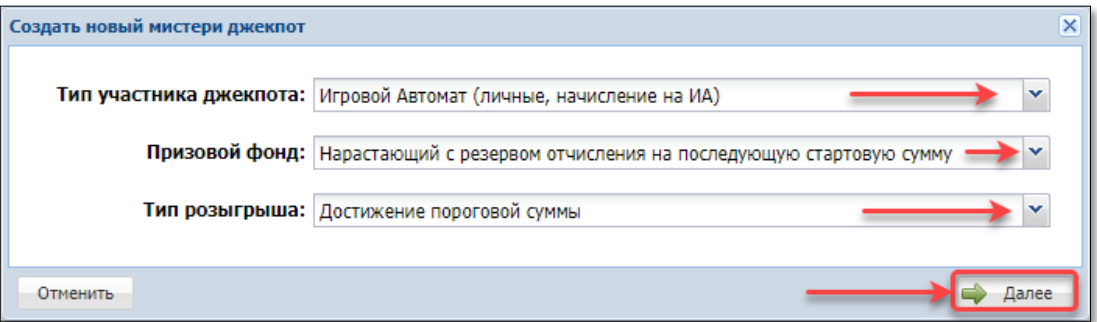

*Рисунок 5.6.2.2. Окно «Создать новый мистери джекпот»*

5) нажать кнопку «Далее» (*рисунок 5.6.2.2*).

6) в следующем диалоговом окне выполняются настройки в трех вкладках:

- «Наименование и сумма»;
- «Участники и расписание»;
- «Ограничения розыгрыша».

Содержание и количество полей, требуемых для заполнения на втором этапе создания правила, могут отличаться и зависят от выбора параметров на первом этапе.

**Вкладка «Наименование и сумма»** (*рисунок 5.6.2.3*)**:**

Блок вкладки «Наименование» – заполненные здесь сведения будут отображены на табло ИЗ, в мобильном приложении. Дополнительно указываются комментарии и для внутреннего использования.

Блок вкладки «Отображение на табло и в моб.приложении» – настройками регулируется когда, где и как отображать одометры на табло и в мобильном приложении.

Позицию на табло желательно устанавливать с разницей больше 1, например 10, 20, 30. Такой принцип позволит новый джекпот добавлять между имеющимися (позиции 15, 23…).

Блок вкладки «Призовой фонд» – с учетом внесенных настроек на первом этапе создания правила здесь настраиваются дополнительные условия.

Блок вкладки «Замедление отчисления» присутствует только в случае выбора на первом этапе создания правила нарастающего призового фонда.

Блок вкладки «Розыгрыш» – параметр, позволяющий отодвинуть случайное пороговое число от крайней правой границы. При необходимости проведения ограниченного количества розыгрышей, в соответствующей позиции указывается их число.

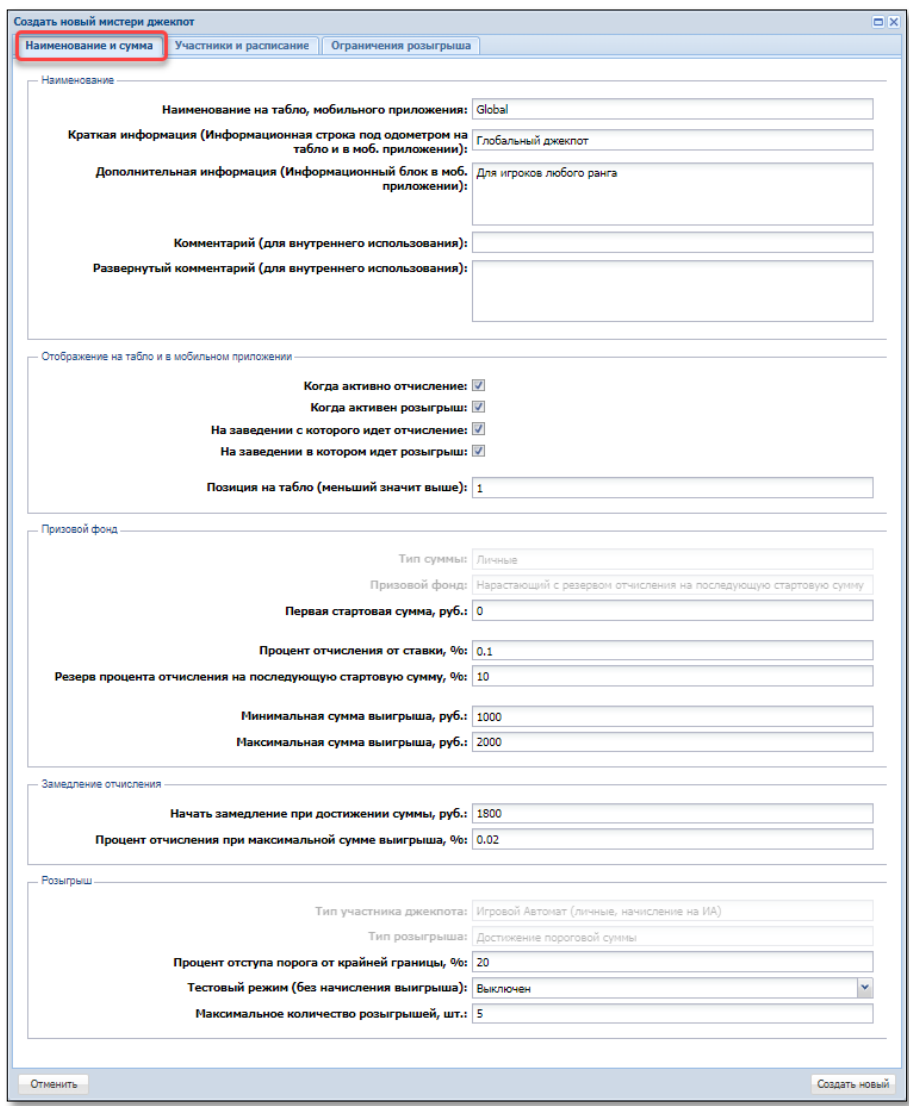

*Рисунок 5.6.2.3. Вкладка «Наименование и сумма»*

Блок вкладки «Источники отчислений (в отчислении участвуют)» – при заполнении любого из параметров появляется ограничение по источникам отчисления в призовой фонд джекпота.

Блок вкладки «Участники розыгрыша (в розыгрыше участвуют)» – при заполнении любого из параметров появляется ограничение по участникам розыгрыша.

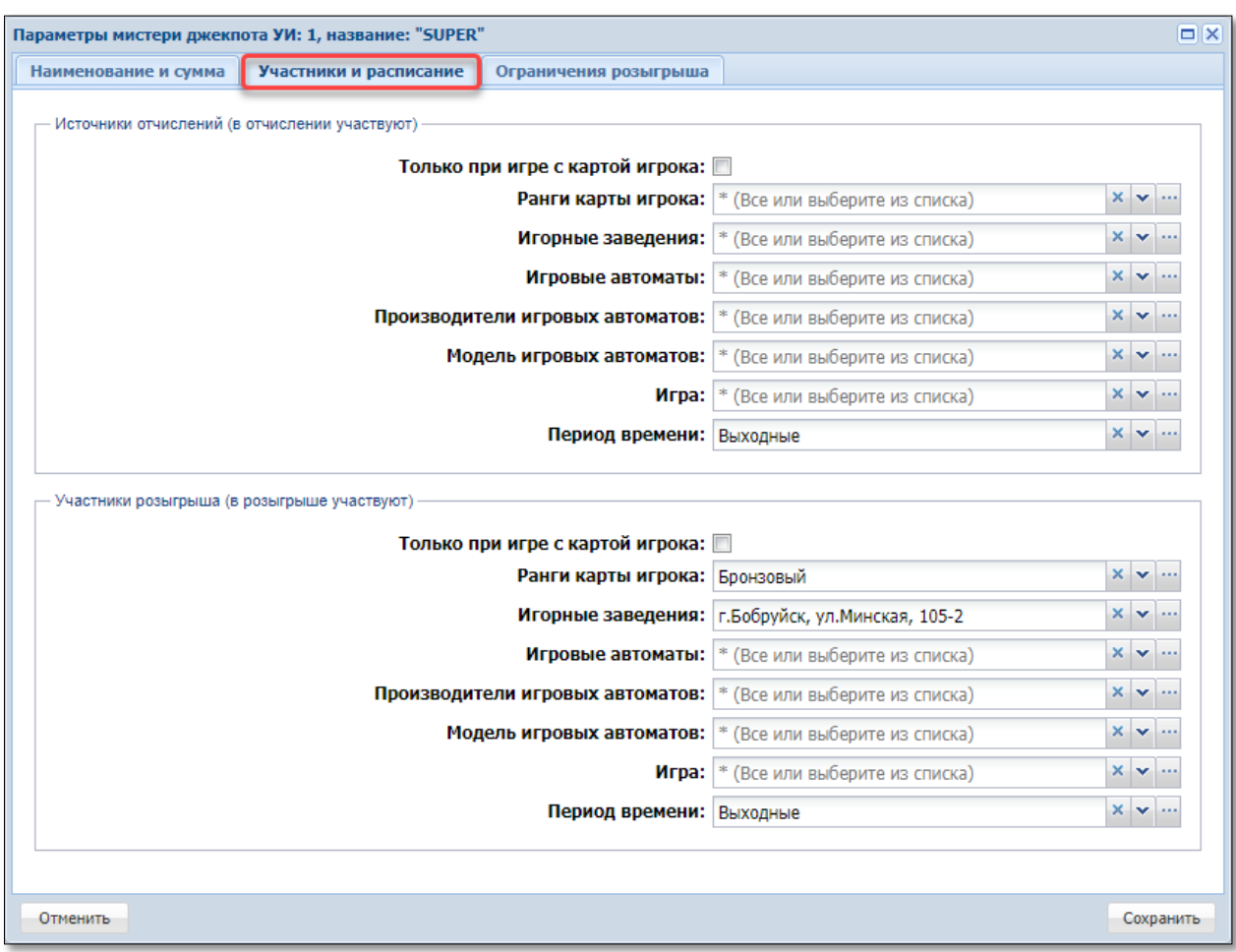

*Рисунок 5.6.2.4. Вкладка «Участники и расписание»*

## **Вкладка «Ограничение розыгрыша»** (*рисунок 5.6.2.5*)**:**

Дополнительные параметры настройки ограничений для **розыгрыша**. Внесенные во вкладке числа регулируют условия вручения выигрыша.

Например, чтобы выигрыш не мог получить участник, который только начал играть, необходимо заполнить параметр «Минимальное время активности ИА».

Заполненный параметр «Задержка выпадения выигрыша, после старта сессии джекпота» не позволит вручить выигрыш ранее указанного времени от начала розыгрыша.

Возможны настройки ограничений подряд выпадающих выигрышей на один и тот же ИА или карт-счет.

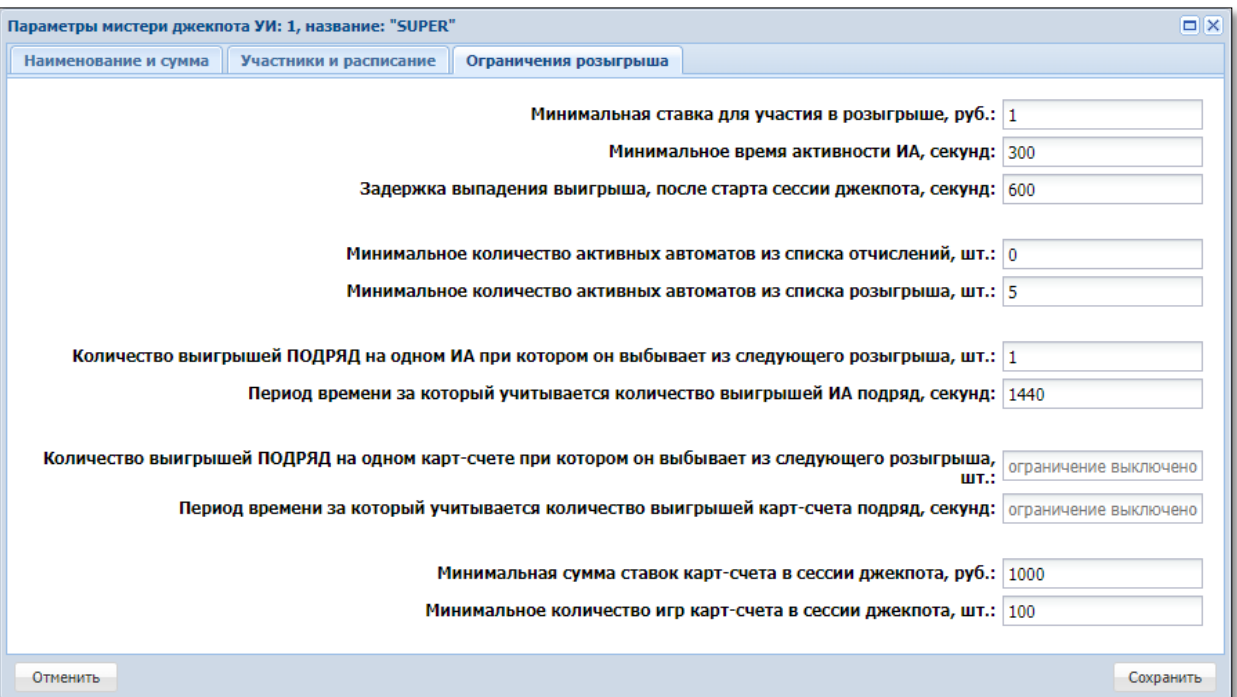

*Рисунок 5.6.2.5. Вкладка «Участники и расписание»*

### **5.6.3. Вкладка «Турниры»**

Создание правила турнира состоит из двух этапов.

## **СОЗДАНИЕ правила турнира:**

- 1) BelClub Настройка Джекпот вкладка «Турниры»;
- 2) на панели управления нажать кнопку «Операции»;
- 3) в выпадающем меню выбрать строку «Создать»:

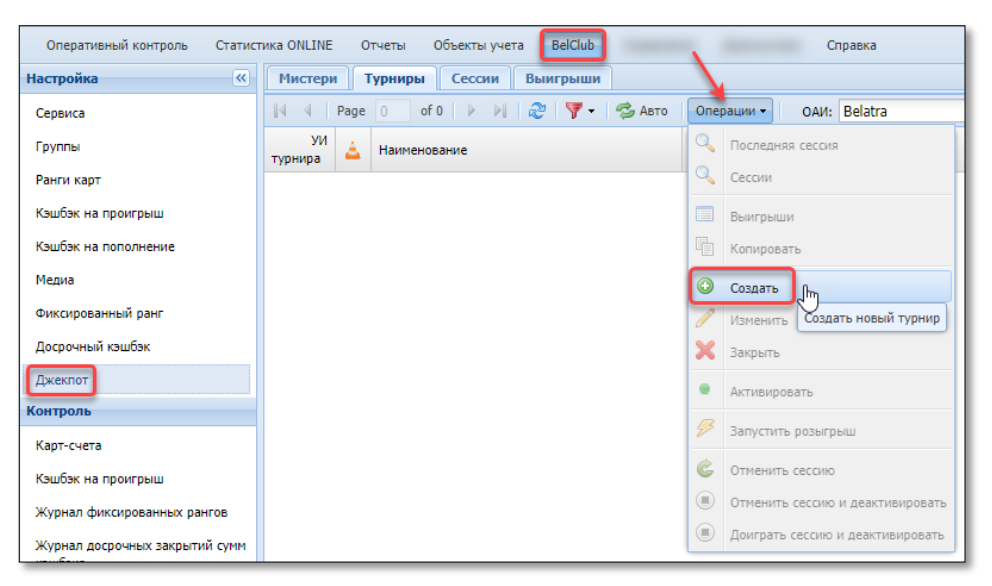

*Рисунок 5.6.3.1. Операция создания правила турнира*

4) в открывшемся диалоговом окне из предлагаемых вариантов выбрать первичные настройки. Выбранные на этом этапе параметры нельзя будет поменять на следующих этапах создания правила.

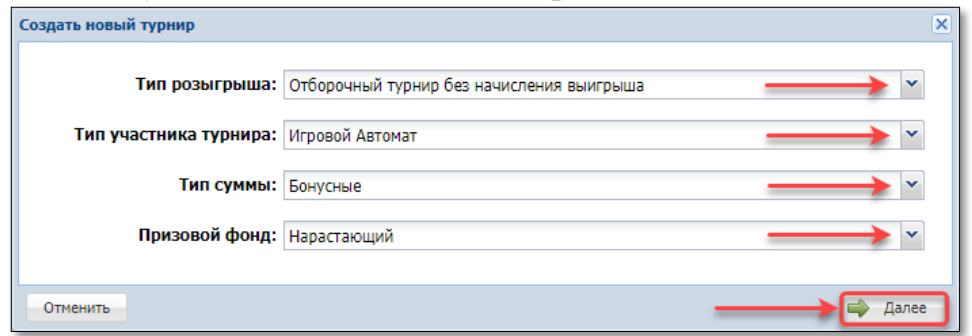

*Рисунок 5.6.3.2. Окно «Создать новый турнир»*

5) нажать кнопку «Далее» (*рисунок 5.6.3.2*).

6) в следующем диалоговом окне выполняются настройки в трех вкладках:

- «Наименование и сумма»;
- «Участники и расписание»;
- «Расписание розыгрыша».

Содержание и количество полей, требуемых для заполнения на втором этапе создания правила, могут отличаться и зависят от выбора параметров на первом этапе.

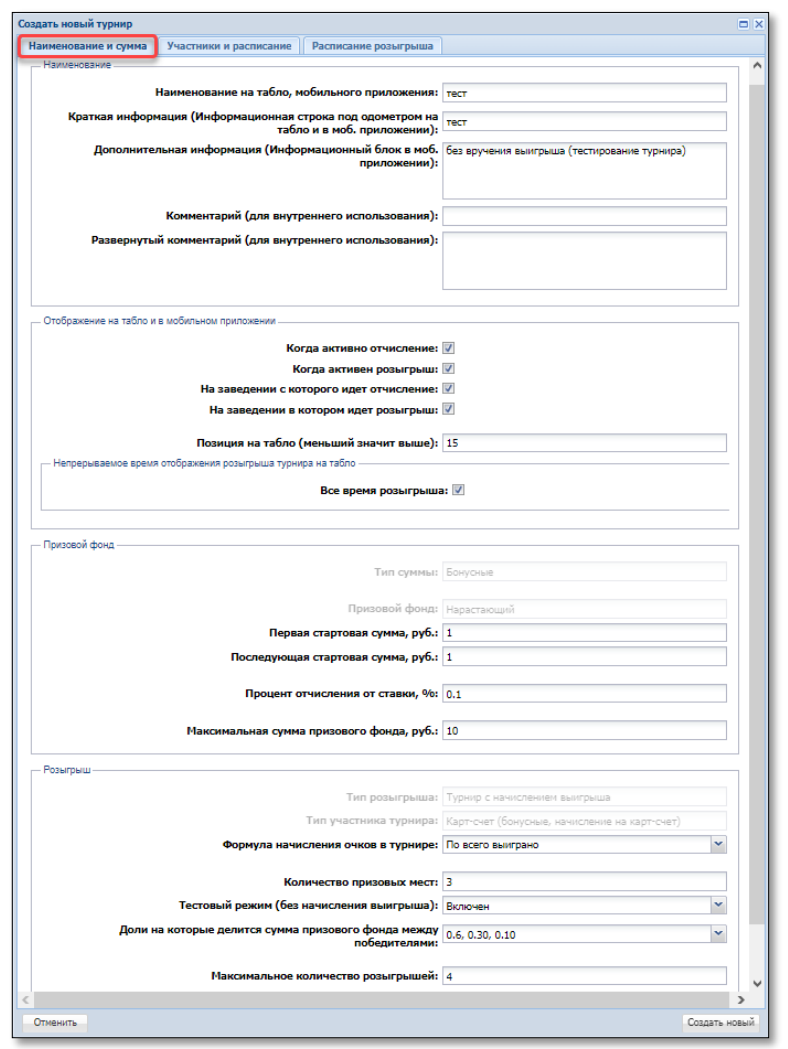

**Вкладка «Наименование и сумма»** (*рисунок 5.6.3.3*)**:**

*Рисунок 5.6.3.3. Вкладка «Наименование и сумма»*

Блок вкладки «Наименование» – заполненные здесь сведения будут отображены на табло ИЗ, в мобильном приложении. Дополнительно указываются комментарии и для внутреннего использования.

Блок вкладки «Отображение на табло и в моб.приложении» – настройками регулируется когда, где и как отображать одометры на табло и в мобильном приложении.

Позицию на табло желательно устанавливать с разницей больше 1, например 10, 20, 30. Такой принцип позволит новый турнир добавлять между имеющимися (позиции 15, 23…).

Время отображения розыгрыша турнира на табло можно устанавливать как непрерывно на весь период розыгрыша, так и определенный промежуток времени от начала и/или конца периода розыгрыша.

Блок вкладки «Призовой фонд» – с учетом внесенных настроек на первом этапе создания правила здесь настраиваются дополнительные условия.

Блок вкладки «Розыгрыш» – параметр, позволяющий выбрать вариант начисления очков, распределить количество призовых мест и доли призового фонда победителям. При необходимости проведения ограниченного количества розыгрышей, в соответствующей позиции указывается их число. Здесь же включается или выключается тестовый режим проведения турнира.

**Вкладка «Участники и расписание»** используется по аналогии с такой же вкладкой настройки «Мистери джекпот» (*рисунок 5.6.2.4*)**.**

**Вкладка «Расписание розыгрыша»** (*рисунок 5.6.3.4*)**:**

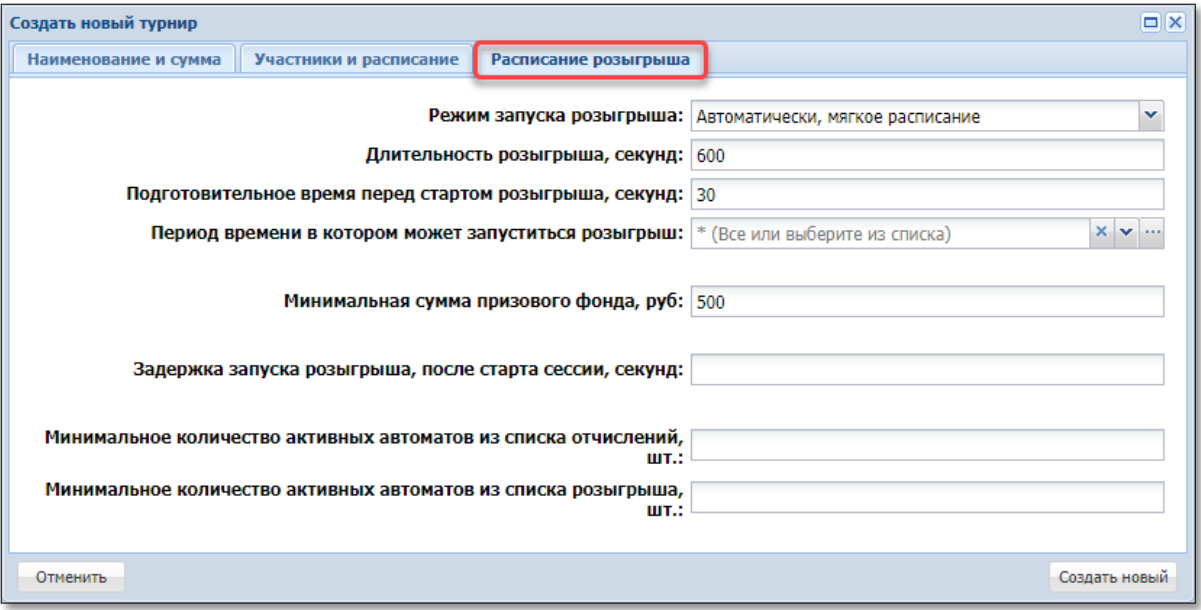

*Рисунок 5.6.3.4. Вкладка «Расписание розыгрыша»*

Режим запуска розыгрыша возможен в трех видах:

– вручную – самостоятельный «ручной» запуск розыгрыша с использованием строки «Запустить розыгрыш» меню «Операции»;

– автоматически, жесткое расписание – розыгрыш турнира выполняется «безусловно» в указанный пользователем период времени;

– автоматически, мягкое расписание – розыгрыш турнира осуществляется только при совпадении всех условий, выбранных пользователем.

Режим запуска с мягким расписанием имеет наибольшее количество параметров, настраивающих условия розыгрыша:

– ненулевая позиция «Минимальная сумма призового фонда» не запускает розыгрыш до достижения установленного значения;

– заполненный параметр «Задержка запуска розыгрыша, после старта сессии, секунд» не позволит запустить розыгрыш ранее указанного времени от старта сессии турнира;

– возможны настройки условия розыгрыша с учетом активности игровых автоматов, не менее указанного количества.

После настройки всех параметров турнира надо посредством меню «Операции» его активировать и, при необходимости, запустить розыгрыш *(рисунок 5.6.1.1)*.

#### **5.6.4. Вкладка «Сессии»**

Содержит список всех (активных или уже завершенных) сессий джекпотов и турниров с отображением общей статистики. Двойной клик левой кнопкой мыши по строке списка отображает подробную информацию по любой из сессии.

Управление сессиями джекпота или турнира (отмена, деактивация) возможно посредством меню «Операции» *(рисунок 5.6.1.1)*.

#### **5.6.5. Вкладка «Выигрыши»**

Список врученных игрокам выигрышей джекпотов и турниров с указанием типа, наименования модуля, типа и размера суммы выигрыша, времени вручения.

#### **5.6.6. Настройка «Медиа табло»**

В игорном заведении розыгрыш и результаты джекпотов можно транслировать на телевизоре. Для каждого ТВ можно настраивать индивидуальную программу, отображаемую посетителям.

1) Настройка – Медиа – вкладка «Медиа табло»;

2) левой кнопкой мыши дважды нажать на строку с адресом ИЗ или использовать на панели управления (контекстном меню) кнопку «Просмотреть»;

3) в открывшемся окне выбрать вкладку «Программы»;

4) с использованием меню «Операции» задать параметры медиа программы:

![](_page_71_Picture_150.jpeg)

*Рисунок 5.6.6.1. Окно регистрации медиа программы*

5) перейти во вкладку «Табло зала»;

6) с использованием меню «Операции» зарегистрировать новое медиа табло для ИЗ:
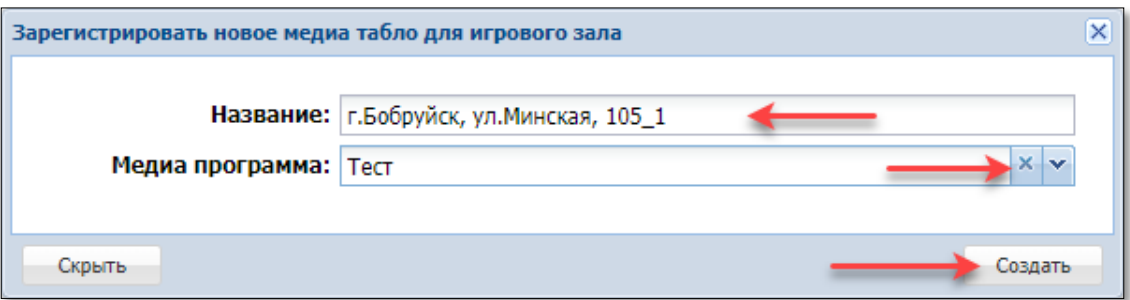

*Рисунок 5.6.6.2. Окно регистрации медиа табло*

7) в ИЗ к ТВ подключить устройство, позволяющее посредством браузера отображать на ТВ информацию медиа-табло;

8) на подключенном к ТВ устройстве перейти по ссылке: <https://cs.gamemc.by:4444/init> ;

9) в появившемся приложении последовательно выбрать созданное ранее медиа табло, тип Location tablo и нажать кнопку FINISH.

# **6. СОЗДАНИЕ НОВОГО ПОЛЬЗОВАТЕЛЯ**

### **6.1. Пользователь «Кассир»**

- 1. Перейти в разделе «Управление» на вкладку «Пользователи».
- 2. На панели управления нажать на кнопку «Операции».
- 3. Из развернутого меню выбрать строку «Добавить»:

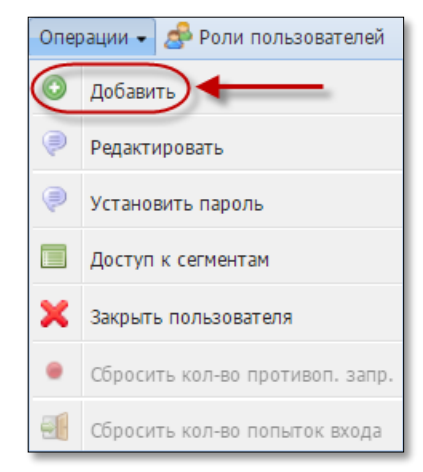

*Рисунок 6.1.1. Меню «Операции»*

- 4. В открывшемся окне ввести данные кассира.
- 5. Нажать кнопку «Создать»:

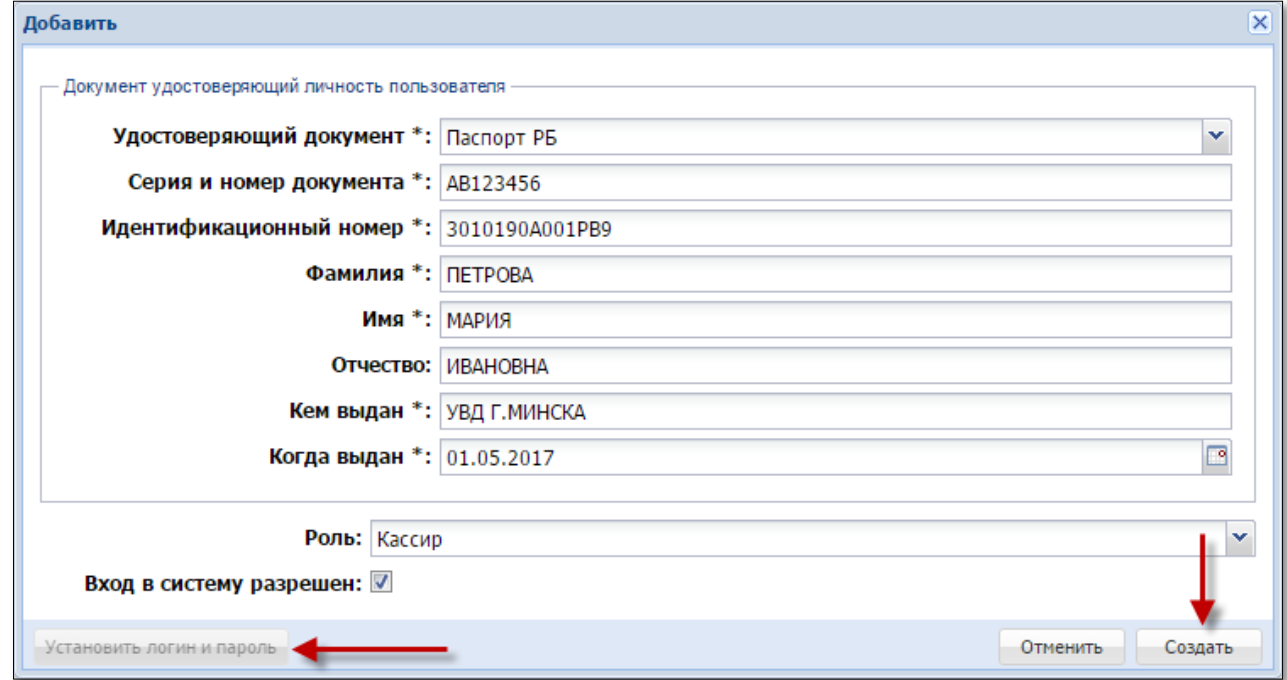

*Рисунок 6.1.2. Окно операции создания нового пользователя*

6. Не закрывая диалоговое окно, нажать на кнопку «Установить логин и пароль» *(рисунок 6.1.2)* либо из списка операций выбрать «Установить пароль» *(рисунок 6.1.1)*.

7. В диалоговом окне ввести логин, пароль и нажать кнопку «Установить»:

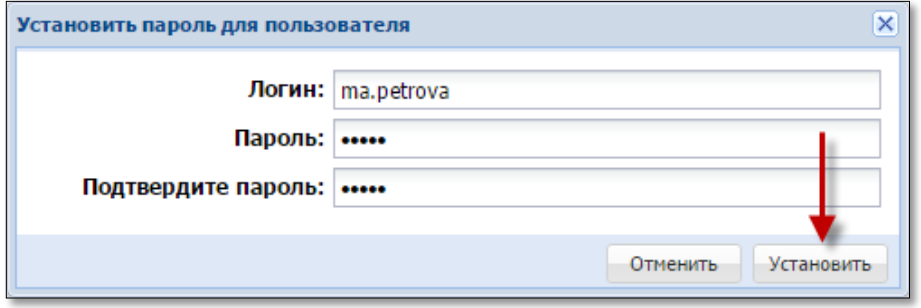

*Рисунок 6.1.3. Окно операции создания логина и пароля*

8. Левой кнопкой мыши выделить созданную учетную запись кассира.

9. На панели управления нажать на кнопку «Операции».

10. Из развернутого меню выбрать строку «Доступ к сегментам»:

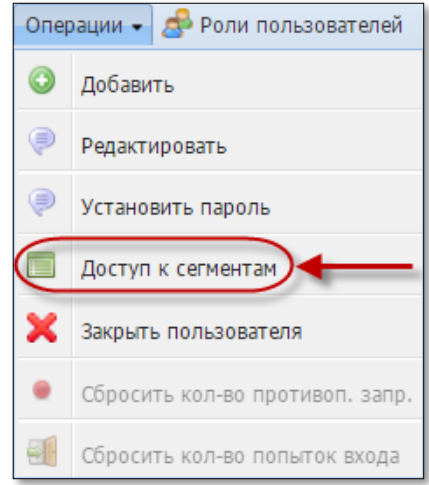

*Рисунок 6.1.4. Меню «Операции»*

- 11. Установить маркер в поле «Разрешено» нужного сегмента.
- 12. Нажать кнопку «Сохранить»:

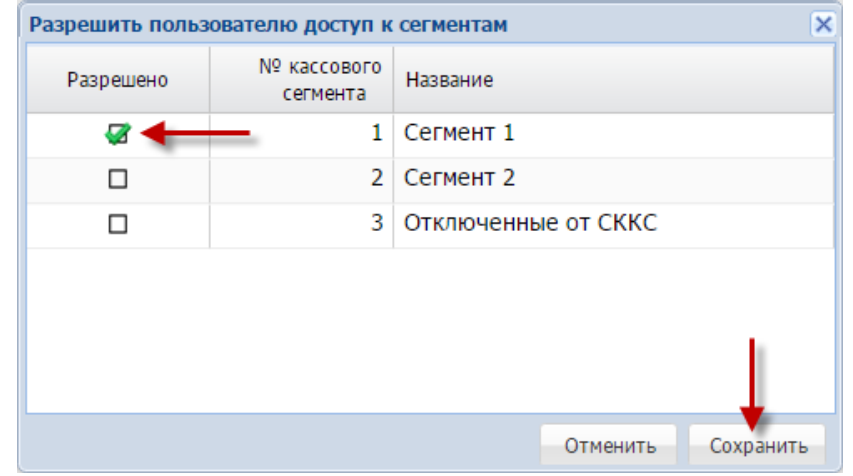

*Рисунок 6.1.5. Окно операции «Разрешить пользователю доступ к сегментам»*

## **6.2. Пользователи «Администратор», «Техник», «Менеджер», «Крупье», «Охранник»**

Порядок создания нового пользователя типа «Администратор», «Техник», «Менеджер», «Крупье», «Охранник» такой же, как в п.6.1.

Список возможных в КТ СККС типов пользователей просматривается нажатием на кнопку «Роли пользователей» на панели управления вкладки «Пользователи»:

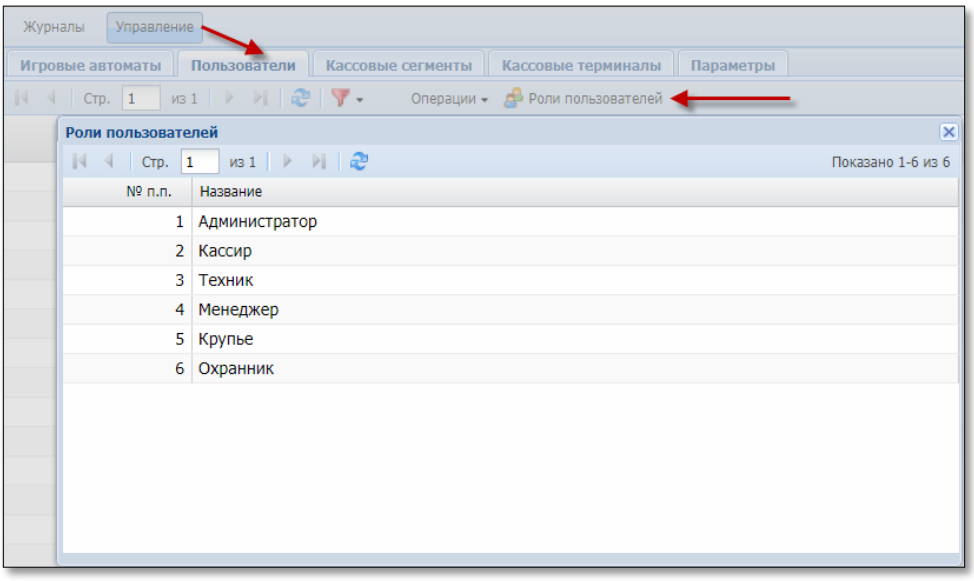

*Рисунок 6.2.1. Информационное окно «Роли пользователей»*

Создание пользователей **«Менеджер»** и **«Крупье»** необходимо при осуществлении деятельности в сфере игорного бизнеса «Содержание казино».

ФИО менеджера и крупье казино указывается при оформлении операций «Выдача фишек на ИС», «Прием фишек с ИС» на бланках передаточной ведомости казино.

Вход в систему (логин и пароль) указанным пользователям не доступен.

# **7. РЕДАКТИРОВАНИЕ УЧЕТНОЙ ЗАПИСИ ПОЛЬЗОВАТЕЛЯ**

## **7.1. Изменение данных пользователя**

- 1. Перейти в разделе «Управление» на вкладку «Пользователи».
- 2. Левой кнопкой мыши выделить учетную запись пользователя.
- 3. На панели управления нажать на кнопку «Операции»:

| Журналы              | Управление                                                                                                    |                                          |  |               |  |               |  |  |  |
|----------------------|----------------------------------------------------------------------------------------------------|------------------------------------------|--|---------------|--|---------------|--|--|--|
| Фишки казино         | Пользователи<br>Кассовые терминалы<br>Кассовые сегменты<br>Изолированные ИА<br>Игровые автоматы<br>Игровые столы<br>Параметры |                                          |  |               |  |               |  |  |  |
| $\mathbb{R}$<br>CTD. | $\mu$ 3 1 $\rightarrow$ $\rightarrow$ $\rightarrow$ $\rightarrow$<br>Операции - Д. Роли пользователей                         |                                          |  |               |  |               |  |  |  |
| $No$ n.n.<br>Логин   |                                                                                                    | Вход<br>Кассовые<br>разрешен<br>сегменты |  | Название роли |  | Фамилия       |  |  |  |
|                      | . admin                                                                                                    |                                          |  | Администратор |  | Администратор |  |  |  |

*Рисунок 7.1.1. Вкладка «Пользователи»*

4. Из развернутого меню выбрать строку «Редактировать»:

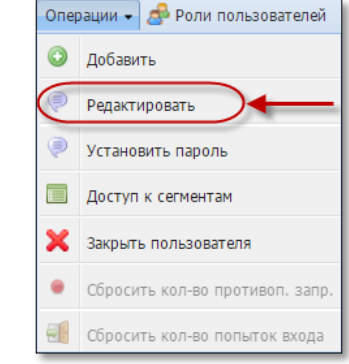

*Рисунок 7.1.2. Меню «Операции»*

- 5. В открывшемся окне внести требуемые корректировки *(рисунок 7.1.3)*.
- 6. Нажать кнопку «Сохранить»:

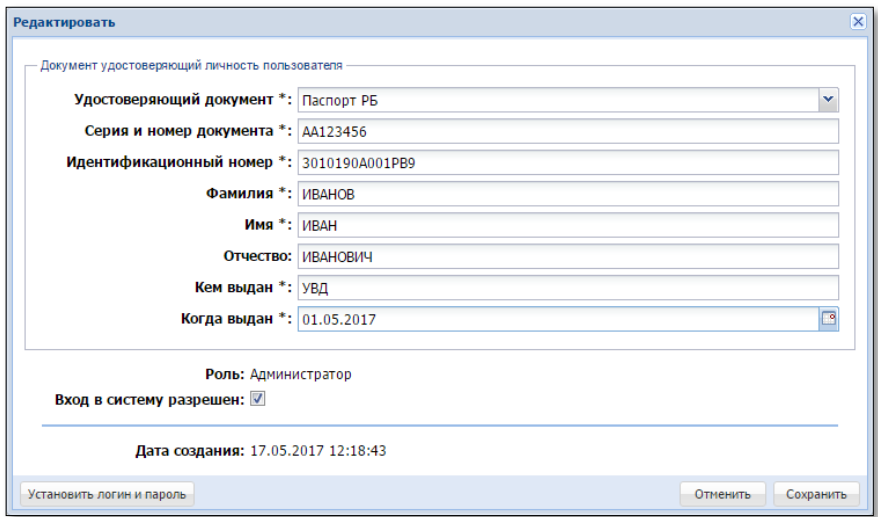

*Рисунок 7.1.3. Окно операции «Редактировать»*

# **ВНИМАНИЕ!**

В случае замены с использованием операции корректировки сведений лица 1 на сведения лица 2, все выполненные ранее операции лицом 1, будут отмечены как зарегистрированные лицом 2.

### **7.2. Изменение логина и(или) пароля пользователя**

- 1. Перейти в разделе «Управление» на вкладку «Пользователи».
- 2. Левой кнопкой мыши выделить учетную запись пользователя.
- 3. На панели управления нажать на кнопку «Операции» *(рисунок 7.1.1)*.
- 4. Из развернутого меню выбрать строку «Установить пароль»:

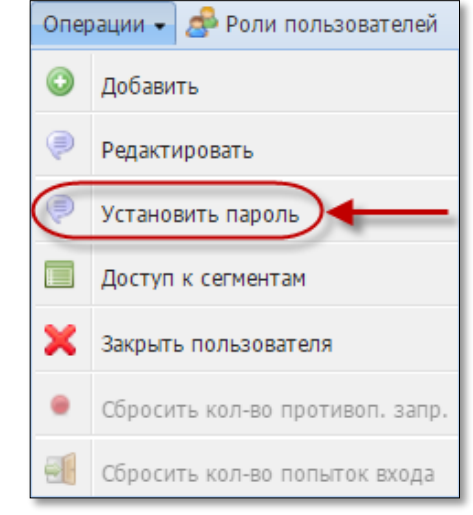

*Рисунок 7.2.1. Меню «Операции»*

- 5. В открывшемся окне ввести новый логин *(рисунок 7.2.2).*
- 6. Указать новый пароль в следующих двух полях.
- 7. Нажать кнопку «Установить»:

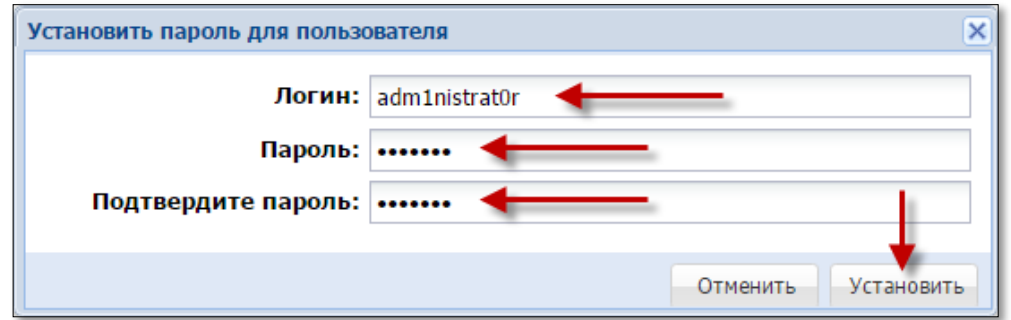

*Рисунок 7.2.2. Диалоговое окно «Установить пароль для пользователя»*

# **ВНИМАНИЕ!**

При первом входе в систему рекомендуем сменить пароль Администратора.

### <span id="page-78-0"></span>**7.3. Деактивация пользователя**

- 1. Перейти в разделе «Управление» на вкладку «Пользователи».
- 2. Левой кнопкой мыши выделить учетную запись пользователя.
- 3. На панели управления нажать на кнопку «Операции» *(рисунок 7.1.1)*.
- 4. Из развернутого меню выбрать строку «Закрыть пользователя»:

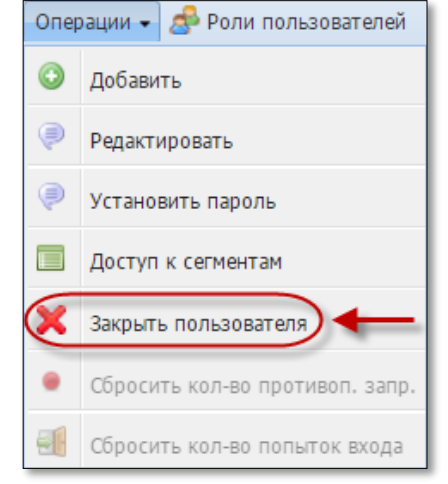

*Рисунок 7.3.1. Меню «Операции»*

5. В открывшемся окне подтвердить свои действия:

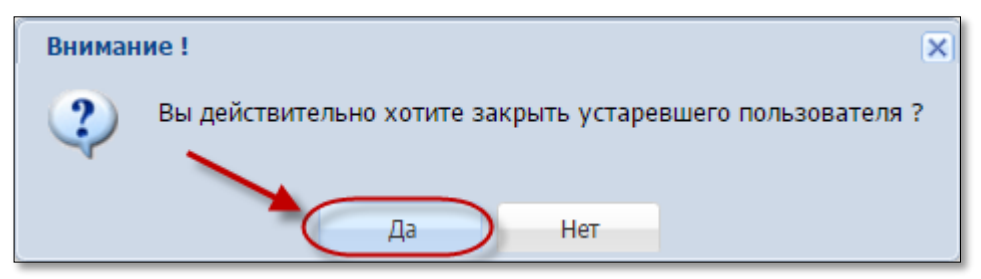

*Рисунок 7.3.2. Информационное окно «Внимание»*

6. Убедиться, что к значениям параметров записи деактивированного пользователя добавлены соответствующие сведения:

| Журналы   |                                                                                                    | (Управление)     |                      |                       |              |       |                   |                                              |           |                    |               |                   |
|-----------|----------------------------------------------------------------------------------------------------|------------------|----------------------|-----------------------|--------------|-------|-------------------|----------------------------------------------|-----------|--------------------|---------------|-------------------|
|           | Фишки казино                                                                                                    | Игровые столы    |                      | Игровые автоматы      | Пользователи |       | Кассовые сегменты | Кассовые терминалы                           | Параметры | Изолированные ИА   |               |                   |
|           | $MS1$ $\triangleright$ $\triangleright$ $\downarrow$ $\mathbb{C}$ $\triangleright$<br> 44<br>Операции - Да Роли пользователей<br>CTD. 1 |                  |                      |                       |              |       |                   |                                              |           |                    |               |                   |
| $No$ n.n. | Логин                                                                                                    | Вход<br>разрешен | Кассовые<br>сегменты | Название роли Фамилия |              | Имя   | Отчество          | Кол-во противопр. Кол-во попыток<br>запросов | входа     | Дата создания      | Деактивирован | Дата деактивации  |
|           | 15 Login                                                                                                    |                  |                      | Кассир                | Петрова      | Мария | Ивановна          |                                              |           | 0 31.01.2017 11:05 | Да            | 31.01.2017 15:10: |

*Рисунок 7.3.3. Результат деактивации пользователя*

# **ВНИМАНИЕ!**

1. При необходимости смены фамилии пользователя, выполняется деактивация старой записи и создание новой записи с другой фамилией.

2. Деактивация первоначального пользователя «Администратор» невозможна.

## **8. КАССОВЫЙ СЕГМЕНТ**

**Кассовый сегмент** – это группа ИА и (или) ИС, доступная для обслуживания одним пользователем с правом доступа «Кассир».

Разделение игрового оборудования ИЗ на кассовые сегменты имеет смысл в следующих ситуациях:

– разделение большого количества ИА на несколько мелких групп, расположенных, например, на I и II этаже ИЗ;

– разделение игрового оборудования по видам деятельности игорного бизнеса – ИС и ИА.

### <span id="page-79-0"></span>**8.1. Создание кассового сегмента**

1. Перейти в разделе «Управление» на вкладку «Кассовые сегменты».

2. На панели управления нажать на кнопку «Добавить»:

| Управление<br>Журналы                                                                                                    |                                  |                             |                  |                   |                                |  |  |  |
|----------------------------------------------------------------------------------------------------|----------------------------------|-----------------------------|------------------|-------------------|--------------------------------|--|--|--|
| Кассовые сегменты<br>Пользователи<br>Изолированные ИА<br>Фишки казино<br>Игровые столы<br>Игровые автоматы<br>Кассовые терминалы<br>Параметры                   |                                  |                             |                  |                   |                                |  |  |  |
| $\mu$ з 1 $\rightarrow$ $\rightarrow$ $\rightarrow$ $\rightarrow$ $\rightarrow$ Добавить $\rightarrow$ Переименовать $\rightarrow$ Установить сумму<br>$CTD.$ 1 |                                  |                             |                  |                   |                                |  |  |  |
| № п.п. Название                                                                                                    |                                  |                             |                  |                   | Последняя смена                |  |  |  |
|                                                                                                    | Сумма в кассе в настоящий момент | Время начала                | Время завершения | Роль пользователя | Имя пользователя               |  |  |  |
| .   Сегмент 1                                                                                                    |                                  | 996.938 28.06.2016 10:55:42 |                  | Кассир            | Заблоцкая Наталья Владимировна |  |  |  |

*Рисунок 8.1.1. Вкладка «Кассовые сегменты»*

3. В открывшемся окне в поле «Название» ввести название кассового сегмента *(рисунок 8.1.2)*.

4. При необходимости в поле «Укажите сумму» ввести сумму в рублях. В этом случае при открытии смены в кассе будет числиться указанная сумма наличных денежных средств.

5. Нажать кнопку «Добавить»:

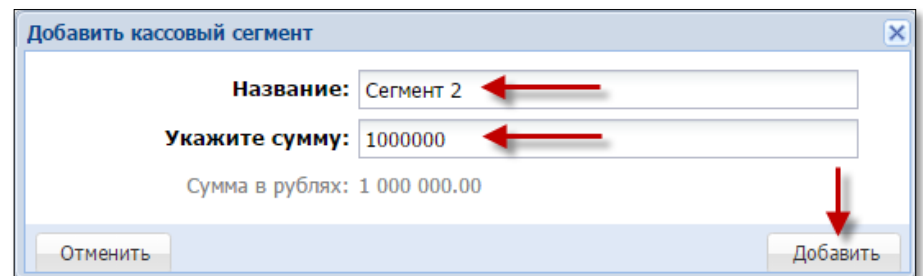

*Рисунок 8.1.2. Диалоговое окно «Добавить кассовый сегмент»*

### **8.2. Редактирование кассового сегмента**

Чтобы изменить наименование кассового сегмента, необходимо выполнить следующие действия.

1. Перейти в разделе «Управление» на вкладку «Кассовые сегменты».

2. На панели управления нажать на кнопку «Переименовать» *[\(рисунок](#page-79-0) 8.1.1)*.

3. В открывшемся окне в предложенное поле ввести новое название кассового сегмента *(рисунок 8.2.1)*.

4. Нажать кнопку «Установить»:

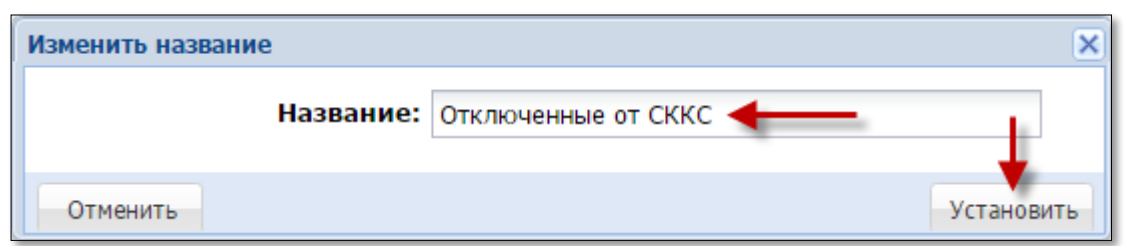

*Рисунок 8.2.1. Диалоговое окно «Изменить название»*

Чтобы указать сумму денежных средств, находящихся в кассе ИЗ, необходимо выполнить следующие действия.

1. Перейти в разделе «Управление» на вкладку «Кассовые сегменты».

2. На панели управления нажать на кнопку «Установить сумму» *(рисунок 8.1.1)*.

3. В открывшемся окне в предлагаемое поле ввести требуемое число *(рисунок 8.2.2)*.

4. Нажать кнопку «Установить»:

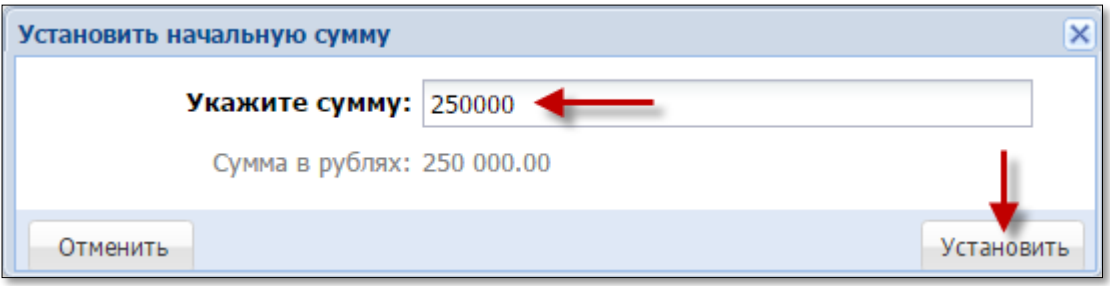

*Рисунок 8.2.2. Диалоговое окно «Установить начальную сумму»*

# **ВНИМАНИЕ!**

Операция «Установить сумму» будет выполнена в том случае, если сумма денежных средств в кассе  $= 0$ .

### **9. ИГРОВЫЕ АВТОМАТЫ**

### <span id="page-81-0"></span>**9.1. Присвоение ИА номера кассового сегмента**

1. Перейти в разделе «Управление» на вкладку «Игровые автоматы».

2. В отображаемом списке с перечнем ИА левой кнопкой мыши установить флажок в строке состояния тех ИА, которым необходимо присвоить номер сегмента:

| Игровые автоматы<br>Игровые столы<br>Пользо<br>Фишки казино |                                 |          |          |            |         |  |  |  |
|-------------------------------------------------------------|---------------------------------|----------|----------|------------|---------|--|--|--|
|                                                             | $\mathbf{1}$<br>CT <sub>D</sub> | ИЗ 1     | సా       | Операции • |         |  |  |  |
|                                                             | Nº cerm.                        | На связи | № в зале | Метка      | CKKC Nº |  |  |  |
|                                                             |                                 |          |          | <b>BA</b>  | 1309000 |  |  |  |
|                                                             |                                 |          |          | BA         | 1309000 |  |  |  |
|                                                             |                                 |          |          | BA         | 1309000 |  |  |  |
|                                                             |                                 |          |          | BA         | 1309000 |  |  |  |
|                                                             |                                 |          |          | <b>BA</b>  | 1309000 |  |  |  |

*Рисунок 9.1.1. Вкладка «Игровые автоматы»*

- 3. На панели управления нажать на кнопку «Операции».
- 4. Из развернутого меню выбрать строку «Изменить № сегмента»:

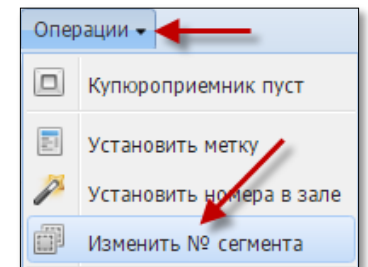

*Рисунок 9.1.2. Меню «Операции»*

5. В открывшемся окне выбрать из списка необходимый номер сегмента.

6. Нажать кнопку «Изменить»: .<br>Изменить кассовый сегмент ИА  $\overline{4}$  | CTp.  $\boxed{1}$  $\Box$   $\mathsf{M}$   $\Box$   $\Box$   $\Box$  $N<sup>o</sup>$  Название 1 Cerment 1 2 Сегмент 2 3 Отключенные от СККС

Показано 1-3 из **Отменить** Изменить

*Рисунок 9.1.3. Диалоговое окно «Изменить кассовый сегмент ИА»*

# **ВНИМАНИЕ!**

Присвоение номера кассового сегмента возможно только для тех ИА, которые *отсутствуют* в смене ИЗ.

## **9.2. Присвоение ИА локального номера в ИЗ**

1. Перейти в разделе «Управление» на вкладку «Игровые автоматы».

2. В отображаемом списке с перечнем ИА левой кнопкой мыши установить флажок в строке состояния тех ИА, которым необходимо присвоить локальный номер ИЗ*[\(рисунок 9.1.1\)](#page-81-0)*.

3. На панели управления нажать на кнопку «Операции».

4. Из развернутого меню выбрать строку «Установить номера в зале»:

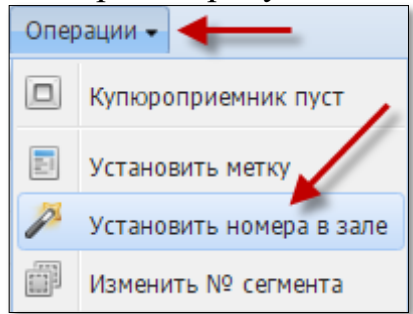

*Рисунок 9.2.1. Меню «Операции»*

- 5. В открывшемся окне в предложенное поле ввести число.
- 6. Нажать кнопку «Изменить» / «Перенумеровать»:

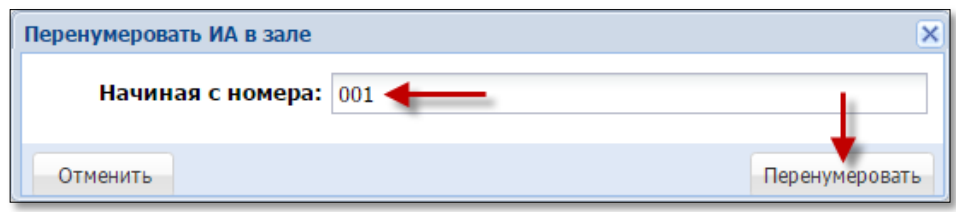

*Рисунок 9.2.2. Диалоговое окно «Перенумеровать ИА в зале»*

При выделении всех ИА и определения нумерации начиная с «1» порядок номеров присваивается с наименьшего относительно даты регистрации Мониторинговым центром ИА в СККС.

Соответственно, целесообразно выполнять присвоение номера каждому ИА по отдельности.

## **9.3. Установка на КТ метки ИА**

1. Перейти в разделе «Управление» на вкладку «Игровые автоматы».

2. В отображаемом списке с перечнем ИА левой кнопкой мыши установить флажок в строке состояния тех ИА, которым необходимо указать одинаковую метку *[\(рисунок 9.1.1\)](#page-81-0)*.

3. На панели управления нажать на кнопку «Операции».

4. Из развернутого меню выбрать строку «Установить метку»:

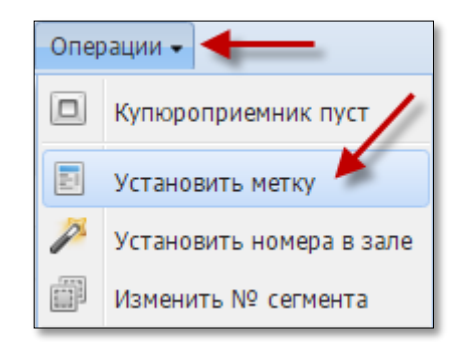

*Рисунок 9.3.1. Меню «Операции»*

5. В открывшемся окне в предложенное поле ввести значение *(рисунок 9.3.2)*.

6. Нажать кнопку «Установить»:

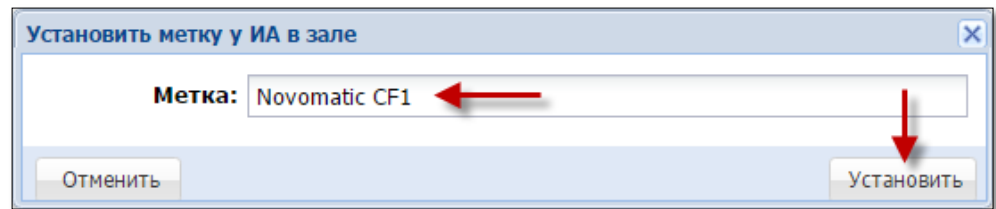

*Рисунок 9.3.2. Диалоговое окно «Установить метку у ИА в зале»*

## <span id="page-83-0"></span>**9.4. Модель учета счетчиков**

Доступны для использования две модели учета счетчиков ИА:

## *По итоговым счетчикам*

Учитываются итоговые счетчики ИА (итого принято и итого выдано). Указанная модель применима **только** в случае зачисления кредитов на ИА следующими способами: ключ, купюроприёмник.

### *По частичным счетчикам*

Итоговые значения счетчиков ИА определяются путем сложения значений частичных счетчиков ИА, таких как, например, «Принято через купюроприемник», «Принято переводами», «Принято тикетами». Указанная модель применима в случае зачисления кредитов на ИА любым способом, **кроме ключа**.

Для смены модели учета счетчиков необходимо выполнить следующие действия:

1. Перейти в разделе «Управление» на вкладку «Игровые автоматы».

2. В отображаемом списке с перечнем ИА левой кнопкой мыши установить флажок в строке состояния тех ИА, которымнеобходимо изменить модель учета счетчиков *[\(рисунок 9.1.1\)](#page-81-0)*.

3. На панели управления нажать на кнопку «Операции».

4. Из развернутого меню выбрать «Модель учета счетчиков» – выбрать активную строку с названием модели:

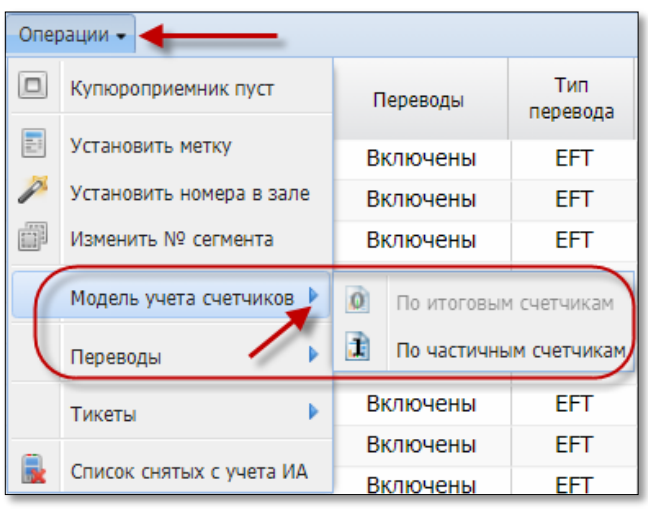

*Рисунок 9.4.1. Меню «Операции»*

5. Подтвердить выполняемые действия:

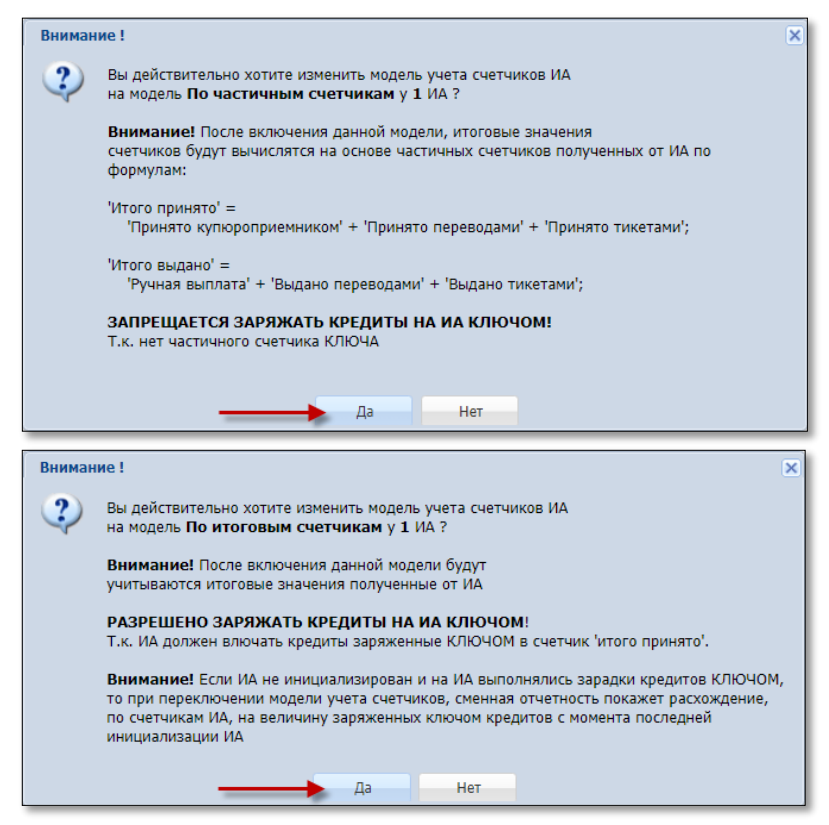

*Рисунок 9.4.2.Окно подтверждения действий*

## **9.5. Использование модуля «Перевод кредитов»**

# **9.5.1. Настройки ИА**

# **ВНИМАНИЕ!**

На ИА должны быть отключены:

– возможность зарядки кредитов с ключа;

– возможность списания кредитов посредством меню ИА.

# **ИА производства Novomatic (CoolFire 1, CoolFire 2)**

*Раздел: Network (настройки производятся на SAS-канале, к которому подключен контроллер СККС).*

NETWORK PROTOCOL: IGT - SAS (EFT) CONTROL: ON CASHLESS: ON CASHLESS TYPE: STANDART

*Раздел: Machine setup, подраздел: Parameter setup.*

HANDPAY CREDIT 0: DISABLED

# **ИА производства Белатра**

*Раздел: Network (например, если SAS-канал, к которому подключен контроллер СККС, настроен на Primary Channel).*

GENERAL CONTROL CHANNEL: PRIMARY CASHLESS: AFT CASHLESS CHANNEL: PRIMARY ASSET: ХХХ (уникальный номер устанавливается самостоятельно)

*Раздел: AFT ADVANCDED SETTINGS.*

AFT FEATURE: ENABLED IN-HOUSE TRANSFERS: ENABLED PARTIAL TRANSFERS: ENABLED

## **9.5.2. Параметры ИА на КТ**

# **ВНИМАНИЕ!**

Параметры ИА на КТ должны быть установлены после настроек ИА.

Максимальное количество ИА, которым могут быть разрешены переводы кредитов, указано в значении параметра № 17 настроек КТ [\(подпункт 5.4.2](#page-16-0) настоящего Руководства).

Для использования функциональных возможностей модуля «Перевод кредитов» на КТ необходимо выполнить следующие действия:

1. Установить на ИА модель учета счетчиков «По частичным счетчикам» [\(подпункт 9.4](#page-83-0) настоящего Руководства).

2. Перейти в разделе «Управление» на вкладку «Игровые автоматы».

3. В отображаемом списке с перечнем ИА левой кнопкой мыши установить флажок в строке состояния тех ИА, которым будет предоставлена возможность перевода кредитов *[\(рисунок 9.1.1\)](#page-81-0)*.

4. На панели управления нажать на кнопку «Операции».

5. Из развернутого меню выбрать строку «Переводы»:

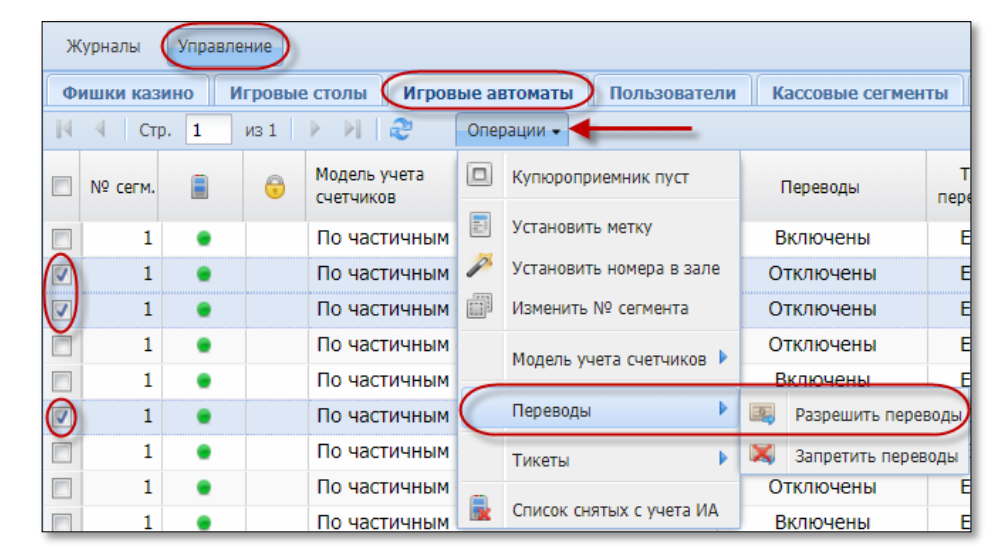

*Рисунок 9.5.2.1. Порядок выполнения операции «Разрешить переводы»*

6. В диалоговом окне нажать кнопку «Да»:

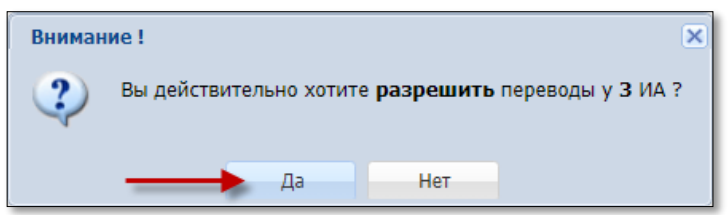

*Рисунок 9.5.2.2. Подтверждение операции «Разрешить переводы»*

**7.** В результате выполненных действий у выбранных ИА в колонке «Переводы» появится статус «Включены».

Чтобы **отключить** возможность перевода кредитов на ИА, необходимо из списка операций выбрать строку «Запретить переводы» *(рисунок 9.5.2.1)*.

### **9.6. Использование модуля «ТИТО»**

# **9.6.1. Настройки ИА**

# **ВНИМАНИЕ!**

На ИА должны быть отключены:

– возможность зарядки кредитов с ключа;

– возможность списания кредитов посредством меню ИА.

## **ИА производства Novomatic (CoolFire 1, CoolFire 2)**

Настройки производятся на SAS-канале, к которому подключен контроллер СККС.

*Раздел: Machine setup, подраздел: Ticket setup.*

TYPE OF VALIDATION SYSTEM

Остальные параметры устанавливаются самостоятельно ОАИ в зависимости от способа эксплуатации модуля «TITO»:

| MACHINE SETUP > TICKET SETUP                                        | Page 5/8                                                               |
|---------------------------------------------------------------------|------------------------------------------------------------------------|
|                                                                     | <b>TICKET : STANDARD TICKET</b>                                        |
| <b>BAR CODE TYPE</b>                                                | Interleaved 2 of 5                                                     |
| <b>TYPE OF UALIDATION</b><br><b>TICKET COPY</b><br><b>TICKET IN</b> | <b>SYSTEM</b><br><b>PRINT</b>                                          |
| DIFFERENT CREDIT TYPES<br><b>CHANGE TICKET</b>                      | <b>ENABLED</b><br><b>PRINT ALL</b><br><b>PRINT ALL AT CASHOUT &lt;</b> |
| <b>TICKET LAYOUT</b><br><b>TICKET LANGUAGE SOURCE</b>               | <b>DEFAULT</b><br><b>MACHINE</b>                                       |
| <b>DATE FORMAT</b><br>HANDPAY RECEIPT                               | DD/MM/YYYY<br>DON'T<br><b>UALIDATE AND PRINT</b>                       |
| <b>TICKET OUT</b>                                                   | ON                                                                     |

*Рисунок 9.6.1.1. Пример параметров меню ИА «Ticket setup»*

# **ИА производства Белатра**

*Раздел: Network (например, если SAS-канал, к которому подключен контроллер СККС, настроен на Primary Channel).*

GENERAL CONTROL CHANNEL: PRIMARY CASHLESS: AFT CASHLESS CHANNEL: PRIMARY ASSET: ХХХ (уникальный номер устанавливается самостоятельно)

*Раздел: TICKETING SETTINGS.*

VALIDATION TYPE SYSTEM

Остальные параметры устанавливаются самостоятельно ОАИ в зависимости от способа эксплуатации модуля «TITO» *(рисунки 9.6.1.2 – 9.6.1.4)*:

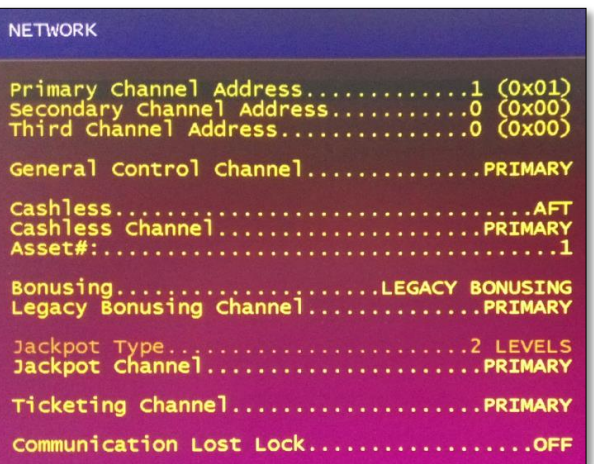

*Рисунок 9.6.1.2. Пример параметров меню ИА «Network»*

| TICKETING SETTINGS                                                                                                    |
|----------------------------------------------------------------------------------------------------|
| EstablishmentMILLIONER CLUB<br>LocationMinsk Melezha 5<br>City/State/ZipBelatra Company<br>Cashout TitleCASHOUT TICKET<br>Jackpot TitleJACKPOT TICKET<br>Restricted TitlePLAYABLE TICKET<br>Debit TitleDEBIT TICKET |

*Рисунок 9.6.1.3. Пример параметров меню ИА «Ticketing settings»*

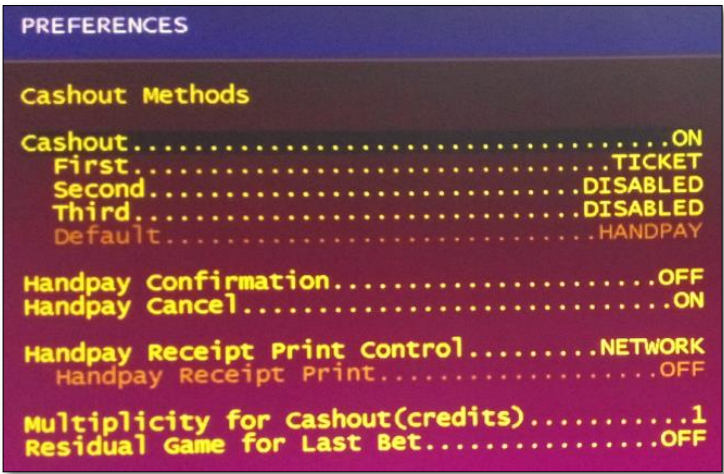

*Рисунок 9.6.1.4. Возможные параметров меню ИА «Preferences»*

При использовании купюроприёмника ИА в режиме приёма тикетов, купюроприёмник ИА должен быть оснащен механизмом распознавания штрих-кода, на ИА выполнены соответствующие настройки согласно технической документации игрового оборудования.

### **9.6.2. Параметры ИА на КТ**

# **ВНИМАНИЕ!**

Параметры ИА на КТ должны быть установлены после настроек ИА.

Максимальное количество ИА, для которых может быть разрешен прием тикетов, указано в значении параметра № 20 настроек КТ [\(подпункт 5.4.3](#page-17-0) настоящего Руководства).

Максимальное количество ИА, для которых может быть разрешена выдача тикетов, указано в значении параметра № 21 настроек КТ [\(подпункт](#page-17-0)  [5.4.3](#page-17-0) настоящего Руководства).

Для использования функциональных возможностей модуля «ТИТО» на КТ необходимо выполнить следующие действия:

1. Установить на ИА модель учета счетчиков «По частичным счетчикам» [\(подпункт 9.4](#page-83-0) настоящего Руководства).

2. Перейти в разделе «Управление» на вкладку «Игровые автоматы».

3. В отображаемом списке с перечнем ИА левой кнопкой мыши установить флажок в строке состояния тех ИА, которым будет предоставлена возможность работы с тикетами *[\(рисунок 9.1.1\)](#page-81-0)*.

4. На панели управления нажать на кнопку «Операции».

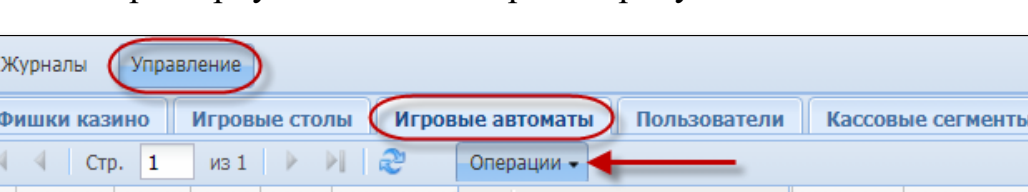

5. Из развернутого меню выбрать строку «Тикеты»:

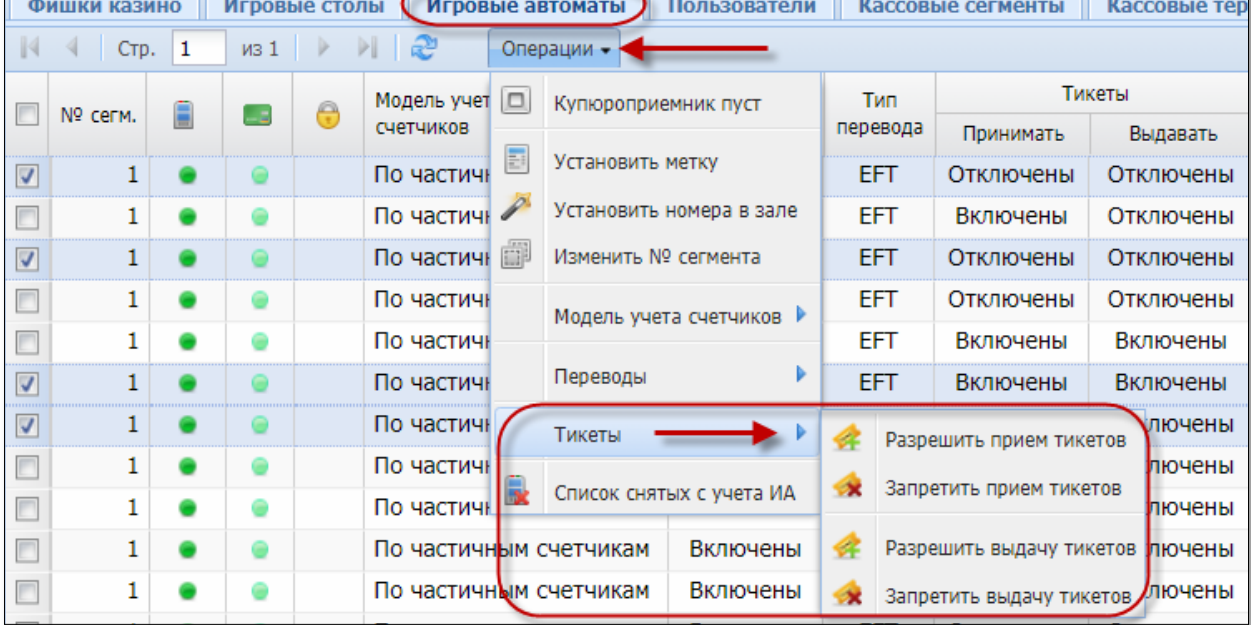

*Рисунок 9.6.2.1 Порядок выполнения операций с тикетами*

6. В открывшемся меню выбрать строку «Разрешить прием тикетов» или «Разрешить выдачу тикетов».

- 91
- 7. В диалоговом окне нажать кнопку «Да»:

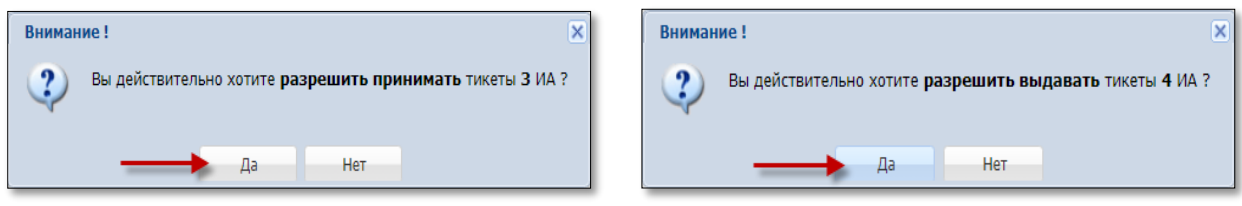

*Рисунок 9.6.2.2. Подтверждение операций*

7. В результате выполненных действий у выбранных ИА в колонках «Тикеты – Принимать» или «Тикеты – Выдавать» статус с «Отключены» изменится на «Включены».

Чтобы **отключить** возможность работы с тикетами, необходимо из списка операций выбрать строку «Запретить прием тикетов» или «Запретить выдачу тикетов» *(рисунок 9.6.2.1)*.

## **9.7. Использование модуля «Карта игрока»**

# **9.7.1. Настройки ИА**

# **ВНИМАНИЕ!**

На ИА должны быть отключены:

– возможность зарядки кредитов с ключа;

– возможность списания кредитов посредством меню ИА.

# **ИА производства Novomatic (CoolFire 1, CoolFire 2)**

*Раздел: Network (настройки производятся на SAS-канале, к которому подключен контроллер СККС).*

NETWORK PROTOCOL: IGT - SAS (EFT) CONTROL: ON CASHLESS: ON CASHLESS TYPE: STANDART

*Раздел: Machine setup, подраздел: Parameter setup.*

HANDPAY CREDIT 0: DISABLED

# **ИА производства Белатра**

*Раздел: Network (например, если SAS-канал, к которому подключен контроллер СККС, настроен на Primary Channel).*

GENERAL CONTROL CHANNEL: PRIMARY CASHLESS: AFT CASHLESS CHANNEL: PRIMARY ASSET: ХХХ (уникальный номер устанавливается самостоятельно)

*Раздел: AFT ADVANCDED SETTINGS.*

AFT FEATURE: ENABLED IN-HOUSE TRANSFERS: ENABLED PARTIAL TRANSFERS: ENABLED CASHOUT TO HOST: CONTROLLABLE BY HOST

*Раздел: PREFERENCES.*

CASHOUT: ON FIRST: HOST

## **9.7.2. Параметры ИА на КТ**

# **ВНИМАНИЕ!**

Параметры ИА на КТ должны быть установлены после настроек ИА.

Максимальное количество ИА, для которых может быть разрешено использование карты игрока указано в значении параметра № 40 настроек КТ [\(подпункт 5.4.5](#page-18-0) настоящего Руководства).

Для использования функциональных возможностей модуля «Карта игрока» на КТ необходимо выполнить следующие действия:

1. Установить на ИА модель учета счетчиков «По частичным счетчикам» [\(подпункт 9.4](#page-83-0) настоящего Руководства).

2. Перейти в разделе «Управление» на вкладку «Игровые автоматы».

3. В отображаемом списке с перечнем ИА левой кнопкой мыши установить флажок в строке состояния тех ИА, которым будет предоставлена возможность работы с картами игроков (установлены картридеры) *[\(рисунок](#page-81-0)  [9.1.1\)](#page-81-0)*.

4. На панели управления нажать на кнопку «Операции».

5. Из развернутого меню выбрать строку «Карты игрока»:

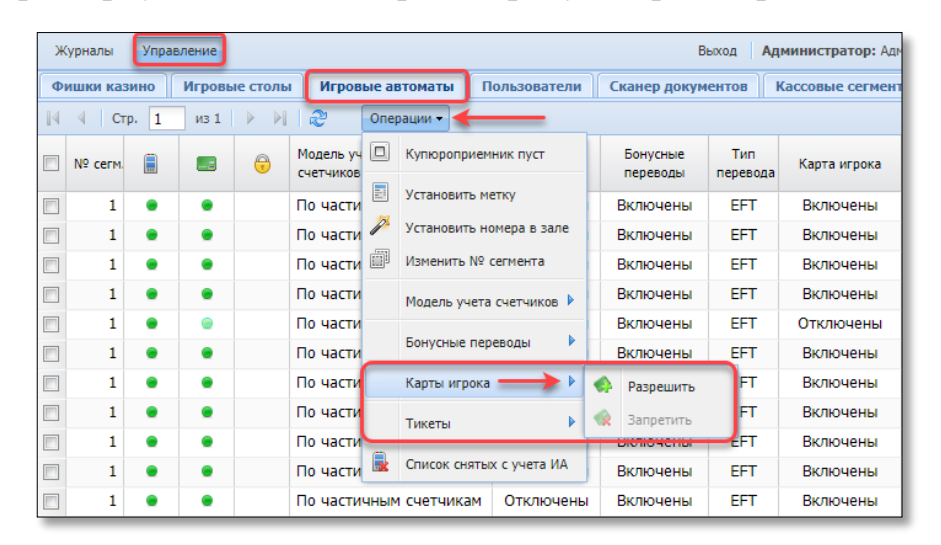

*Рисунок 9.7.2.1 Порядок выполнения настроек с картами игрока*

6. В открывшемся меню выбрать строку «Разрешить».

7. В диалоговом окне нажать кнопку «Да»:

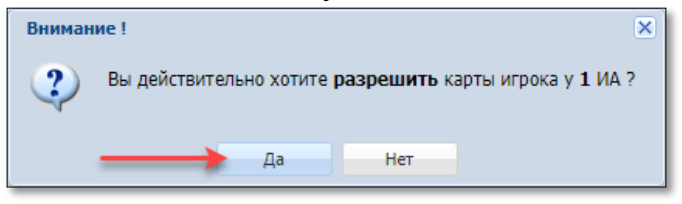

*Рисунок 9.7.2.2. Подтверждение операции разрешения карты игрока*

8. В результате выполненных действий у выбранных ИА в колонках «Карта игрока» статус с «Отключены» изменится на «Включены».

Чтобы **отключить** возможность работы с картами игрока, необходимо из списка операций выбрать строку «Запретить» *(рисунок 9.7.2.1)*.

Руководство администратора Версия 2.3

### **9.7.3. Бонусные переводы**

Бонусные переводы на КТ *необходимо «разрешать» только на тех моделях игровых автоматов*, электронные счетчики которых **поддерживают PROMO RESTRICTED** кредиты и их переводы.

Бонусные переводы на КТ предлагается «запрещать» в следующих ситуациях:

– при отсутствии на ИА картридера;

– при отсутствии поддержки ИА электронных счетчиков **PROMO RESTRICTED** либо их переводов.

Для использования функциональных возможностей бонусных переводов на КТ необходимо выполнить следующие действия:

1. Перейти в разделе «Управление» на вкладку «Игровые автоматы».

2. В отображаемом списке с перечнем ИА левой кнопкой мыши установить флажок в строке состояния тех ИА, которым будет предоставлена возможность работы с бонусными переводами *[\(рисунок 9.1.1\)](#page-81-0)*.

3. На панели управления нажать на кнопку «Операции».

4. Из развернутого меню выбрать строку «Бонусные переводы»:

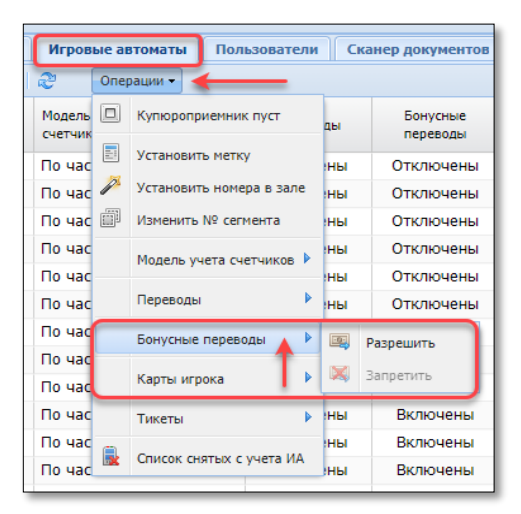

*Рисунок 9.7.3.1 Порядок выполнения операций с бонусными переводами*

- 5. В открывшемся меню выбрать строку «Разрешить».
- 6. В диалоговом окне нажать кнопку «Да»:

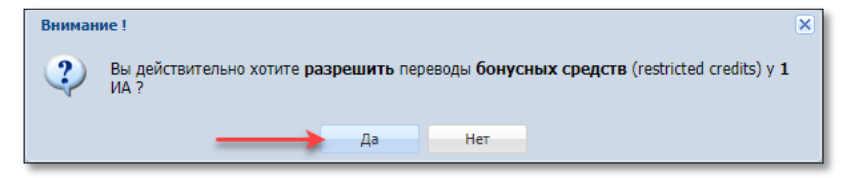

*Рисунок 9.7.3.2. Подтверждение операции разрешения бонусных переводов*

7. В результате выполненных действий у выбранных ИА в колонках «Бонусные переводы» статус с «Отключены» изменится на «Включены».

Чтобы **отключить** возможность работы с переводами бонусных средств, необходимо из списка операций выбрать строку «Запретить» *(рисунок 9.7.3.1)*.

## **9.8. Использование модуля «Джекпот»**

# **9.8.1. Настройки ИА**

# **ВНИМАНИЕ!**

На ИА должны быть отключены:

– возможность зарядки кредитов с ключа;

– возможность списания кредитов посредством меню ИА.

Для начисления выигрыша джекпот системы на ИА, на SAS-канале, к которому подключен контроллер СККС, необходимо включить параметр:

95

AFT bonusing (*предпочтительно*) или Legacy bonusing

ASSET: ХХХ (уникальный номер устанавливается самостоятельно)

# **9.8.2. Параметры ИА на КТ**

# **ВНИМАНИЕ!**

Параметры ИА на КТ должны быть установлены после настроек ИА.

Максимальное количество лицензий, разрешающих вручение джекпотов на ИА указано в значении параметра № 55 настроек КТ [\(подпункт 5.4.6](#page-19-0) настоящего Руководства).

Для использования функциональных возможностей модуля «Джекпот» на КТ необходимо выполнить следующие действия:

1. Установить на ИА модель учета счетчиков «По частичным счетчикам» [\(подпункт 9.4](#page-83-0) настоящего Руководства).

2. Перейти в разделе «Управление» на вкладку «Игровые автоматы».

3. В отображаемом списке с перечнем ИА левой кнопкой мыши установить флажок в строке состояния тех ИА, которым будет предоставлена техническая возможность вручения розыгрыша джекпота или турнира *[\(рисунок 9.1.1\)](#page-81-0)*.

4. На панели управления нажать на кнопку «Операции».

5. Из развернутого меню выбрать строку «Вручение джекпота»:

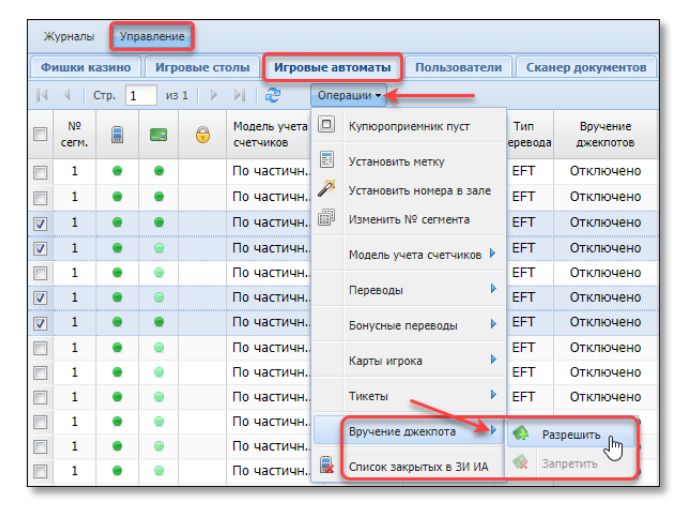

*Рисунок 9.8.2.1 Порядок выполнения настроек вручения джекпота*

- 6. В открывшемся меню выбрать строку «Разрешить».
- 7. В диалоговом окне нажать кнопку «Да»:

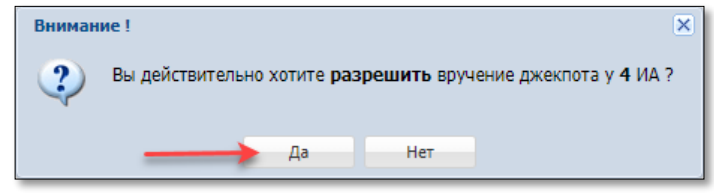

*Рисунок 9.8.2.2. Подтверждение операции настройки вручения джекпота*

8. В результате выполненных действий у выбранных ИА в колонках «Вручение джекпотов» статус с «Отключено» изменится на «Включено».

Чтобы **отключить** возможность работы с вручением джекпота, необходимо из списка операций выбрать строку «Запретить» *(рисунок 9.8.2.1)*.

### **10. КАЗИНО**

В **начале** работы казино, предварительно (при закрытой смене игорного заведения) пользователю с правом доступа Администратор на КТ необходимо выполнить следующие действия.

1. Установить параметру № 6 значение  $\Box$  – [пункт 5](file:///C:/Users/Support/Downloads/ПАРАМЕТРЫ%23_ВКЛАДКА_) настоящего руководства.

2. Создать необходимые учетные записи пользователей типа «Менеджер» и «Крупье» – [подпункт 6.2](file:///C:/Users/Support/Downloads/Администратор%23_Пользователи_) настоящего руководства.

3. Создать группу ИС – [подпункт 10.1.1](#page-97-0) настоящего руководства.

4. Добавить ИС, установленные в ИЗ – [подпункт 10.2.1](#page-99-0) настоящего руководства.

5. Установить цену фишки номиналом 1 – [подпункт 11.1](#page-102-0) настоящего руководства.

6. Создать номиналы и общее количество фишек каждого номинала в хранилище – [подпункт 11.2.1](#page-104-0) настоящего руководства.

7. Создать наборы фишек для каждого ИС – [подпункт 11.3.1](#page-109-0) настоящего руководства.

В случае **прекращения** работы казино необходимо выполнить следующие действия.

Пользователю с правом доступа **Кассир**:

1. Прекратить проведение азартных игр на ИС.

2. По всем ИС выполнить и оформить операцию «Прием фишек от ИС» – п.8.4.2 [«Кассовый терминал. Руководство пользователя»](https://www.gamemc.by/index.php/connection/sccs-manuals).

3. Зарегистрировать операцию «Сдача фишек из кассы в хранилище» – п.8.3.2 [«Кассовый терминал. Руководство пользователя»](https://www.gamemc.by/index.php/connection/sccs-manuals).

Пользователю с правом доступа **Администратор** (при закрытой смене игорного заведения):

1. Оформить операцию «Номинал не используется» – [подпункт 11.2.3](#page-107-0) настоящего руководства.

2. По ИС оформить операцию «Закрыть ИС» – [подпункт 10.2.4](#page-101-0) настоящего руководства.

3. Закрыть учетные записи пользователей с ролью «Крупье» и «Менеджер» – [подпункт 7.3](#page-78-0) настоящего руководства.

# **10.1. Группа ИС**

В казино все игровые столы должны находиться в определенной группе. Название группе ИС присваивается произвольно.

# **10.1.1. Создание группы ИС**

<span id="page-97-0"></span>1. Перейти в разделе «Управление» на вкладку «Игровые столы» *(рисунок 10.1.1.1)*.

2. На панели управления нажать на кнопку «Группы ИС»:

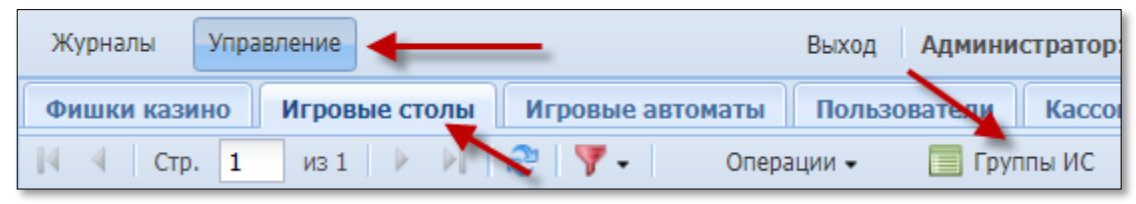

*Рисунок 10.1.1.1. Вкладка «Игровые столы»*

3. В открывшемся окне нажать на кнопку «Операции» *(рисунок 10.1.1.2)*. 4. Из развернутого меню выбрать строку «Добавить»:

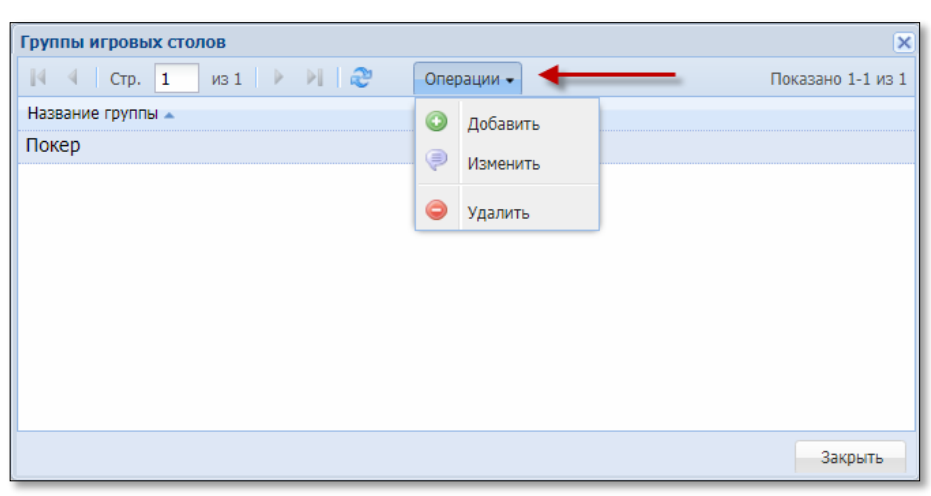

*Рисунок 10.1.1.2. Меню «Операции»*

5. В диалоговом окне ввести название группы ИС *(рисунок 10.1.1.3)*.

6. Нажать на кнопку «Добавить»:

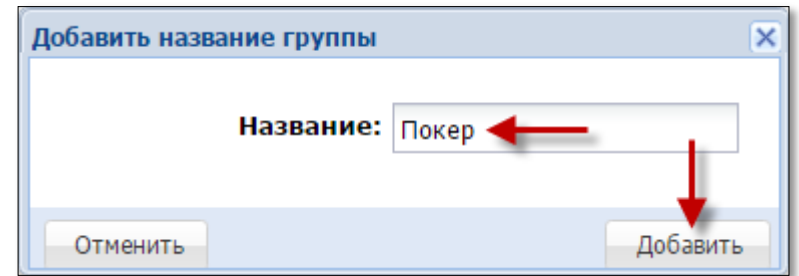

*Рисунок 10.1.1.3. Диалоговое окно «Добавить название группы»*

# **10.1.2. Изменение наименования группы ИС**

1. Перейти в разделе «Управление» на вкладку «Игровые столы» *[\(рисунок](#page-97-0)  [10.1.1.1\)](#page-97-0)*.

2. На панели управления нажать на кнопку «Названия групп».

3. В открывшемся окне нажать на кнопку «Операции» *[\(рисунок 10.1.1.2\)](#page-97-0)*.

4. Из развернутого меню выбрать строку «Изменить».

5. В диалоговом окне ввести новое название группы ИС *(рисунок 10.1.2.1)*.

6. Нажать на кнопку «Изменить»:

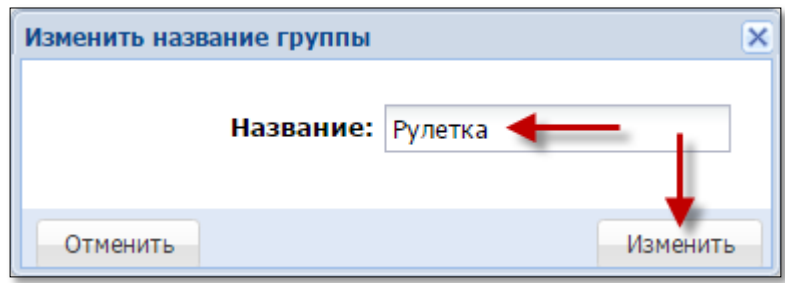

*Рисунок 10.1.2.1. Диалоговое окно «Изменить название группы»*

# **10.1.3. Удаление группы ИС**

1. Перейти в разделе «Управление» на вкладку «Игровые столы» *[\(рисунок](#page-97-0)  [10.1.1.1\)](#page-97-0)*.

- 2. На панели управления нажать на кнопку «Названия групп».
- 3. В открывшемся окне нажать на кнопку «Операции» *[\(рисунок 10.1.1.2\)](#page-97-0)*.
- 4. Из развернутого меню выбрать строку «Удалить».
- 5. В диалоговом окне нажать на кнопку «Да»:

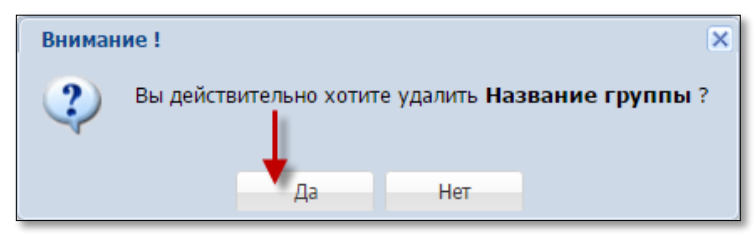

*Рисунок 10.1.3.1. Диалоговое окно «Удаление группы ИС»*

С момента добавления любого ИС из группы ИС в смену ИЗ, операция удаления группы ИС невозможна. При попытке выполнения операции удаления на экране КТ появится сообщение об ошибке:

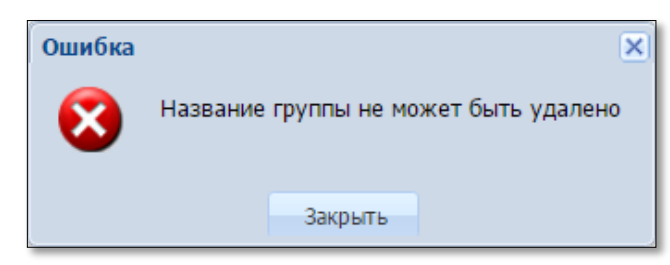

*Рисунок 10.1.3.2. Информационное окно «Ошибка»*

### **10.2. Игровые столы**

### <span id="page-99-0"></span>**10.2.1. Создание учетной записи ИС**

## **ВНИМАНИЕ!**

Создание учетной записи ИС доступно Администратору:

– после присвоения статуса «МОНТАЖ ВЫПОЛНЕН» заявке на подключение к СККС и (или) постановку на учет по ИС, направленной в Мониторинговый центр с использованием модуля «Объекты учета»;

– если смена игорного заведения закрыта.

- 1. Перейти в разделе «Управление» на вкладку «Игровые столы».
- 2. На панели управления нажать на кнопку «Операции»:

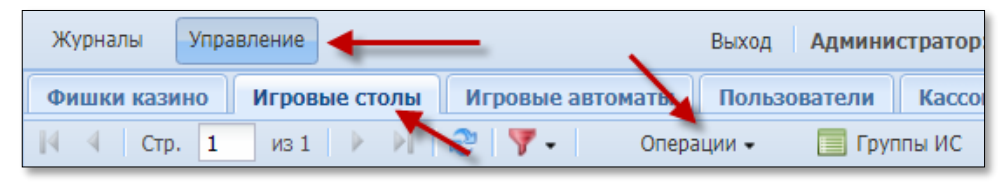

*Рисунок 10.2.1.1. Вкладка «Игровые столы»*

3. Из развернутого меню выбрать строку «Добавить ИС»:

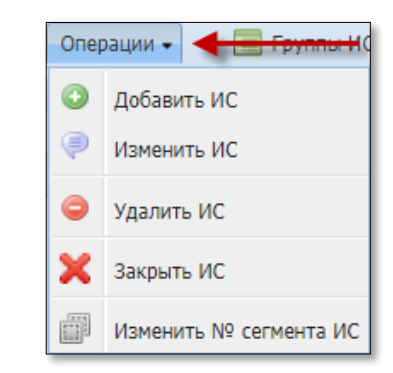

*Рисунок 10.2.1.2. Меню «Операции»*

4. В диалоговом окне в поле «Кассовый сегмент» из выпадающего списка выбрать название кассового сегмента, в котором будут находиться ИС *(рисунок 10.2.1.3)*.

5. В поле «Название игрового стола» указать его сокращенное наименование.

6. В поле «Название группы ИС» из выпадающего списка выбрать группу ИС, к которой будет относиться ИС.

7. В поле «Заводской (инвентарный) № объекта учета» из выпадающего списка выбрать запись с нужным номером из заявки о подключении к СККС и (или) постановке на учет.

8. Нажать на кнопку «Добавить»:

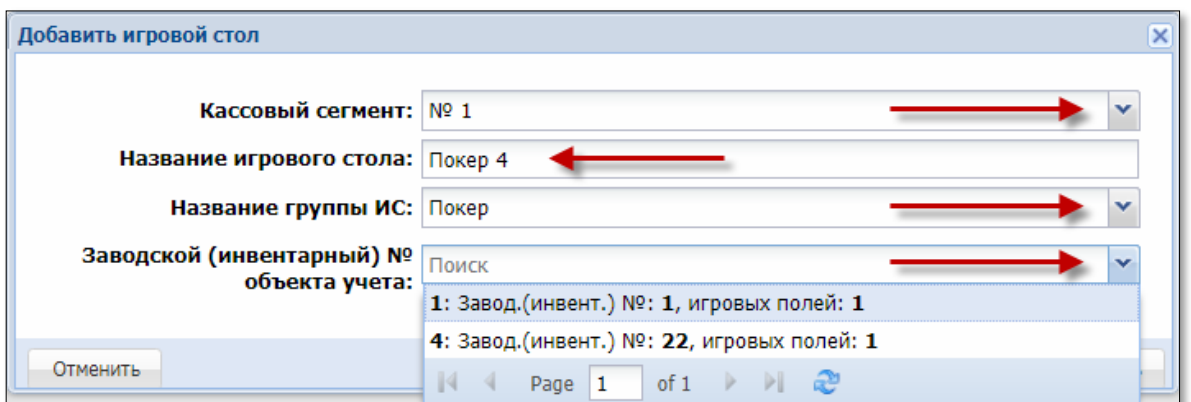

*Рисунок 10.2.1.3. Диалоговое окно «Добавить игровой стол»*

После выполнения операции создания ИС, их количество отображается на КТ ИЗ, а также в информационном ресурсе, формируемом СККС.

## **10.2.2. Изменение параметров ИС**

1. Перейти в разделе «Управление» на вкладку «Игровые столы».

2. На панели управления нажать на кнопку «Операции» *[\(рисунок 10.2.1.1\)](#page-99-0)*.

3. Из развернутого меню выбрать строку «Изменить ИС» *[\(рисунок](#page-99-0) 10.2.1.2)*.

4. В диалоговом окне изменить требуемые параметры *(рисунок 10.2.2.1)*.

5. Нажать на кнопку «Изменить»:

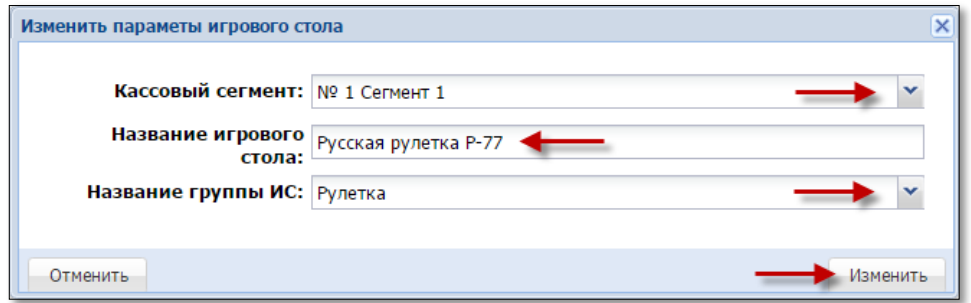

*Рисунок 10.2.2.1. Диалоговое окно «Изменить параметры игрового стола»*

## **10.2.3. Удаление учетной записи ИС**

# **ВНИМАНИЕ!**

С момента **добавления ИС в смену ИЗ**, операция удаления ИС **невозможна**. При попытке выполнения операции удаления на экране КТ появится сообщение об ошибке.

1. Перейти в разделе «Управление» на вкладку «Игровые столы».

2. На панели управления нажать на кнопку «Операции» *[\(рисунок 10.2.1.1\)](#page-99-0)*.

3. Из развернутого меню выбрать строку «Удалить ИС» *[\(рисунок](#page-99-0) 10.2.1.2)*.

4. В диалоговом окне нажать на кнопку «Да»:

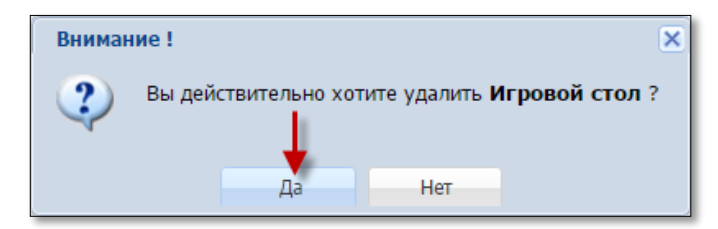

*Рисунок 10.2.3.1. Диалоговое окно «Удаление ИС»*

# <span id="page-101-0"></span>**10.2.4. Закрытие учетной записи ИС**

# **ВНИМАНИЕ!**

Перед закрытием на КТ учетной записи ИС необходимо закрыть смену игорного заведения **или** закрыть смену по ИС.

1. Перейти в разделе «Управление» на вкладку «Игровые столы».

2. На панели управления нажать на кнопку «Операции» *[\(рисунок 10.2.1.1\)](#page-99-0)*.

3. Из развернутого меню выбрать строку «Закрыть ИС» *[\(рисунок](#page-99-0) 10.2.1.2)*.

4. В диалоговом окне нажать на кнопку «Да»:

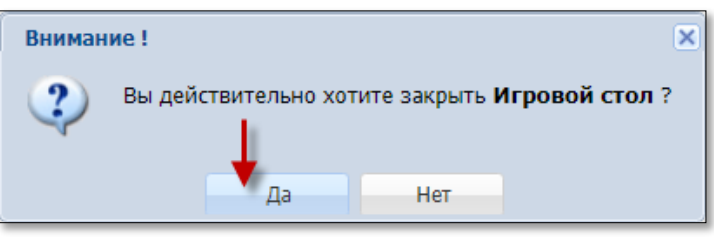

*Рисунок 10.2.4.1. Диалоговое окно «Снятие с учета ИС»*

После выполнения операции снятия с учета ИС, их количество уменьшается на КТ ИЗ, а также в информационном ресурсе, формируемом СККС.

### **11. ФИШКИ КАЗИНО**

Для начала работы игровых столов казино в хранилище КТ должны быть внесены все номиналы фишек и общее количество каждого номинала, выпущенных для ведения игр в казино.

**Цена фишки** – это стоимость фишки **номиналом 1** в денежном эквиваленте.

### **11.1. Установка стоимости фишки номиналом 1**

<span id="page-102-0"></span>1. Перейти в разделе «Управление» на вкладку «Фишки казино» *(рисунок 11.1.1)*.

2. На панели управления нажать на кнопку «Операции»:

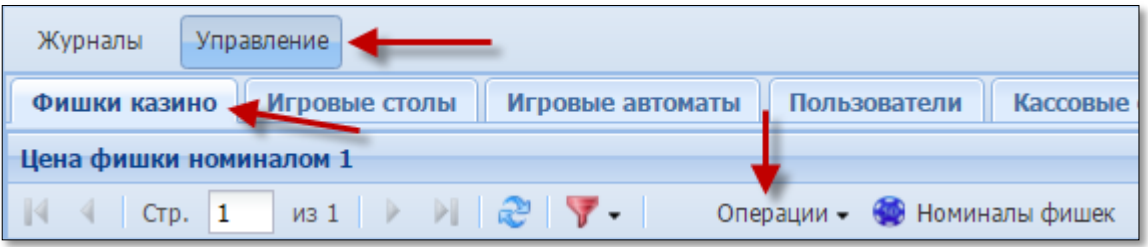

*Рисунок 11.1.1. Вкладка «Фишки казино»*

3. Из развернутого меню выбрать строку «Изменить»:

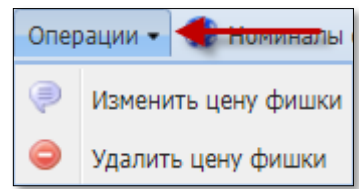

*Рисунок 11.1.2. Меню «Операции»*

4. В диалоговом окне в поле «Цена фишки номиналом 1» указать требуемое значение *(рисунок 11.1.3)*.

5. В поле «Основания для внесения изменений» внести номер и дату приказа или иного документа.

6. Нажать на кнопку «Установить»:

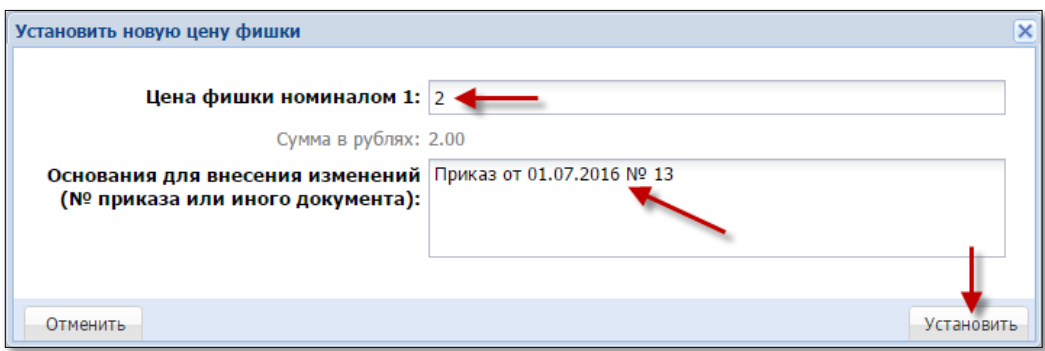

*Рисунок 11.1.3. Диалоговое окно «Установить новую цену фишки»*

С момента участия фишки в любой кассовой операции смены ИЗ, операция удаления стоимости фишки номиналом 1 невозможна. При попытке выполнения операции удаления на экране КТ появится сообщение об ошибке:

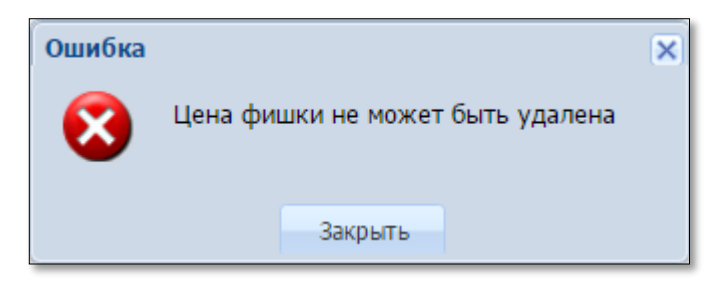

*Рисунок 11.1.4. Информационное окно «Ошибка»*

## **11.2. Номиналы фишек**

## **11.2.1. Создание номинала фишки**

<span id="page-104-0"></span>1. Перейти в разделе «Управление» на вкладку «Фишки казино» *(рисунок 11.2.1.1)*.

105

2. На панели управления нажать на кнопку «Номиналы фишек»:

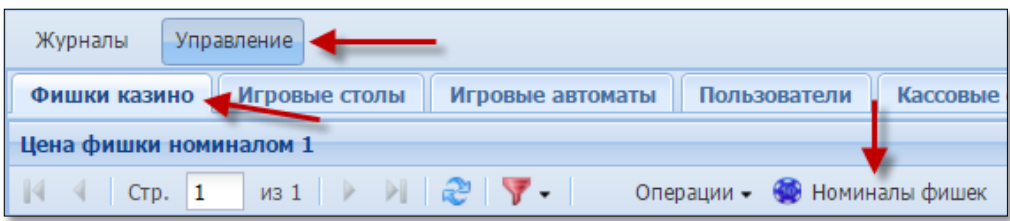

*Рисунок 11.2.1.1. Вкладка «Фишки казино»*

- 3. В открывшемся окне нажать на кнопку «Операции» *(рисунок 11.2.1.2)*.
- 4. Из развернутого меню выбрать строку «Добавить номинал»:

|   | Номиналы фишек |                                           |                |    |                                 |  |
|---|----------------|-------------------------------------------|----------------|----|---------------------------------|--|
| 4 | $CTP.$ 1       | $\frac{1}{2}$ $\rightarrow$ $\frac{1}{2}$ |                |    | Операции -                      |  |
|   | Номинал -      | Общее кол-во                              | Основа         | O  | Добавить номинал                |  |
|   | 1.00           | 100 1                                     |                | ⊜  | Изменить номинал                |  |
|   | 5.00           | 100                                       | $\blacksquare$ |    |                                 |  |
|   | 25.00          | 100                                       | - 1            |    | Удалить номинал                 |  |
|   |                |                                           |                | 45 | Изменить кол-во выпуска номинал |  |
|   |                |                                           |                |    | Номинал не используется         |  |
|   |                |                                           |                | O  | Задействовать номинал           |  |

*Рисунок 11.2.1.2. Меню «Операции»*

5. В открывшемся диалоговом окне в поле «Номинал» указать значение *(рисунок 11.2.1.3)*.

6. В поле «Общее кол-во выпущенных фишек» ввести требуемое число.

7. В поле «Основания для внесения изменений» внести номер и дату приказа или иного документа.

8. Нажать на кнопку «Добавить»:

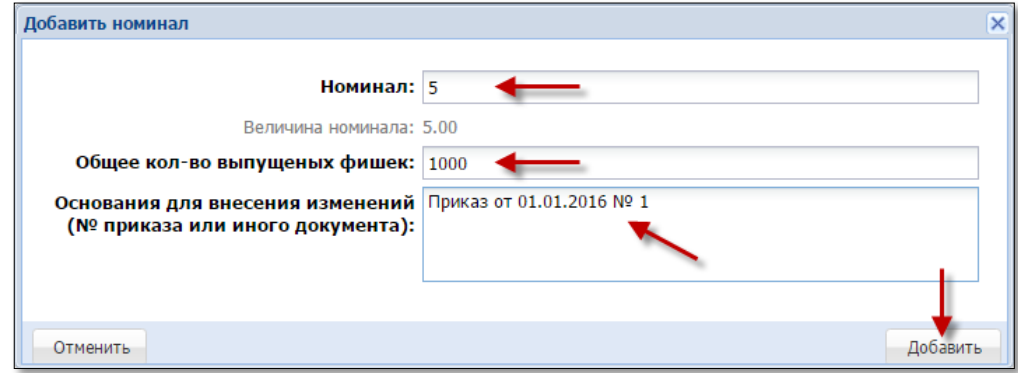

*Рисунок 11.2.1.3. Диалоговое окно «Добавить номинал»*

#### **11.2.2. Изменение данных номинала фишки**

В случае выпуска дополнительного количества уже имеющегося номинала фишки казино, требуется в КТ установить новое число выпущенных фишек казино.

Порядок выполнения корректировок следующий.

1. Перейти в разделе «Управление» на вкладку «Фишки казино» *[\(рисунок](#page-104-0) 11.2.1.1)*.

2. На панели управления нажать на кнопку «Номиналы фишек».

3. В открывшемся окне левой кнопкой мыши выбрать строку с нужным номиналом.

4. На панели управления окна нажать на кнопку «Операции» *[\(рисунок](#page-104-0) 11.2.1.2)*.

5. Из развернутого меню выбрать строку «Изменить номинал».

6. В открывшемся диалоговом окне изменить требуемые параметры *[\(рисунок](#page-104-0) 11.2.1.1)*.

7. Нажать на кнопку «Изменить»:

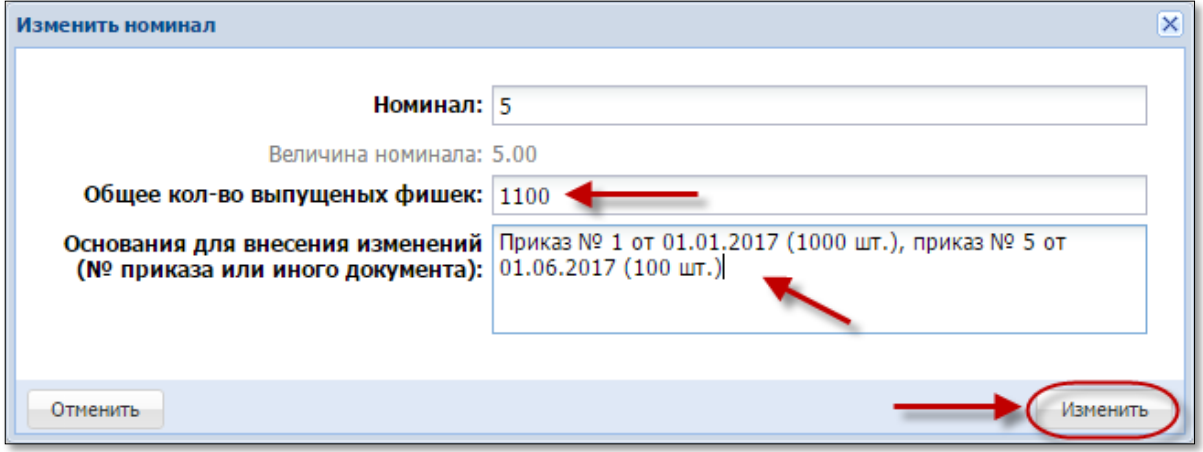

*Рисунок 11.2.2.1. Диалоговое окно «Изменить номинал»*

## **ВНИМАНИЕ!**

Корректировка **ВЕЛИЧИНЫ** номинала фишки возможна, пока номинал не был использован ни в одной кассовой операции (например, включение в набор, передача в кассу):

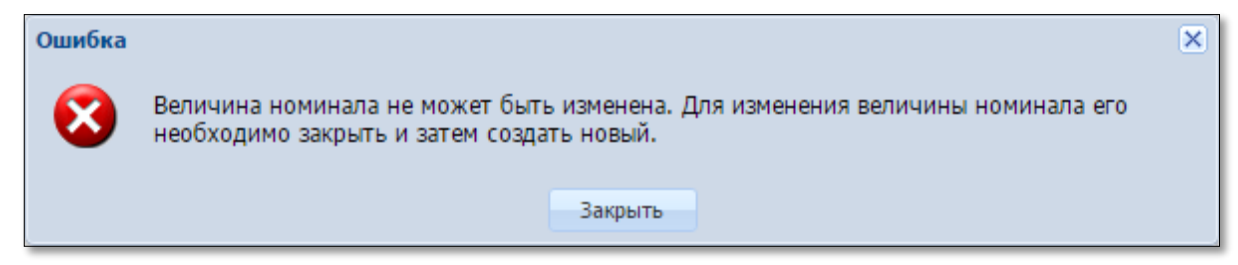

*Рисунок 11.2.2.2. Информационное окно «Ошибка»*

История изменений количества номинала фишек отображается в соответствующем журнале. Чтобы открыть журнал, необходимо во вкладке «Фишки казино» раздела «Управления» на панели управления нажать кнопку «Журнал изменений»:

|              | Управление<br>Журналы                                                                                                    |                                                                                                    |                                |              |                                                                         |                                               |                       |                     |                                              |
|--------------|----------------------------------------------------------------------------------------------------|----------------------------------------------------------------------------------------------------|--------------------------------|--------------|-------------------------------------------------------------------------|-----------------------------------------------|-----------------------|---------------------|----------------------------------------------|
|              | Фишки казино                                                                                                    | Игровые столы                                                                                                    | Игровые автоматы               | Пользователи |                                                                         | <b>Кассовые сегменты   Кассовые терминалы</b> | Параметры             | Изолированные ИА    |                                              |
|              | Цена фишки номималом 1                                                                                                    |                                                                                                    |                                |              |                                                                         |                                               |                       |                     | $\left  \left  \left  \right  \right $ Habol |
| $\mathbb{N}$ | CTP. 1                                                                                                    | $\mathbb{E}[\mathbb{E}[\mathcal{E}^{\top}]\mathbb{E}[\mathbb{E}[\mathbb{E}^{\top}]\mathbb{E}[\mathbb{E}[\math$<br>$\n  из 1\n$<br>D. |                                |              | Операции ▼ © Номиналы фишек   Журнал изменений                          |                                               |                       | Показано 1-1 из 1   | $\mathbb{N}$                                 |
|              | $\overline{\mathsf{x}}$<br>Журнал кол-ва выпущенных в обращение фишек                                                                       |                                                                                                    |                                |              |                                                                         |                                               |                       |                     |                                              |
|              | $2$ $\sqrt{}$<br>Показано 1-6 из 6<br>Стр. 1<br>$\overline{M31}$ $\rightarrow$ $\overline{)$<br>$\mathbb{N}$<br>$\left\vert 1\right\rangle$ |                                                                                                    |                                |              |                                                                         |                                               |                       |                     |                                              |
|              | Номинал -                                                                                                    | Общее кол-во                                                                                                    | Основания для внесения         |              |                                                                         |                                               | Последнее<br>значение | Дата внесения       |                                              |
|              | 25.00                                                                                                    | 1 000                                                                                                    | Приказ № 1 от 01.01.2017       |              |                                                                         |                                               | ✔                     | 16.06.2017 15:14:01 |                                              |
|              | 10.00                                                                                                    | 1 000                                                                                                    | Приказ № 1 от 01.01.2017       |              |                                                                         |                                               | ✔                     | 16.06.2017 14:49:10 |                                              |
|              | 5.00                                                                                                    | 1 100                                                                                                    |                                |              | Приказ № 1 от 01.01.2017 (1000 шт.), приказ № 5 от 01.06.2017 (100 шт.) |                                               | ✔                     | 16.06.2017 15:10:23 |                                              |
|              | 5.00                                                                                                    |                                                                                                    | 1 000 Приказ № 1 от 01.01.2017 |              |                                                                         |                                               |                       | 16.06.2017 14:49:04 |                                              |
|              | 2.50                                                                                                    |                                                                                                    | 1 000 Приказ № 1 от 01.01.2017 |              |                                                                         |                                               | ✔                     | 16.06.2017 14:48:56 |                                              |
|              | 1.00                                                                                                    |                                                                                                    | 1 000 Приказ № 1 от 01.01.2017 |              |                                                                         |                                               | ✔                     | 16.06.2017 14:48:49 |                                              |
|              |                                                                                                    |                                                                                                    |                                |              |                                                                         |                                               |                       |                     |                                              |
|              |                                                                                                    |                                                                                                    |                                |              |                                                                         |                                               |                       | Закрыть             |                                              |

*Рисунок 11.2.2.3. Окно «Журнал кол-ва выпущенных в обращение фишек»*

### <span id="page-107-0"></span>**11.2.3. Изъятие из обращения номинала фишки**

С момента участия номинала фишки в любой кассовой операции смены ИЗ, операция УДАЛЕНИЯ номинала фишки невозможна. В случае прекращения использования в казино всех фишек определенного номинала необходимо выполнить следующие действия.

1. Перейти в разделе «Управление» на вкладку «Фишки казино» *[\(рисунок](#page-104-0) 11.2.1.1)*.

2. На панели управления нажать на кнопку «Номиналы фишек».

3. В открывшемся окне левой кнопкой мыши выбрать строку с нужным номиналом.

4. На панели управления окна нажать на кнопку «Операции» *[\(рисунок 11.2.1.2\)](#page-104-0)*.

5. Из развернутого меню выбрать строку «Номинал не используется».

6. В открывшемся диалоговом окне нажать на кнопку «Да»:

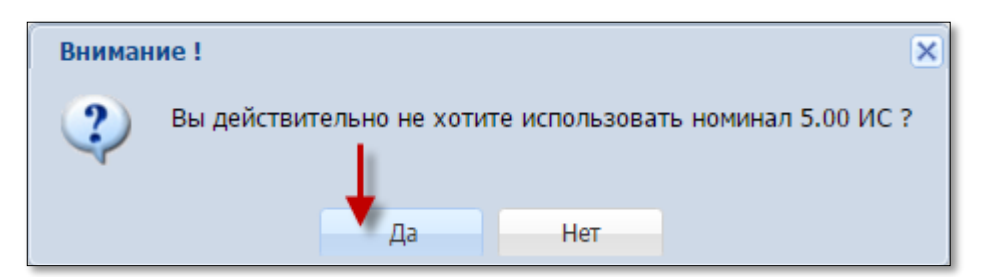

*Рисунок 11.2.3.1. Диалоговое окно «Изъятие из обращения номинала фишки»* 

В результате успешного выполнения действий настоящего пункта в строке с описанием номинала графа «Закрыт» отмечается соответствующим символом:

| Номиналы фишек | $\overline{\mathsf{x}}$           |                                                                               |        |  |  |  |  |  |  |
|----------------|-----------------------------------|-------------------------------------------------------------------------------|--------|--|--|--|--|--|--|
| CTP. 1         | $\ket{1}$ $\ket{2}$<br>Операции - |                                                                               |        |  |  |  |  |  |  |
| Номинал -      | Общее кол-во                      | Основания для внесения                                                        | Закрыт |  |  |  |  |  |  |
| 25.00          |                                   | 1 000 Приказ № 1 от 01.01.2017                                                |        |  |  |  |  |  |  |
| 10.00          |                                   | 1 000 Приказ № 1 от 01.01.2017                                                | ×      |  |  |  |  |  |  |
| 5.00           |                                   | 1 100 Приказ № 1 от 01.01.2017 (1000 шт.), приказ № 5 от 01.06.2017 (100 шт.) |        |  |  |  |  |  |  |
| 2.50           |                                   | 1 000 Приказ № 1 от 01.01.2017                                                |        |  |  |  |  |  |  |
| 1.00           |                                   | 1 000 Приказ № 1 от 01.01.2017                                                |        |  |  |  |  |  |  |

*Рисунок 11.2.3.2. Окно «Номиналы фишек»*
#### **11.2.4. Удаление номинала фишки**

1. Перейти в разделе «Управление» на вкладку «Фишки казино» *[\(рисунок](file:///D:/MirOlga/КТ%20Руководство%20пользователя/Кассовый%20терминал/Руководство%20администратора/Руководство%20администратора%20Версия%201.10.docx%23_Добавление_номинала_фишки) 11.2.1.1)*.

2. На панели управления нажать на кнопку «Номиналы фишек».

3. В открывшемся окне левой кнопкой мыши выбрать строку с нужным номиналом.

4. На панели управления окна нажать на кнопку «Операции» *[\(рисунок 11.2.1.2\)](#page-104-0)*.

5. Из развернутого меню выбрать строку «Удалить номинал».

6. В открывшемся диалоговом окне нажать на кнопку «Да»:

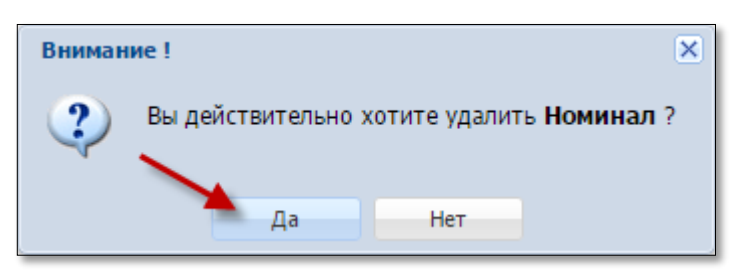

*Рисунок 11.2.4.1. Диалоговое окно удаления номинала фишки* 

# **ВНИМАНИЕ!**

Операция удаления номинала фишки возможна в случае, если номинал не участвовал ни в одной кассовой операции смены ИЗ.

При попытке выполнения операции удаления используемого ранее номинала фишки на экране КТ появится сообщение об ошибке:

<span id="page-108-0"></span>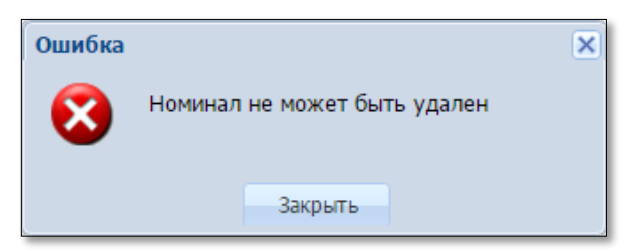

*Рисунок 11.2.4.2. Информационное окно «Ошибка»*

### **11.3. Наборы фишек**

В КТ существует возможность создания наборов фишек. Созданный набор можно использовать кассиру при выполнении операции «Выдача фишек на ИС».

## **11.3.1. Создание набора фишек**

<span id="page-109-0"></span>1. Перейти в разделе «Управление» на вкладку «Фишки казино» *(рисунок 11.3.1.1)*.

2. На панели управления нажать на кнопку «Операции»:

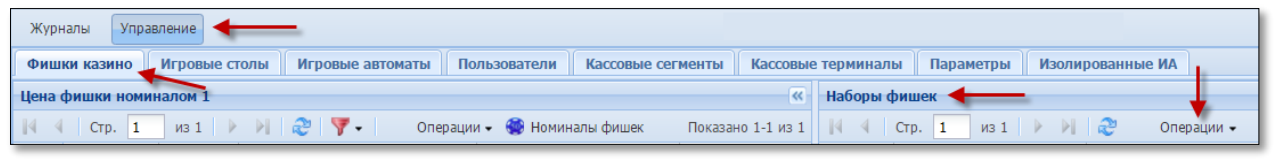

*Рисунок 11.3.1.1. Вкладка «Фишки казино»*

3. Из развернутого меню выбрать строку «Добавить»:

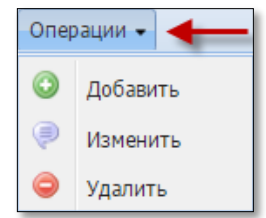

*Рисунок 11.3.1.2. Меню «Операции»*

4. В диалоговом окне в поле «Название» указать наименование набора *(рисунок 11.3.1.3)*.

5. В поле «Принадлежность набора к игровому столу» из выпадающего списка выбрать ИС. Если оставить поле пустым, набор можно будет выкладывать на любой из ИС казино.

6. В полях таблицы колонки «Укажите кол-во фишек» указать количество фишек каждого номинала.

7. Нажать на кнопку «Добавить»:

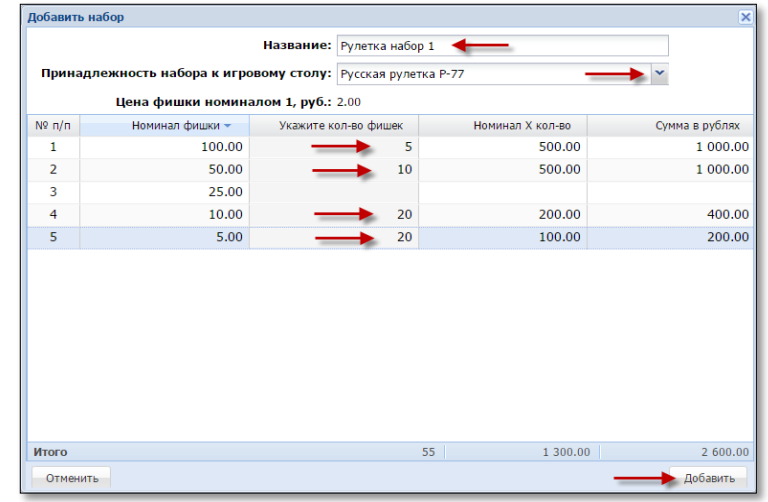

*Рисунок 11.3.1.3. Диалоговое окно «Добавить набор фишек»*

## **11.3.2. Изменение набора фишек**

- 1. Перейти в разделе «Управление» на вкладку «Фишки казино».
- 2. На панели управления нажать на кнопку «Операции» *[\(рисунок](#page-109-0) 11.3.1.1)*.
- 3. Из развернутого меню выбрать строку «Изменить» *[\(рисунок](#page-109-0) 11.3.1.2)*.
- 5. В диалоговом окне изменить требуемые параметры *(рисунок 11.3.2.1)*.
- 6. Нажать на кнопку «Изменить»:

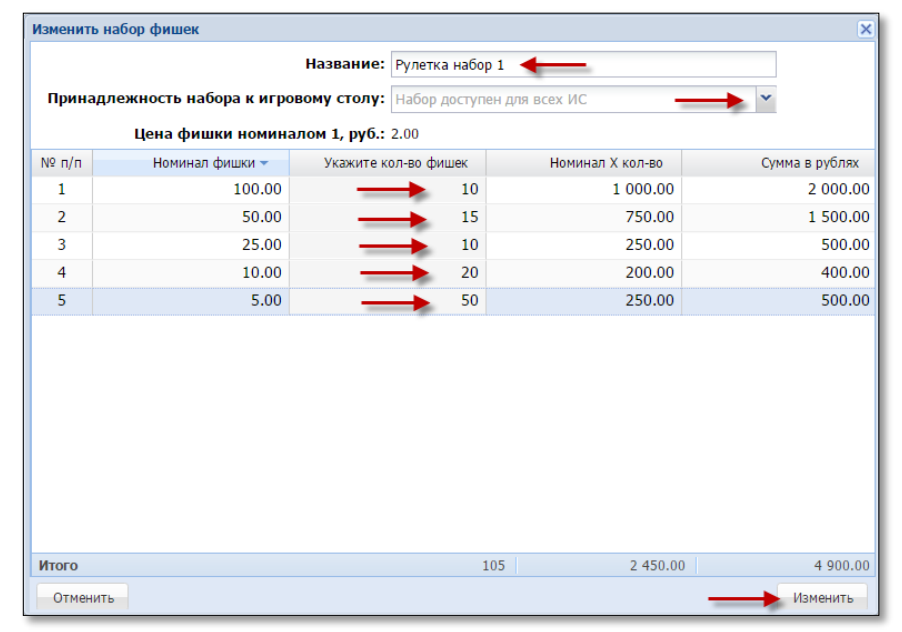

*Рисунок 11.3.2.1. Диалоговое окно «Изменить набор фишек»*

## **11.3.3. Удаление набора фишек**

- 1. Перейти в разделе «Управление» на вкладку «Фишки казино».
- 2. На панели управления нажать на кнопку «Операции» *[\(рисунок](#page-109-0) 11.3.1.1)*.
- 3. Из развернутого меню выбрать строку «Удалить» *[\(рисунок](#page-109-0) 11.3.1.2)*.
- 4. В диалоговом окне нажать на кнопку «Да»:

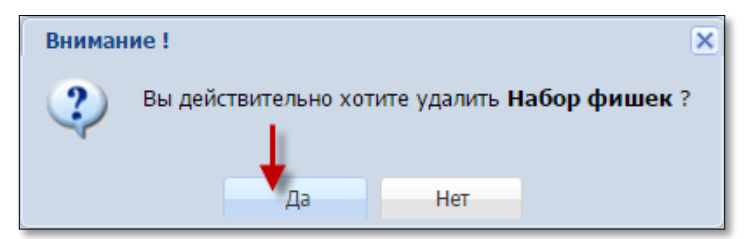

*Рисунок 11.3.3.1. Диалоговое окно «Удаление набора фишек»* 

#### **11.4. Ведение множественного типа фишек**

Описание и порядок предоставления (прекращения) доступа к функциональному модулю «Множественные типы фишек» изложены в [подпункте 5.4.1](#page-16-0) настоящего руководства.

## **11.4.1. Настройка типов фишек**

1. Перейти в разделе «Управление» на вкладку «Фишки казино» *(рисунок 11.4.1.1)*.

2. На панели управления нажать на кнопку «Типы фишек»:

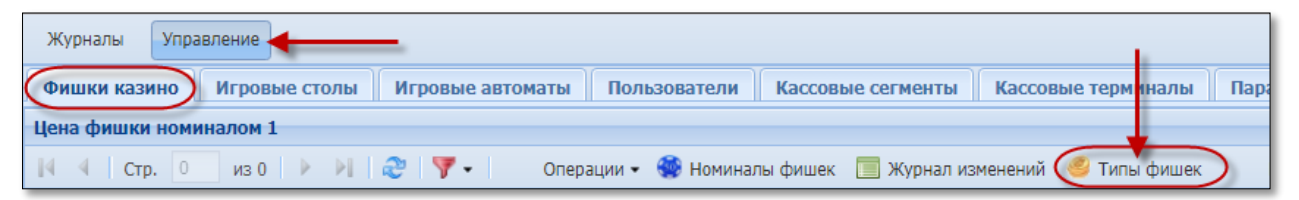

*Рисунок 11.4.1.1. Кнопка «Типы фишек»*

3. В открывшемся окне нажать на кнопку «Операции»:

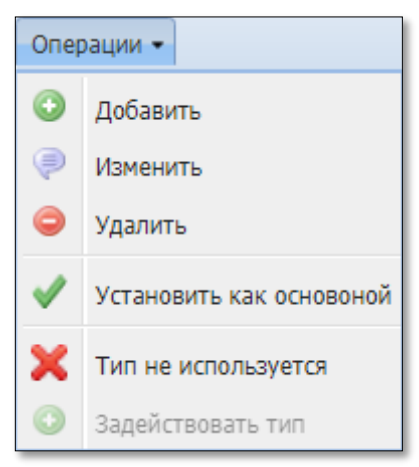

*Рисунок 11.4.1.2. Меню «Операции»*

4. Операция «Добавить» позволяет добавлять новый тип фишек.

В открывшемся диалоговом окне пользователь указывает название нового типа фишек:

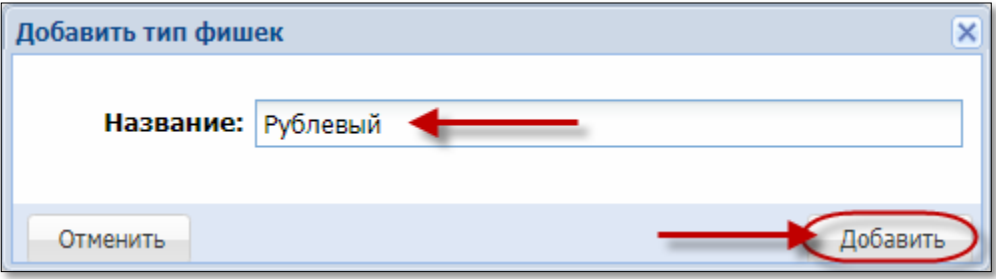

*Рисунок 11.4.1.3. Окно «Добавить тип фишек»*

5. Операция «Изменить» используется при необходимости корректировки названия типа фишек:

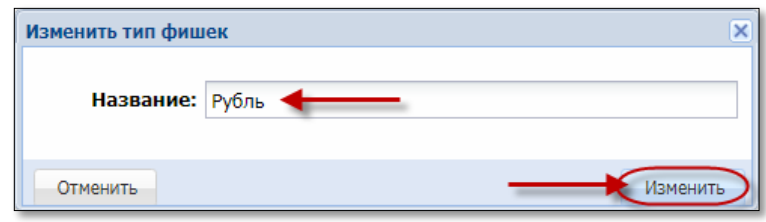

*Рисунок 11.4.1.4. Окно «Изменить тип фишек»*

6. Операция удаления типа фишек («Удалить») возможна в случае, если тип не участвовал ни в одной кассовой операции смены ИЗ:

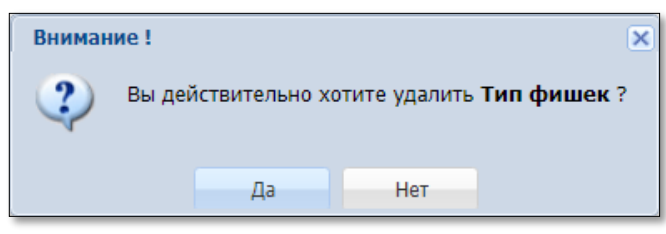

*Рисунок 11.4.1.5. Окно подтверждения выполнения операции удаления*

7. Если тип фишки установить как основной, то при выполнении операций с фишками основной тип фишек будет использоваться по умолчанию:

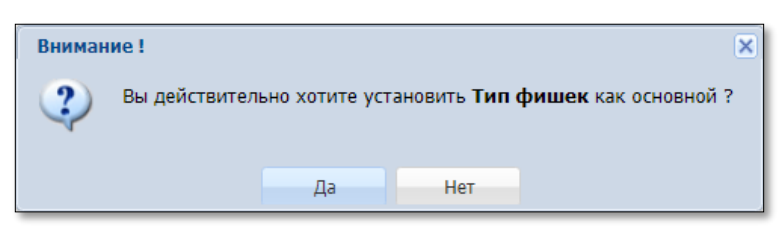

*Рисунок 11.4.1.6. Окно подтверждения выполнения операции* 

8. В случае прекращения использования в казино фишек определенного типа, на КТ необходимо выполнить следующие операции:

- снять фишки с игровых столов;
- принять фишки от игроков;
- сдать фишки из кассы в хранилище;

– закрыть возможность использования типа фишек (операция «Тип не используется»):

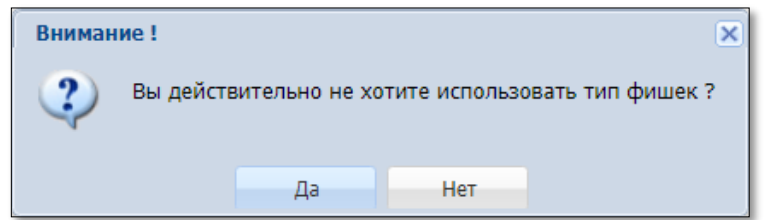

*Рисунок 11.4.1.7. Окно подтверждения выполнения операции* 

9. При необходимости, закрытый тип фишек можно вернуть для использования (операция «Задействовать тип»).

#### **11.4.2. Операции с учетом типа фишек**

По каждому типу фишек доступны операции, предусмотренные подпунктами [11.1,](#page-102-0) [11.2,](#page-104-1) [11.3](#page-108-0) настоящего Руководства.

# **ВНИМАНИЕ!**

Любая из операций выполняется по указанному в ней типу фишек. Смена типа фишек выполняется в поле «Тип фишки».

Например, в диалоговом окне операции «Изменить цену фишки» смена типа фишек имеет следующий вид:

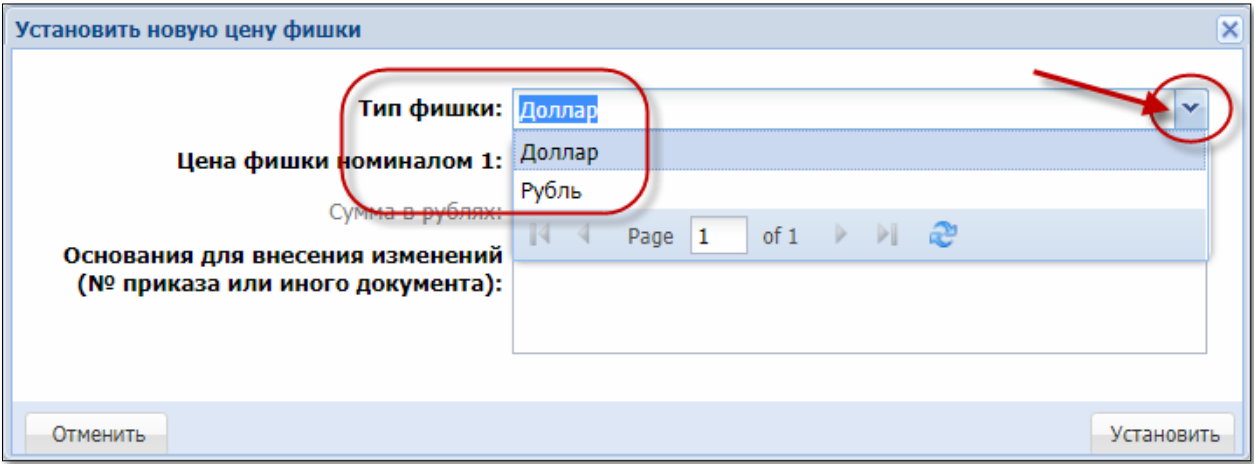

*Рисунок 11.4.2.1. Окно «Установить новую цену фишки»* 

### **12. РАЗДЕЛ «ЖУРНАЛЫ»**

Раздел «Журналы» предназначен для просмотра следующей информации:

1. Кассовые операции – список КО в хронологической последовательности по времени, выполненные кассирами ИЗ. Любая кассовая операция может быть выведена на печать.

2. Выплаты – список всех КО «Выплата игроку».

3. КО с фишками – список кассовых операций с использованием фишек.

4. Кассовые смены – подробная информация кассовых смен ИЗ.

5. Текущие счетчики ИА – текущее состояние работы игрового оборудования ИЗ.

6. Продажа/прием кредитов – список «связанных» операций логистики и КО (например, прием денег от игрока – зачисление переводом).

7. Карт-счета: денежные операции – зачисление либо списание средств на карт-счет игрока (присутствует при подключении в ИЗ модуля «Карта игрока»).

8. Карт-счета: административные операции – регистрация карт-счетов, замена карт, изменение шага зарядки и т.д. (присутствует при подключении в ИЗ модуля «Карта игрока»).

9. Сессии кэшбэка – список сессий модуля «Карта игрока» в ИЗ (присутствует при подключении в ИЗ модуля «Карта игрока» при условии включения на КТ параметра № 52).

10. События карт-ридера ИА – отображение текущего состояния картридеров в ИЗ (присутствует при подключении в ИЗ модуля «Карта игрока»).

11. Переводы с/на ИА – выполненные кассиром ИЗ операции зачисления либо списания кредитов ИА.

12. Тикеты – список выданных в ИЗ тикетов со статистической информацией (присутствует при подключении в ИЗ модуля «ТИТО»).

13. Транзакции по тикетам – список операций в отношении тикетов ИЗ (присутствует при подключении в ИЗ модуля «ТИТО»).

14. Вручения выигрышей джекпотов – список врученных выигрышей модуля «Джекпот» (присутствует при подключении ОАИ модуля «Джекпот»).

15. Специальные формуляры – созданные кассирами специальные формуляры регистрации финансовых операций, подлежащих особому контролю.

16. Заявки на самоограничение – внесенные кассирами сведения в перечень физических лиц, ограниченных в посещении игорных заведений и участии в азартных играх.

17. Действия пользователей – действия пользователей в КТ и ответы СККС на ошибочные действия пользователей КТ.

18. Факты совпадений со списком ЛПР – случаи частичного или полного совпадения данных документа, удостоверяющего личность, с данными списка лиц повышенного риска.

19. Сбои ИА – список операций регистрации приостановки ОАИ выплаты выигрыша по решению (приказу) руководителя для установления Мониторинговым центром фактов сбоя в работе ПО, ИА, нештатной ситуации, использования игроком технических устройств, оказывающих воздействие на случайный результат игры.

20. Список проверок – список зарегистрированных в ИЗ проверок по Перечню ФЛ (посредством сети интернет по учетным записям (парольный доступ), с использованием КТ или терминала «Перечень ФЛ»).